# MAINTENANCE AND OPERATION INSTRUCTION MANUAL

# **SmartGen 5**

RDS/RBDS Encoder with LAN, USB & RS-232 Connectivity

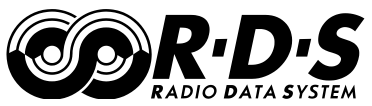

**UECP** Compatible

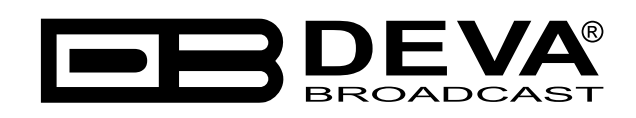

Publish Date: 21-Sep-2012

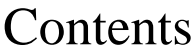

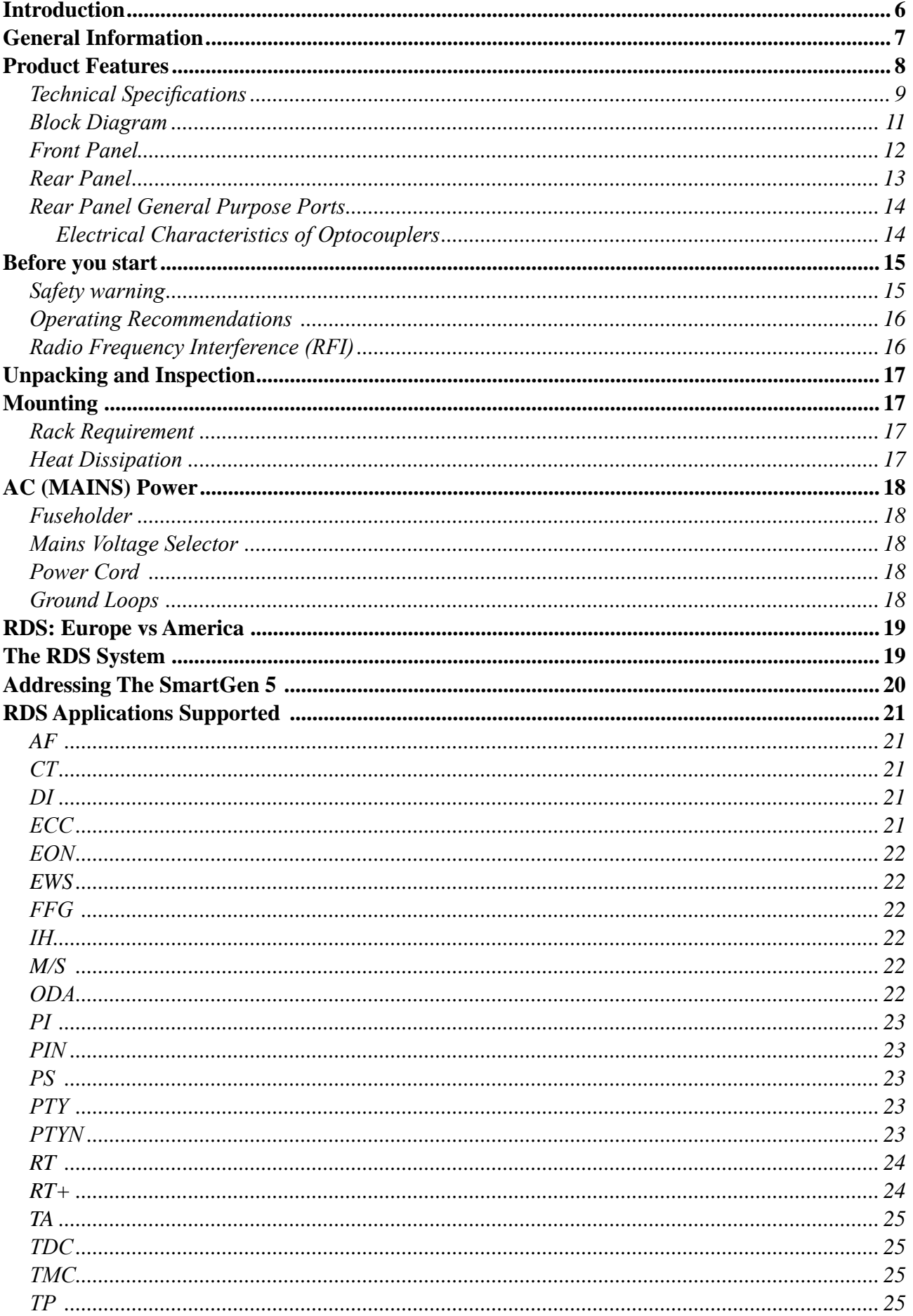

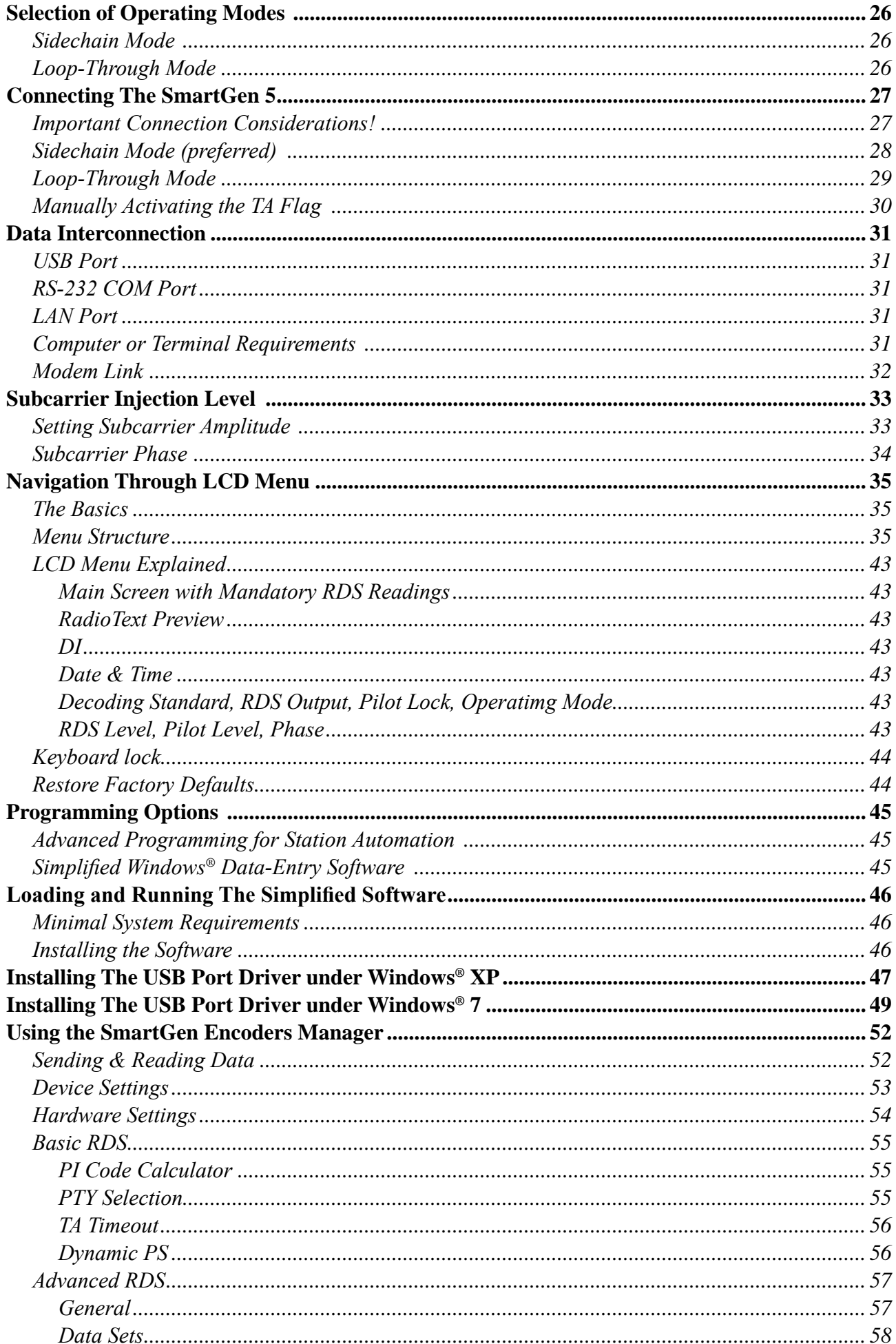

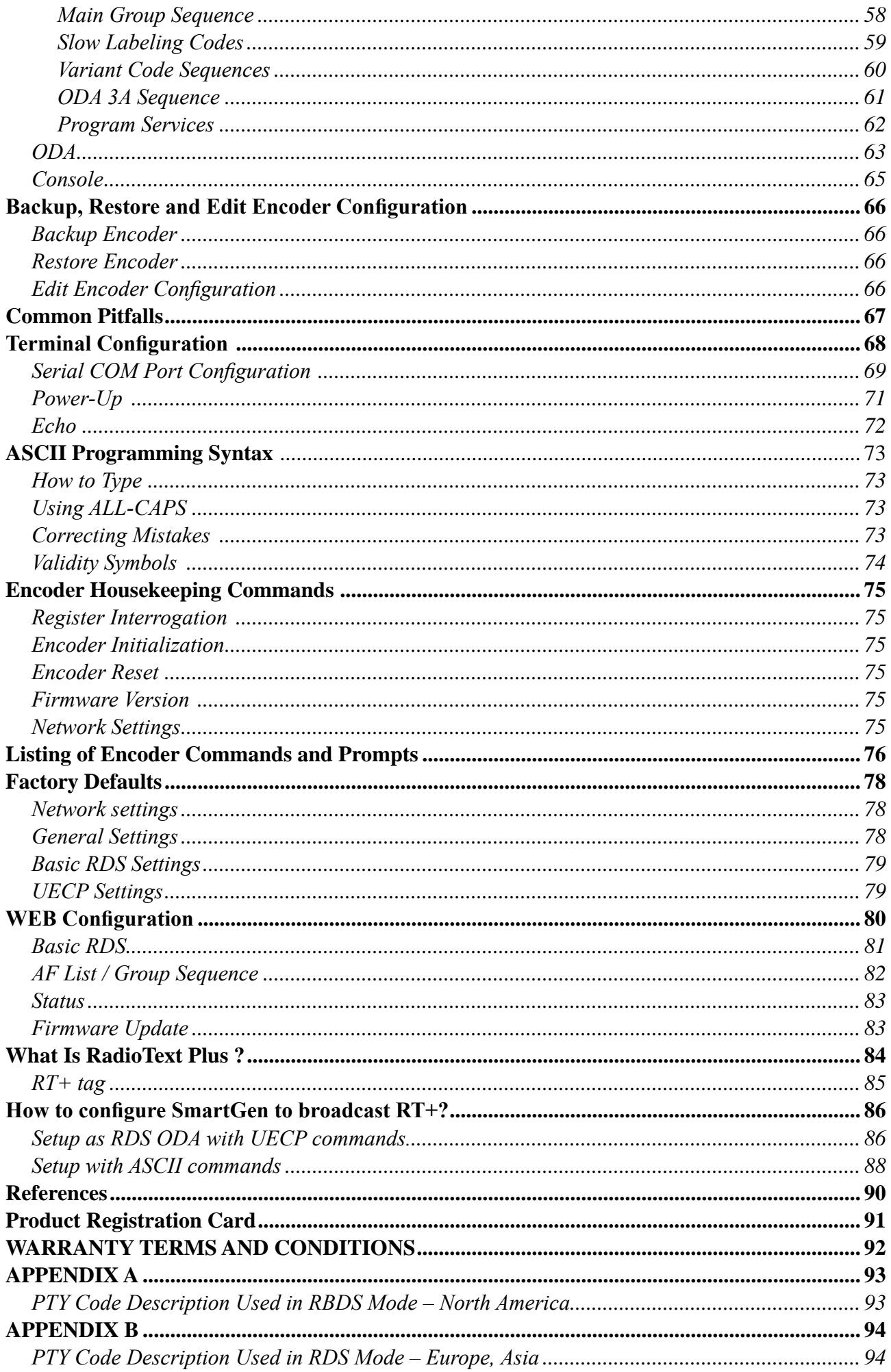

THIS PAGE IS INTENTIONALLY LEFT BLANK

<span id="page-5-0"></span>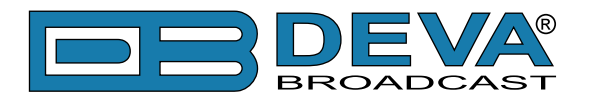

# **Introduction**

DEVA Broadcast Ltd. was established in 1997 as a broadcasting and telecommunications equipment importer for Bulgaria and Eastern Europe regions. Subsequently, DEVA Broadcast Ltd. has developed and produced a wide range of low and mid power transmitters, RDS/RBDS Encoders and Decoders, Modulation Monitors, Remote Controls, Site monitoring and other systems for many companies. Our high degree engineers accomplish their bright ideas through successful engineering, marketing and management in DEVA Broadcast Ltd.'s Headquarter in Bulgaria.

During the last ten years the company products have become our partners' best sellers. After detailed marketing analysis, our team has decided to launch its own brand products based on the latest technologies in the broadcasting business. The company's main goal is to design, develop and offer a complete line of high quality and competitive products for FM and Digital Radio, Radio Networks, Telecommunication Operators and regulation authorities. We base our market authority position on our good after sales support and relation with the clients.

Since 2003 DEVA Broadcast Ltd. has been ISO 9001 certified .

The contractors of DEVA Broadcast Ltd. are satisfied with the permanent business comfort and to their own confession they owe it to a great extent as well as their prosperity to the loyal partnership of our company.

<span id="page-6-0"></span>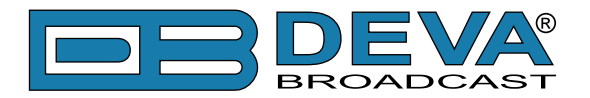

# **General Information**

The SmartGen 5 encoder has all the features you would ever need from an RDS encoder and at a fantastic price. SmartGen 5 supports all RDS Applications in conformity with European CENELEC and United States NRSC standards and is fully compatible with UECP EBU SPB490 Version 7.05

The interactive function RT+ for song tagging is fully supported without a compromise. The SmartGen 5 can 'parse' scrolling text, automatically breaking phrases into word groups. Based on the latest RDS technology, the SmartGen 5 is fully digital design for 24/7/365 operation. The SmartGen 5 is cost effective solution for sending TMC and EWS Services. The front-panel LCD displays setup parameters without the need for an on-site computer, and also shows incoming raw data from station automation as well as exactly what the listener sees on his radio.

Supplied with free of charge, dedicated programming software "SmartGen RDS/RBDS Encoders Manager" this encoder programming is simple and foolproof like never before. SmartGen 5 comes along with Embedded WEB Server for remote and easy programming and supervision. SmartGen 5 gives dynamic programming access with its built-in RS232, USB, TCP/IP, UDP/IP interfaces. This connectivity permits full integration of RDS/RBDS transmissions with the station's other networked functions like message streams for Webcasting or Digital Radio. The SmartGen 5 encoder provides a full loopthrough interface for connection to your existing broadcast chain.

<span id="page-7-0"></span>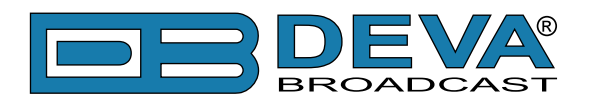

# **Product Features**

- Supports European CENELEC and United States NRSC standards
- Attractive price and very good price-performance ratio
- Supports RT+ for songs and content tagging
- PS & Radio Text Scrolling Options
- Supports TMC (Traffic Message Channel)
- Compatible with EWS (Emergency Warning System)
- Embedded WEB server for interactive supervision
- Fully Digital Synthesis of RDS signal
- Fully compatible with UECP EBU SPB490 Version 7.05
- MPX Loopthrough & Sidechain Modes
- Internal or external Pilot / MPX synchronisation
- Front panel LCD Display and Buttons for operating without a computer
- Displays outgoing scrolling messages exactly as seen by listener
- Very Intuitive UECP Configuration Software
- Remote RDS viewer to visualize broadcasted data
- Proved and reliable hardware for 24/7/365 operating
- Easy Installation and Setup
- LAN, USB & RS-232 Interfaces
- Remote configuration via ASCII or UECP through RS-232, LAN, USB
- Interfaces with all popular radio automation systems
- Built-in dedicated 19kHz source for internal sync
- Built-in fail-safe bypass relay
- Tally port for Traffic Announcement switching
- Includes the TA function for traffic message priority override
- 4 General Purpose Outputs
- Works with any FM exciter and stereo generator
- SNTP for automatic synchronization of the built-in clock
- Internal data diagnostics and transmission safeguards
- Real time clock Schedules for Scrolling Text and text lists
- 19" Professional Case for high RF immunity

<span id="page-8-0"></span>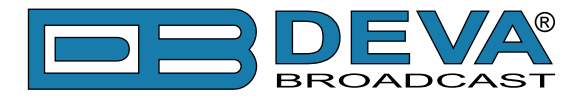

# **TECHNICAL SPECIFICATIONS**

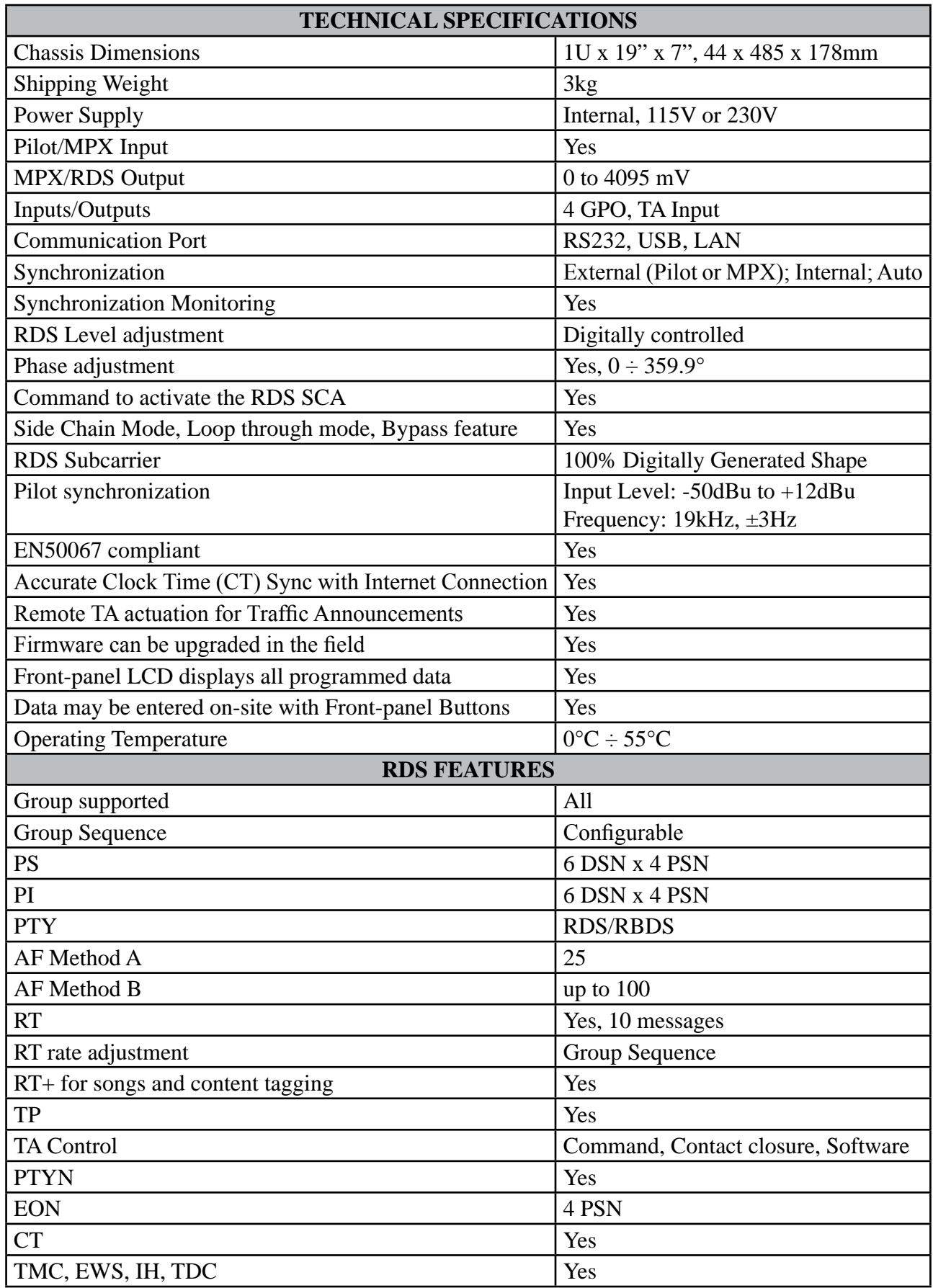

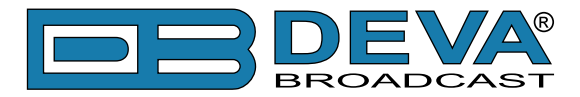

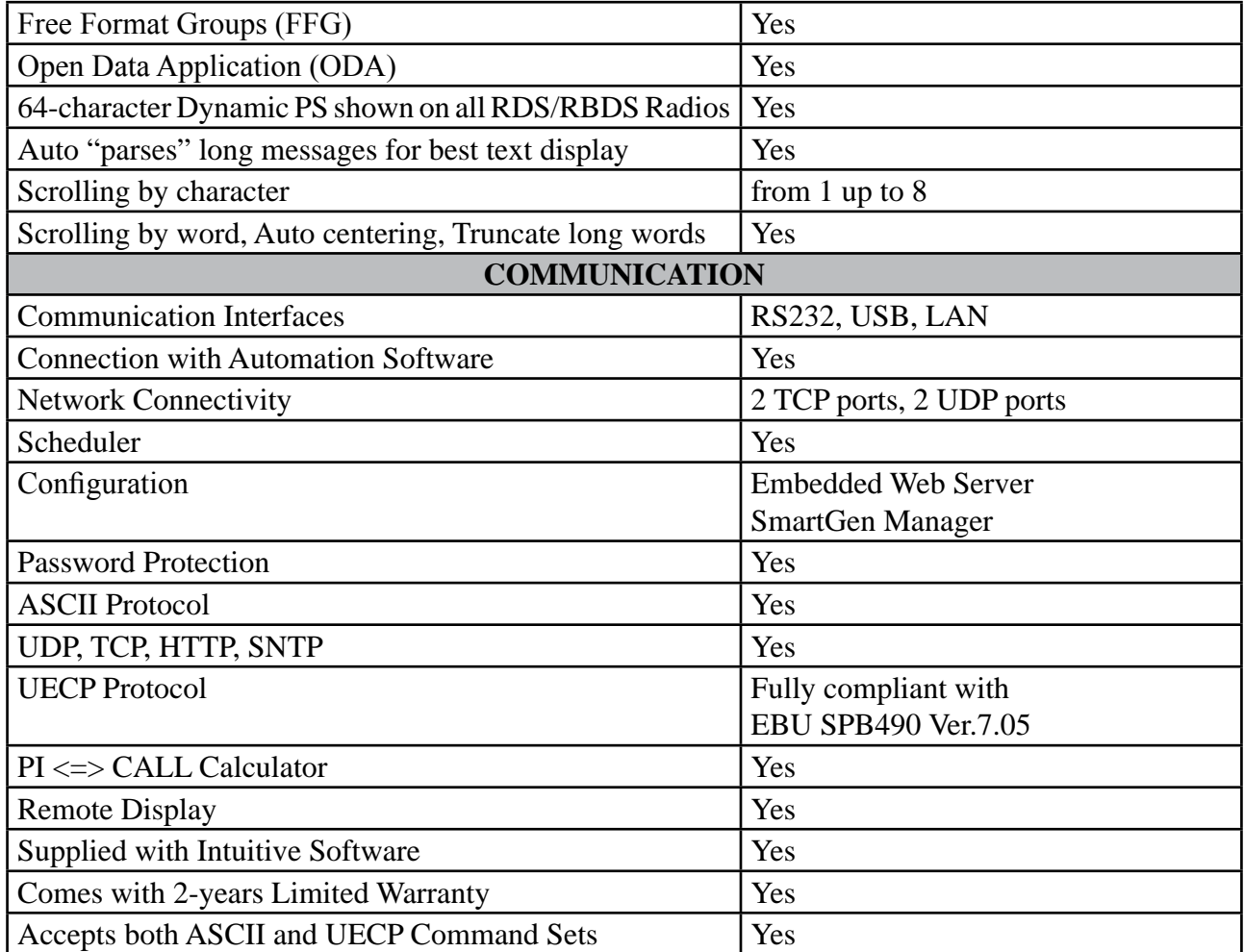

<span id="page-10-0"></span>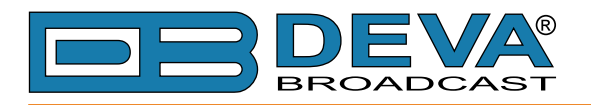

# **BLOCK DIAGRAM**

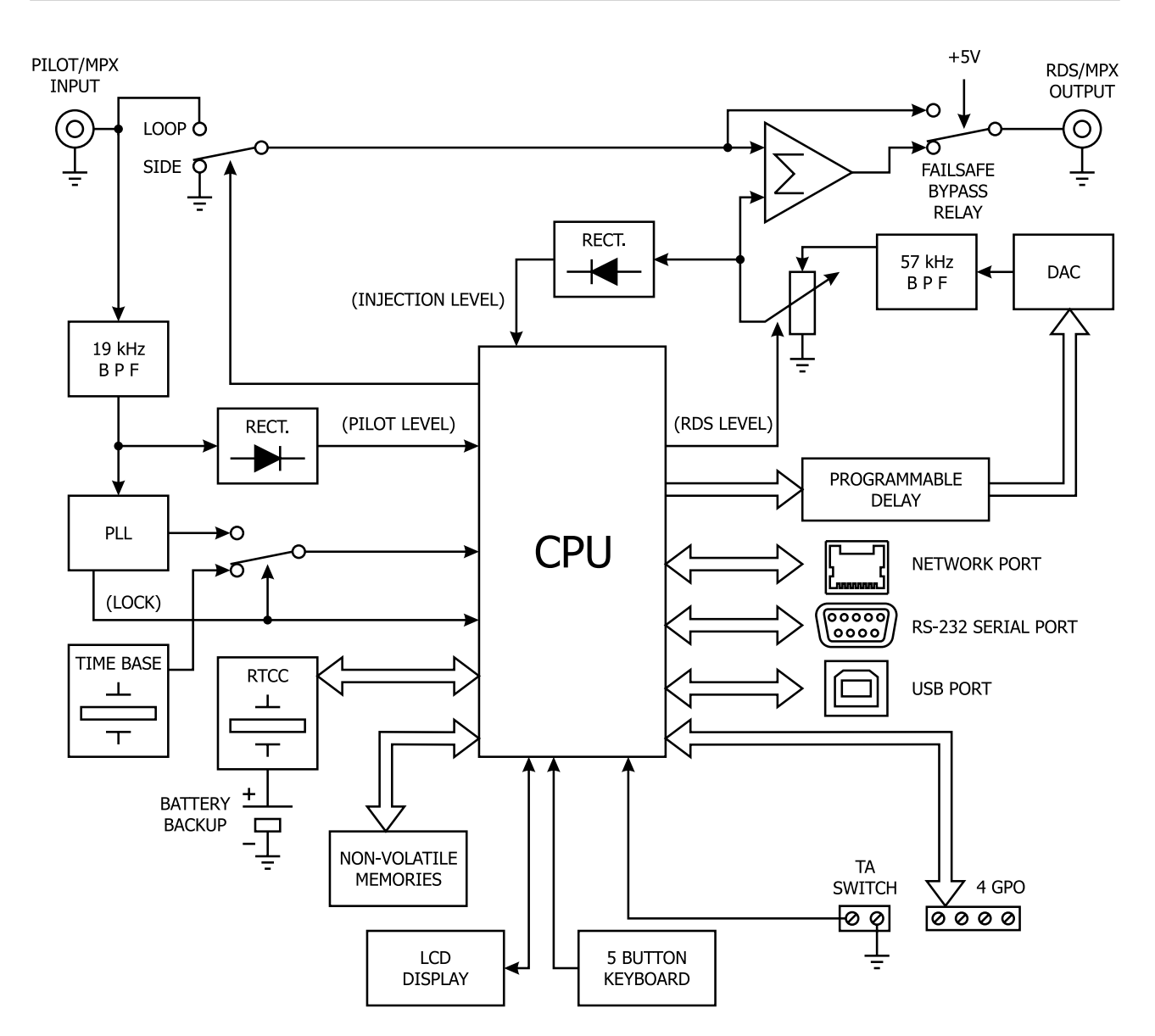

<span id="page-11-0"></span>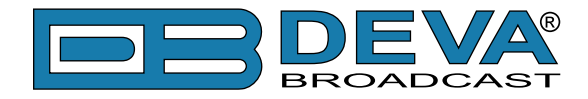

#### **FRONT PANEL**

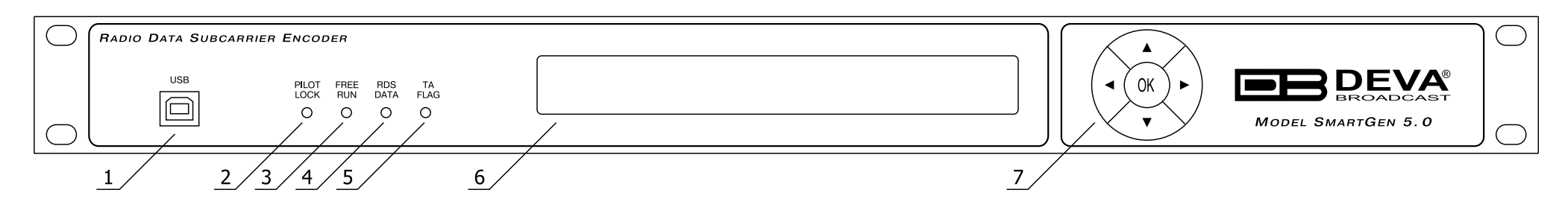

**1. USB Connector** - B-Type, for interconnection with PC

**2. PILOT LOCK** - This LED lights when the encoder has locked to the 19kHz stereo pilot signal from the stereo generator, either in the sidechain or the loop-through mode of encoder operation.

**3. FREE RUN** - When no 19kHz pilot is present at the PILOT OR MPX INPUT, the encoder defaults to a crystal-controlled internal timebase. This enables RDS transmissions with monaural programming. The FREE RUN LED shows that the encoder has defaulted to its internal timebase.

**4. RDS DATA -** This LED flashes dimly as RDS data is being transmitted, serving as an indication that the encoder is operating normally. Even when no dynamic data is being sent, the various RDS groups of static identifiers are updated continually.

**5. TA FLAG -** This LED flashes whenever the TA flag is raised, either with a software command or with a switch closure. **REMEMBER:** the TA flag is only temporary. It must be turned off as soon as the announcement ends.

#### **6. LCD Display**

**7. Navigational Buttons** – UP and DOWN, LEFT and RIGHT and OK buttons are used to navigate through the LCD menus selecting various functions and parameters.

<span id="page-12-0"></span>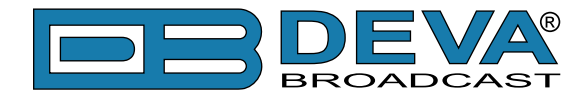

#### **REAR PANEL**

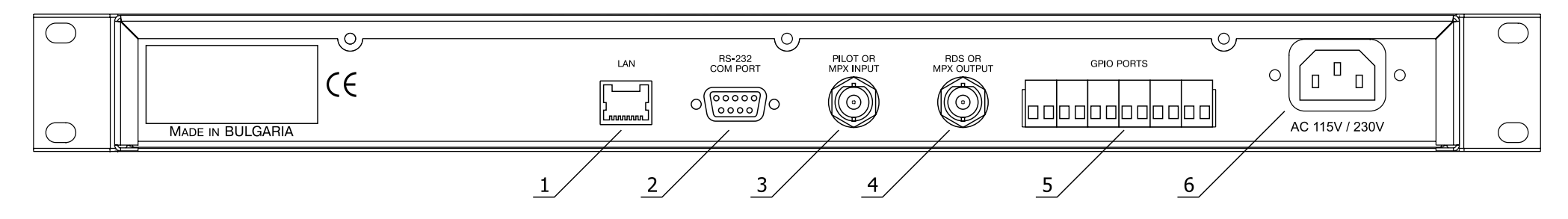

**1. LAN** - RJ-45 TBASE10 connector for TCP & UDP connections;

**2. RS-232 COM PORT** - DB-9 Female connector, for interconnection with PC or automation

**3. RDS/MPX INPUT** - BNC Connector for RDS/MPX input signal

**4. RDS/MPX OUTPUT** - BNC Connector for RDS/MPX output signal

**5. GPIO PORTS** - General Purpose Ports

**6. MAINS CONNECTOR** - AC 115V/230V, IEC-320 type

<span id="page-13-0"></span>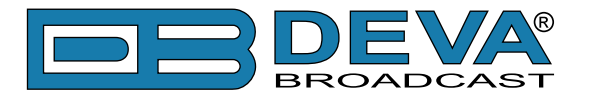

# **REAR PANEL GENERAL PURPOSE PORTS**

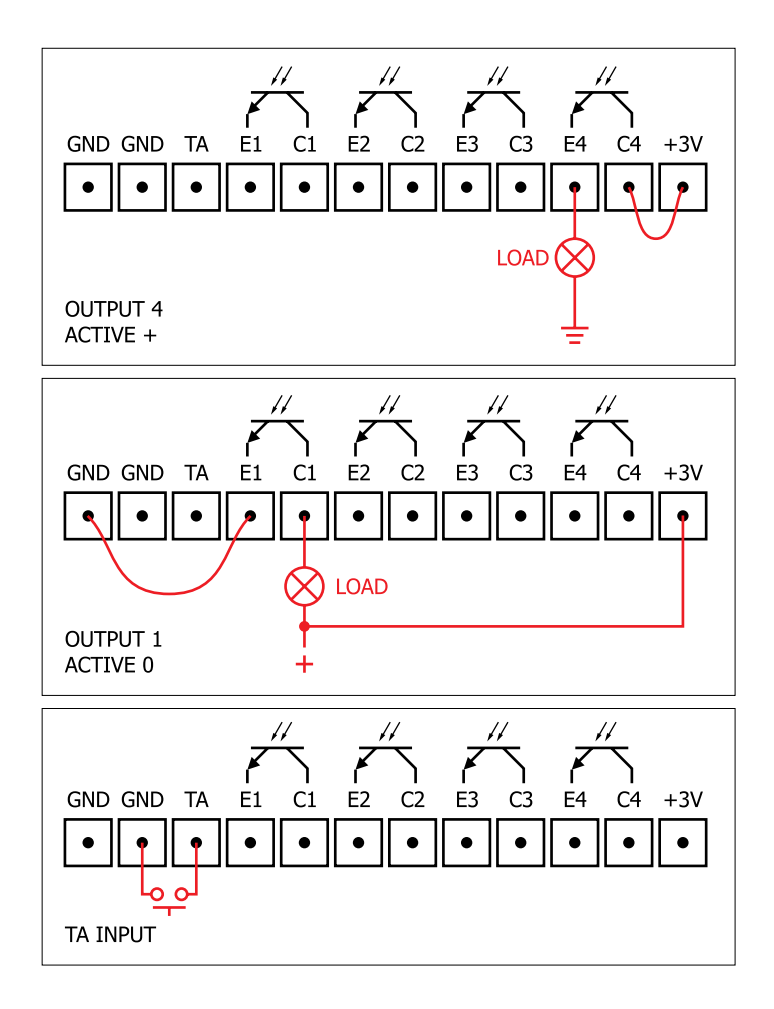

#### **Electrical Characteristics of Optocouplers**

 $Vec < 6V$  $Vce < 70V$  $Ic < 50mA$ Pd < 150mW

<span id="page-14-0"></span>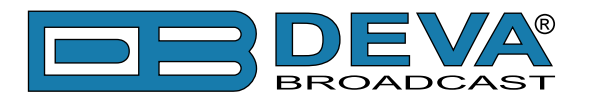

# **Before you start**

# **SAFETY WARNING**

After removing any housing parts and electronic assemblies it is possible to get access to live parts. It is essential to ensure that the subsequent safety rules are strictly observed:

- Servicing of electronic equipment must be performed by qualified personnel only.
- Before removing covers the equipment has to be switched off and the mains cable unplugged.
- When the equipment is open the power supply capacitors have to be discharged by the help of a suitable resistor.
- During servicing unprotected and operating equipment:
	- never touch bare wires or circuitry.
	- use insulated tools only.
	- never touch metal semiconductor cases because they may carry high voltages.
- For removing and installing electronic components, please follow the recommendations concerning the handling of MOS components.

<span id="page-15-0"></span>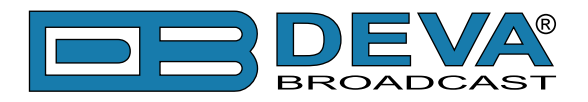

# **OPERATING RECOMMENDATIONS**

For the normal and reliable operation of the SmartGen 5 device we recommend to follow the next list of instructions:

- Please, install the unit only in places with good air conditioning. The unit has been designed for operation within an ambient temperature range extending from 10 to 50°C. But because adjacent, less efficient equipment may radiate substantial second-hand heat, be sure that the equipment rack is adequately ventilated to keep its internal temperature below the specified maximum ambient. When installing, leave a clearance of at least 1 cm around the equipment to allow air to pass freely.
- We do not recommend installation in rooms with high humidity, dusty places or other aggressive conditions.
- Although it is expected that a SmartGen 5 will be installed close to exciters (or transmitters of even higher-power!), please practice reasonable care and common sense in locating the unit away from abnormally high RF fields.
- Please, use only already checked power supply cables and sources. The shielded cables usage is strongly recommended.
- We strongly recommend connecting the device only to reliable power supply sources. In case of unstable power supply, please use UPS (Uninterruptible Power Supply).
- Please, use the device only with placed top cover to avoid any electromagnetic anomalies which may cause problems of the normal functionality of the unit.
- Please, connect SmartGen 5 only to good quality Internet connection. This is very important for the normal remote operation of the unit.
- Please, check if your network settings pass through all the data traffic required for the normal operation of the SmartGen 5 unit.

# **RADIO FREQUENCY INTERFERENCE (RFI)**

Although we have anticipated SmartGen 5 installation in the immediate proximity of broadcast transmitters, please do practice some care using the unit away from abnormally high RF fields.

<span id="page-16-0"></span>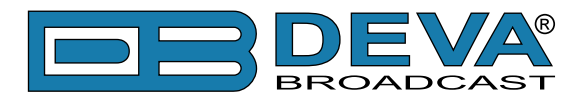

# **Unpacking and Inspection**

**IT IS VERY IMPORTANT** that the Warranty Registration Card found at the front of this Manual be completed and returned. Not only does this assure coverage of the equipment under terms of the Warranty and provide a means of tracing lost or stolen gear, but the user will be sent specific SERVICE OR MODIFICATION INSTRUCTIONS issued by DEVA Broadcast Ltd.

As soon as the equipment is received, inspect carefully for any shipping damage. If damage is suspected, notify the carrier at once, and then contact DEVA Broadcast Ltd.

We recommend that you retain the original shipping carton and packing materials, just in case return or reshipment becomes necessary. In the event of return for Warranty repair, shipping damage sustained as a result of improper packing for return *may invalidate the Warranty*!

# **Mounting**

## **RACK REQUIREMENT**

The SmartGen 5 mounts in a standard 19-inch equipment rack and requires only 1<sup>3</sup>/4 inches (1U) of vertical rack space. The use of plastic washers is recommended to protect the painted finish around the mounting holes.

#### **HEAT DISSIPATION**

Consuming less power than the light in a refrigerator, the SmartGen 5 itself generates negligible heat. The unit is specified for operation within an ambient temperature range extending from freezing to 120°F/50°C. But because adjacent, less efficient equipment may radiate substantial heat, be sure that the equipment rack is adequately ventilated to keep its internal temperature below the specified maximum ambient.

<span id="page-17-0"></span>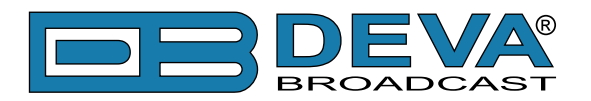

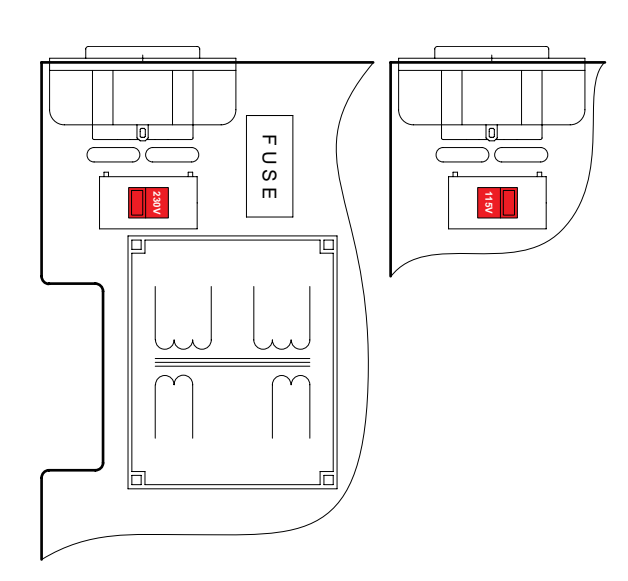

# **AC (MAINS) Power**

#### **FUSEHOLDER**

The fuseholder is inside the unit next to the voltage selector. Apply downward pressure and pull the cap outward to access the 5mm mains fuse. The cap is reseated by reversing the removal process.

## **MAINS VOLTAGE SELECTOR**

Unless specifically ordered for export shipment, the SmartGen 5 is set at the factory for operation from 115V/230V, 50/60Hz AC mains. This can be confirmed by checking the voltage selector inside the unit. To change the mains voltage, first remove the top cover of the unit. A clearly marked slide switch is next to the AC mains connector on the encoder circuit board. *With power disconnected*, use a small screwdriver to set the switch for 115VAC or 230VAC operation. Be sure to install the appropriate fuse.

## **POWER CORD**

The detachable IEC-type power cord is supplied with the unit. The individual cord conductors may be color-coded in either of two ways:

**1)** In accordance with US standards:  $BLACK = AC "HOT"$ WHITE = AC NEUTRAL GREEN = EARTH GROUND

**2)** To European CEE standards:  $BROWN = AC "HOT"$ BLUE = AC NEUTRAL GREEN/YELLOW = EARTH GROUND

# **GROUND LOOPS**

Because the unbalanced PILOT OR MPX INPUT and the RDS OR MPX OUTPUT of the SmartGen 5 are chassis-ground-referenced, a mains frequency or RF ground loop could be formed between the input or output cable shield grounds and the AC power cord ground. A 'ground-lifting' AC adapter may well remedy such a situation, although the chassis somehow must be returned to earth ground for safety. Generally, being screwed-down in the equipment rack will satisfy the safety requirement.

<span id="page-18-0"></span>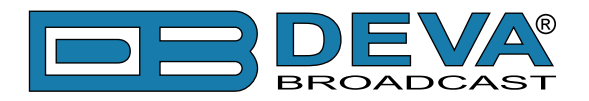

# **RDS: Europe vs America**

The European Broadcasting Union (EBU) and its member countries originated the concept of "Radio Data" transmission. The European RDS specification, CENELEC Standard EN50067, was first published in 1984. It was revised in 1986, 1990, 1991 and 1992.

European RDS has grown in use following initial adoption of the Standard. RDS is nearly universal throughout Europe; it is almost impossible to find a European FM broadcasting station that does not carry a radio data subcarrier.

The popularity of RDS in Europe is very much in contrast with initial reluctance on the part of US broadcasters to embrace this technology. This can be ascribed to material differences in broadcasting practices.

Almost without exception, FM broadcasting in the United States is 'detached' and independent; that is, each station originates its own programming. One exception might be America's National Public Radio, though for most of the broadcast day even NPR stations originate, or at least schedule, their own programs.

Much of European broadcasting is similar to the concept of network radio that was common in the US prior to the 1950s. In Europe, a central program originator may have many transmitting facilities of modest power situated throughout the country, at several different frequencies to blanket a designated service area. The European disposition toward lower-power transmitters can be found on the "local radio" level as well.

The European concept of a service area equates to the US broadcaster's market. The subtle difference between these designations further characterizes broadcasting practices and ethics. RDS benefits the European broadcaster through almost an altruistic endeavor to be of service to his listeners. The US broadcaster is marketing his programming, and is primarily interested in how he can create additional revenue from RDS.

# **The RDS System**

RDS is a digital data channel transmitted as a low-level subcarrier above the range of the composite stereo program signal in the FM baseband. The data transmission (baud) rate is comparatively low, yet it is quite robust because of data redundancy and effective error correction.

It is not within the scope of this Manual to cover the details of RDS subcarrier coding and modulation. For this the reader is directed to the Specification appropriate to his location, either the CENELEC EN50067 Specification for Europe, or the United States NRSC Specification. It is assumed that the user has some familiarity with the concept of RDS, since the balance of this Manual will deal with specific implication of RDS implemented with the SmartGen 5.

<span id="page-19-0"></span>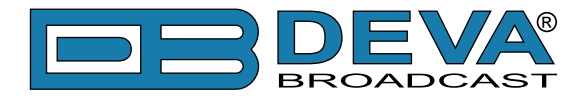

# **Addressing The SmartGen 5**

Many applications, such as Radio Paging, navigational assistance, roadside message billboards, song titles, stock market updates, etc. all require continuous, on-line access to the RDS encoder by one or more service providers. Some of these applications may promise additional revenue to the station. The SmartGen 5 offers these capabilities and may be addressed by simple ASCII commands, either from station automation or directly by a connected computer.

Particularly in Europe, RDS encoders may be linked with one another for network support applications. The UECP, or Universal Encoder Communication Protocol was developed by CENELEC to support this form of operation, but over the years has seen decreased usage in favor of TCP/IP addressability or direct connection with station automation. The SmartGen 5 fully supports the UECP.

<span id="page-20-0"></span>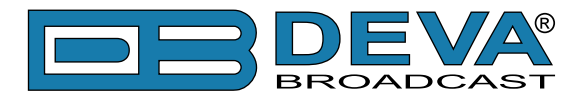

# **RDS Applications Supported**

The following is an alphabetical listing of RDS applications that are fully supported by the SmartGen 5. The standardized RDS application abbreviation is followed by an expansion of the application name and a short explanation of the function.

#### **AF**

**List of Alternative Frequencies:** A network broadcaster, or one with low-power rebroadcast transmitters (translators) to fill holes in his coverage area, can include a list of all frequencies where the identical program can be heard simultaneously. The RDS receiver (particularly the upscale car radio) constantly searches for the best signal that carries the very same program. When a better signal is found, the radio re-tunes with no noticeable interruption. The principal utility of this RDS function is with European radio networks and US stations with 'translators.'

#### **CT**

**Clock Time and date:** Time and date codes should use Coordinated Universal Time (UTC) and Modified Julian Day (MJD). If MJD = 0 the receiver should not be updated. The listener, however, will not use this information directly and the conversion to local time and date will be made in the receiver's circuitry. CT is used as time stamp by various RDS applications and thus it must be accurate.

#### **DI**

**Decoder Information:** This is one of several 'flags' that convey yes/no or other very basic data. This particular flag tells the receiver whether the broadcast is monaural, or is being transmitted in any of several methods of stereo or binaural broadcasting. As many as 16 encoding options may be accommodated! This is a rather esoteric function and, thus far, remains unused both in Europe and in the US.

#### **ECC**

**Extended Country Code:** RDS uses its own country codes. The first most significant bits of the PI code carry the RDS country code. The four bit coding structure only permits the definition of 15 different codes, 1 to F (hex). Since there are much more countries to be identified, some countries have to share the same code which does not permit unique identification. Hence there is the need to use the Extended Country Code which is transmitted in Variant 0 of Block 3 in type 1A groups and together with the country identification in bits b15 to b12 of the PI code render a unique combination. The ECC consists of eight bits.

<span id="page-21-0"></span>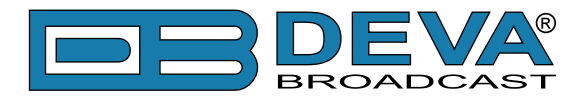

#### **EON**

**Enhanced Other Networks information:** This feature can be used to update the information stored in a receiver about program services other than the one received. Alternative frequencies, the PS name, Traffic Program and Traffic Announcement identification as well as Program Type and Program Item Number information can be transmitted for each other service. The relation to the corresponding program is established by means of the relevant Program Identification. Linkage information, consisting of four data elements, provides the means by which several program services may be treated by the receiver as a single service during times a common program is carried. Linkage information also provides a mechanism to signal an extended set of related services.

## **EWS**

**Emergency Warning System:** The EWS feature is intended to provide for the coding of warning messages. These messages will be broadcast only in cases of emergency and will only be evaluated by special receivers.

## **FFG**

**Free Format Groups:** A provision has been included in the SmartGen 5 to transmit proprietary data directly within a legitimate RDS group. This is a special use of the encoder for non-standard applications.

## **IH**

**In House application:** This refers to data to be decoded only by the operator. Some examples noted are identification of transmission origin, remote switching of networks and paging of staff. The applications of coding may be decided by each operator itself.

#### **M/S**

**Music / Speech Switch:** This flag simply indicates whether music or speech is the primary broadcast programming. The purpose of this function is not well explained in the respective Standards; hence it comes as no surprise that it is not widely used.

#### **ODA**

**Open Data Applications:** The Open Data Applications feature allows data applications, not previously specified in EN 50067, to be conveyed in a number of allocated groups in an RDS transmission. The groups allocated are indicated by the use of type 3A group which is used to identify to a receiver the data application in use in accordance with the registration details in the EBU/RDS Forum - Open Data Applications Directory, and the NRSC Open Data Applications Directory.

<span id="page-22-0"></span>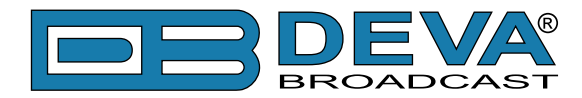

#### **PI**

**Program Identification:** This block of data identifies the broadcast station with a hexadecimal numerical code, which becomes the "digital signature" of the station. The code is assigned by the broadcasting authority in most countries, but in the US it is calculated from a numerical encoding of station call letters. The receiver processes the PI code to assist automatic tuning features (station memories), and to prevent false switching to alternative frequencies that might be shared by broadcasters in nearby regions.

#### **PIN**

Program Item Number: The code should enable receivers and recorders designed to make use of this feature to respond to the particular program item(s) that the user has preselected. Use is made of the scheduled program time, to which is added the day of the month in order to avoid ambiguity.

#### **PS**

**Program Service Name:** This is the station's "street name" that will appear on the receiver faceplate display. The PS can be up to eight characters in length (including spaces) and can be as simple as the station's call letters: KWOW or KWOW FM, or a slogan: NEWSTALK or LIVE 95. The Program Service Name is automatically displayed, even on automobile receivers, and because of driving safety considerations broadcasters are generally discouraged from scrolling messages in this field. As a matter of fact, it is a violation of both the CENELEC and the NRSC standards to scroll the PS display, although the practice has become universally common.

#### **PTY**

**Program Type:** The PTY data flag identifies the station format from a collection of pre-defined categories. Many RDS receivers are able to seek the listener's preferred format automatically. This means that a car radio can switch from a fading station to a stronger one that carries the same variety of music, though not the very same program, as provided by AF switching. The PTY function of RDS helps a broadcaster catch 'transient audience' share. A listing of the PTY categories is given in ["APPENDIX A" on page 93](#page-92-1) and ["APPENDIX B" on page 94](#page-93-1).

Under some programming circumstances, the PTY identifier may be made 'dynamic,' changing between categories for a station that "dayparts" (changes its format for specific time periods). The PTY code is not meant to change from song to song or to accommodate a top-of-the-hour newscast, however.

#### **PTYN**

**Program TYpe Name:** The PTYN feature is used to further describe current PTY. PTYN permits the display of a more specific PTY description that the broadcaster can freely decide (e.g. PTY=4: Sport and PTYN: Football). The PTYN is not intended to change the default eight characters of PTY which will be used during search or wait modes, but only to show in detail the program type once tuned to a program. If the broadcaster is satisfied with a default PTY name, it is not necessary to use additional data capacity for PTYN. The Program Type Name is not intended to be used for automatic PTY selection and must not be used for giving sequential information.

<span id="page-23-0"></span>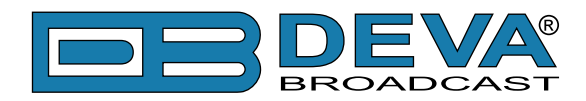

#### **RT**

**RadioText:** This is a 64-character block of plain text that the listener can select for visual display on the faceplate of the radio by pressing an INFO button on the receiver. This function is not available on many automobile radios for safety reasons, which has precipitated the frownedupon practice of scrolling the PS field instead.

Most radios have limited alphanumeric display capability, so the 64 characters of RadioText march across the front panel, much akin those annoying LED advertising signs found in airport buses or fast food emporia. Like the scrolling-PS implementation, RadioText can announce song titles and performers, run special promotions or contests, or broadcast sponsors' messages.

#### **RT+**

**RadioText Plus** is "semantic analogue radio". It allows the RDS feature RadioText (RT) to be understood by FM RDS receiving terminals. RT+ is based on RDS RT messages and is completely backwards compatible with RT. RT+ has been designed to let the listener (or user) derive additional benefits from the RDS RadioText service. It enables FM RDS receivers to "understand" the RadioText – to recognize designated objects, to make those objects manageable by the user and thus offer the user direct access to specific elements of RadioText messages. Such an element can, for example, be programme associated metadata such as the Title and the Artist of the currently playing song, or it can be news headlines. This provides the listener with an "mp3-player feeling" while listening to analogue FM radio. The elements can also carry additional service messages or information about the Radio Station such as the telephone number or the web address of the Radio Station's hotline. These objects, or more accurately RT+ information elements carried in the RDS RadioText (RT) messages, are identified by their location within the RT messages and by the class code of their content type. Once an information element is received and understood, a receiver is able to, for example, store the different RT+ information elements and the listener may then select and request a specific content type from the radio's memory at an instant in time that suits the listener's needs. Thus the listener is no longer forced to watch the RT information passing (scrolling) by. Moreover, RT+ offers selected RT message elements to car drivers on a static display, without risk of distracting the attention of the driver. Furthermore, RT+ is well suited for mobile phones with built-in FM receivers: telephone numbers can be directly used to initiate calls, and web addresses can be used to start browsing the web content offered by the radio programme provider. Last but not least, RT+ is also used for satellite radio broadcasting via DVB-S. It may be adopted by DRM and DAB in the future, too.

<span id="page-24-0"></span>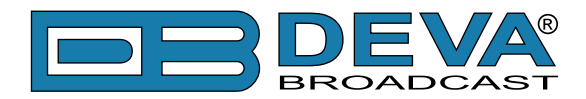

#### **TA**

**Traffic Announcement:** This is a temporary flag added to the RDS data stream only as a traffic bulletin is being aired. Some RDS car radios can be set to search for traffic bulletins among various TP stations (see TP below) while tuned to a listener's preferred program, or even while playing a tape or CD. As soon as any TP station broadcasts a traffic bulletin, the receiver temporarily switches-over to receive it. When the bulletin is finished, the receiver switches back to the original program, tape or CD.

#### **TDC**

**Transparent Data Channels:** The transparent data channels consist of 32 channels which may be used to send any type of data.

#### **TMC**

**Traffic Message Channel:** This feature is intended to be used for the coded transmission of traffic information.

#### **TP**

**Traffic Program Identification:** The TP flag identifies the station as one that routinely broadcasts traffic bulletins for motorists as part of its normal, everyday programming. When the TP flag is displayed on the receiver faceplate, the radio is searching for traffic announcements. The radio keeps track of TP stations offering this service to speed up the search-and-switch process.

<span id="page-25-0"></span>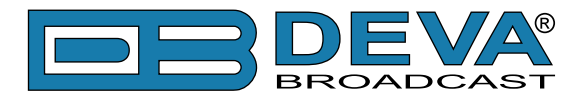

# **Selection of Operating Modes**

## **SIDECHAIN MODE**

Configured for sidechain operation, the rear-panel PILOT OR MPX INPUT connector simply bridges (monitors) the output of the stereo generator to derive timing information from the 19kHz stereo pilot. Alternatively, a TTL-level 19kHz sync square wave may be applied to this input. We do not recommend this, however, as the phase relationship between the synchronizing square wave and the 19kHz pilot component in the composite, multiplex output of the stereo generator may not be assured.

In sidechain operation the RDS OR MPX OUTPUT will contain only the RDS subcarrier, the composite/MPX signal is *not* routed through the SmartGen 5. This operating mode best preserves multiplex signal integrity and assures uninterrupted program transmission in the event of a catastrophic encoder failure (very doubtful). As delivered, the SmartGen 5 is configured for sidechain operation.

# **LOOP-THROUGH MODE**

When the SmartGen 5 is configured for loop-through operation, the RDS subcarrier is internally combined with the composite/MPX signal. This means that the RDS OR MPX OUTPUT *will include* the composite/MPX program signal (at unity gain) with the RDS subcarrier added. Also, in the loop-through mode the internal bypass relay will pass-through the multiplex signal in the event of an encoder power failure.

<span id="page-26-0"></span>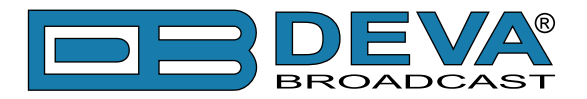

# **Connecting The SmartGen 5**

# **IMPORTANT CONNECTION CONSIDERATIONS!**

The SmartGen 5 encoder must be properly configured for the desired operating mode: sidechain or loop-through before it is installed in the signal path. Use SmartGen Encoders Manager [\(see](#page-53-1)  ["Hardware Settings" on page 54](#page-53-1)) or LCD Menu [\(see "LCD Menu Explained" on page 43](#page-42-1)) to confirm that the encoder is properly configured before connecting the SmartGen 5 to other air-chain equipment.

Also, it is important that the operating software be installed on the PC before it is connected to the encoder for programming the 'static' message registers and operating defaults. In addition, we heartily recommend testing the encoder with its controlling interface (computer, terminal, automation, etc.) before it is placed in the air chain. This will ensure that 2-way communication with the encoder can be established and that the encoder is properly initialized.

<span id="page-27-0"></span>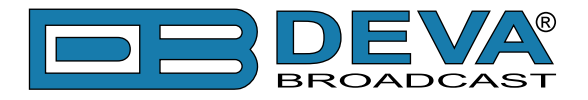

# **SIDECHAIN MODE (PREFERRED)**

Attach a BNC 'T' adapter to the composite/MPX output of the stereo generator as shown in Figure below. Connect one side of the 'T' directly to a wideband (composite/ MPX) input of the FM exciter and the other side to the PILOT OR MPX INPUT of the SmartGen 5. (This is only a bridging 'sync' connection when the circuit board has been jumpered for sidechain operation and does not affect the composite/MPX signal.)

If the stereo generator has a dedicated 19kHz TTL-level output designated for RDS encoder sync, you may connect this to the encoder PILOT OR MPX INPUT. We do not recommend this, as a dedicated 19kHz sync output may not have the proper phase relationship with the stereo pilot.

Cable the RDS OR MPX OUTPUT of the encoder to a second wideband (subcarrier) input of the FM exciter.

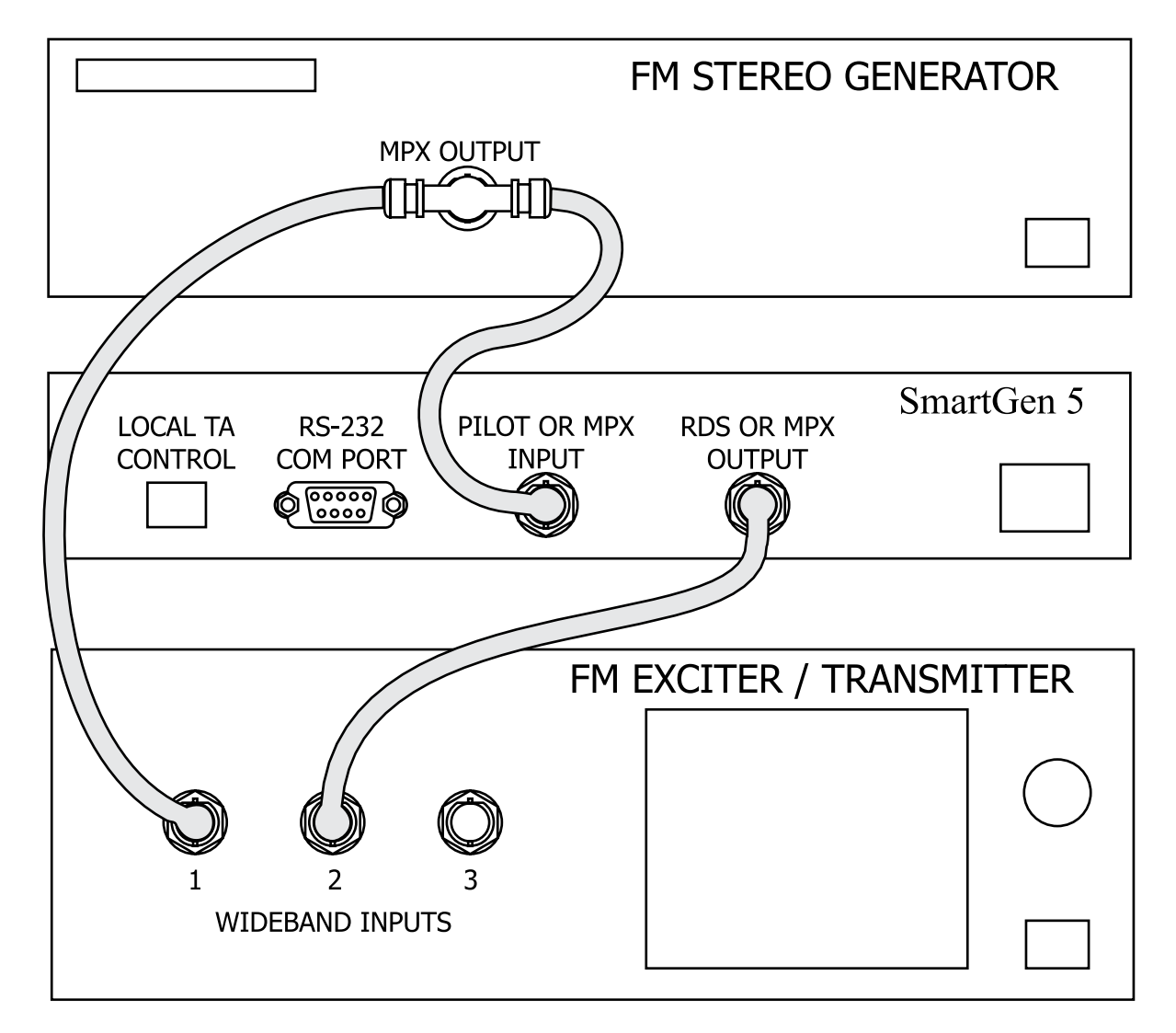

**"Sidechain" Encoder Connection**

<span id="page-28-0"></span>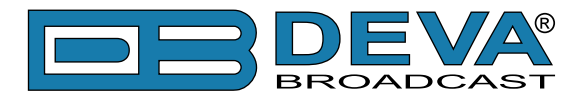

# **LOOP-THROUGH MODE**

In the loop-through mode, the output of the stereo generator is cabled directly to the PILOT OR MPX INPUT of the SmartGen 5 as shown in Figure below. Connect the RDS OR MPX OUTPUT of the encoder to a composite/MPX wideband input of the FM exciter. When configured for loopthrough operation, the composite/MPX signal *passes through* the encoder with unity gain, and with the RDS subcarrier added.

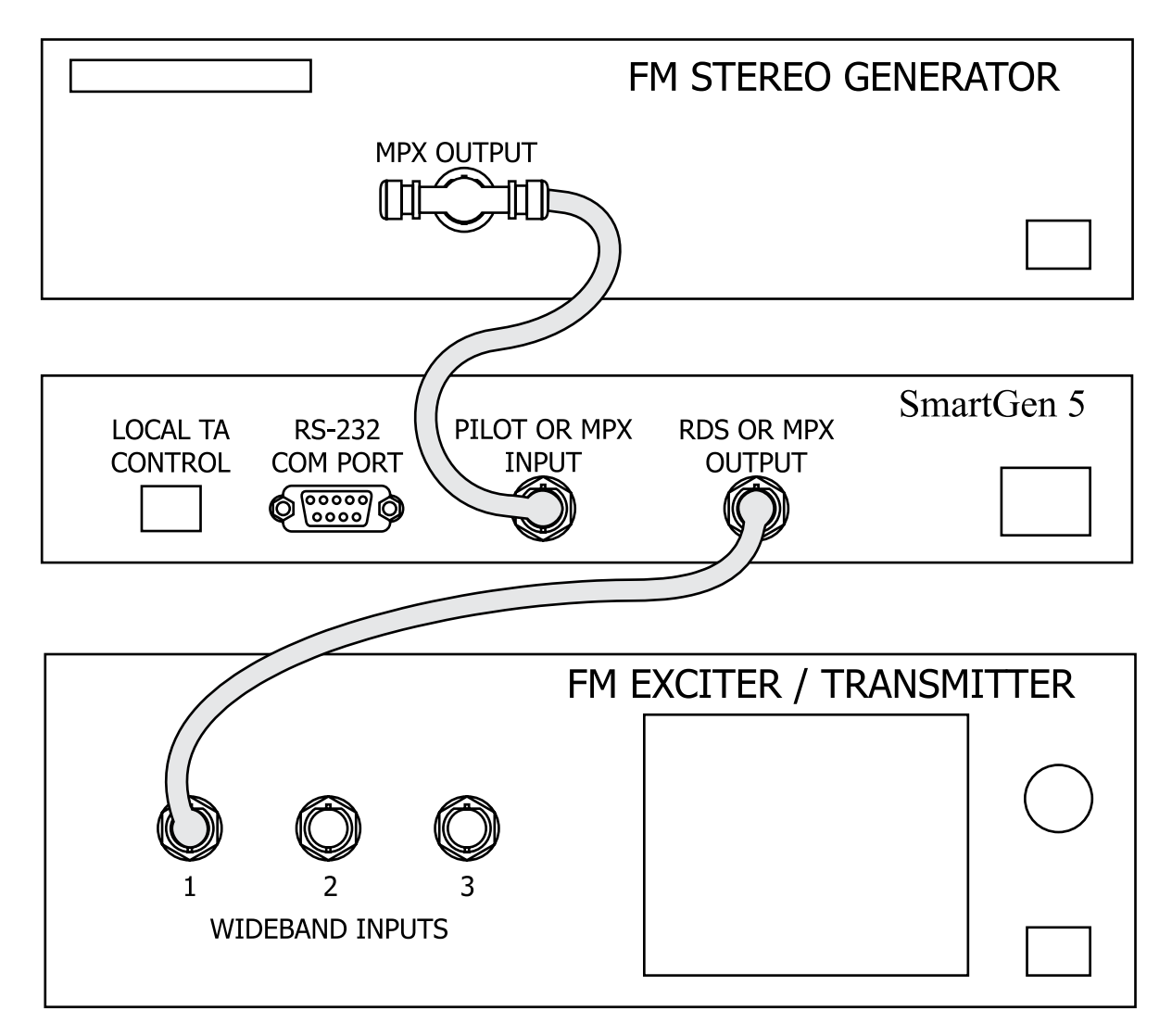

#### **Loop-Through Encoder Connection**

<span id="page-29-0"></span>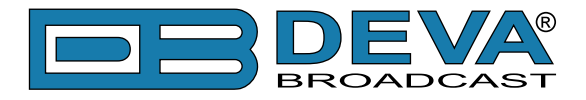

# **MANUALLY ACTIVATING THE TA FLAG**

The Travel Announcement feature is a temporary command. This flag must coincide with the actual voice warning of a traffic condition. The encoder includes a provision to access this flag with a manual switch closure, which will doubtless prove faster, more convenient and more reliable than software control of the TA function.

A run of twisted-pair cable may be taken from the LOCAL TA CONTROL barrier strip connector on the rear panel of the encoder to a normally open momentary (spring-return!) push-button switch located conveniently at the announcer's operating position.

The TA flag will be transmitted as long as the switch is held down. *It is important that this alert is active only for the duration of a traffic announcement*. The TA flag must be turned off immediately after completing the verbal traffic warning.

<span id="page-30-0"></span>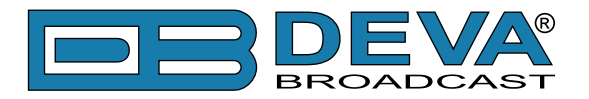

# **Data Interconnection**

## **USB PORT**

Front-panel USB port, convenient for setting service flags and entering static RDS data

#### **RS-232 COM PORT**

Rear-panel RS-232 COM PORT which may be connected directly to station automation equipment for dynamic messaging… song titles, weather info, etc.

## **LAN PORT**

Rear-panel LAN port, preferred for remote monitoring. Also applicable for servicing and station automation.

**NOTE**: For RS-232, USB or LAN interfaces with a PC for local/remote programming of the 'static' data registers, software must be installed on the computer *before* it is connected to the encoder. Refer to software installation instructions beginning in section ["Programming Options"](#page-44-1)  [on page 45.](#page-44-1)

ASCII Communication syntax is explained in section ["ASCII Programming Syntax" on page 73.](#page-72-1)

## **COMPUTER OR TERMINAL REQUIREMENTS**

For fast and easy encoder programming via the serial COM, USB or LAN port, Windows® based RDS Data-Entry Software routines have been supplied on a CD-ROM. This software also may be downloaded from the DEVA Broadcast Ltd. Website. Alternatively, the encoder may be addressed with any computer running a 'terminal emulation' program (e.g.: HyperTerminal, normally supplied with Windows<sup>®</sup> XP), or with a simple "dumb" terminal that has an RS-232 interface. The encoder can accommodate several baud rates, but the factory default is 9600 baud. Set the terminal (or terminal program) for: 9600-baud / 8 data bits / no parity / one stop bit / no flow control (9600,8,N,1,none).

Static PS and other IDs, flags, the Alternative Frequency list and operating mode options are uploaded into non-volatile encoder memory from a PC, either with USB, RS-232 serial or TCP/ IP connections. If Dynamic PS or RadioText messaging is not used, a slogan, phone number or advertising messages can also be entered manually into the 64-character Dynamic PS and RadioText fields. These will be displayed on the radio faceplate as a repetitive scrolling-PS or static RadioText messages. Keep in mind that RadioText and Dynamic PS are separate functions, both of which are simultaneously available with the SmartGen 5.

Once static data has been uploaded, the encoder may be disconnected from the computer, relocated to another operating point, or reconnected to an alternative data source for dynamic messaging. This may be a hard-disk-based station automation system that provides song title and artist, plus ads or station promos. The automation system must be configured to the encoder's communication port and programmed to deliver dynamic data in proper syntax as explained by the instructions in section ["ASCII Programming Syntax" on page 73](#page-72-1).

<span id="page-31-0"></span>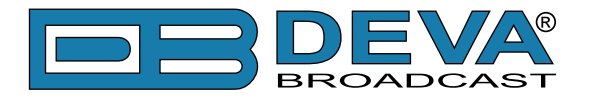

## **MODEM LINK**

In addition to the LAN connection, a modem link also may be used for addressing the encoder from a remote location via RS-232 serial connection. When properly configured, a modem link will appear 'transparent,' as if the encoder were connected directly to the controlling system. Figure below, shows proper pin connections for the cable used to connect the SmartGen 5 to a conventional external modem. The three conductors shown are the only ones required.

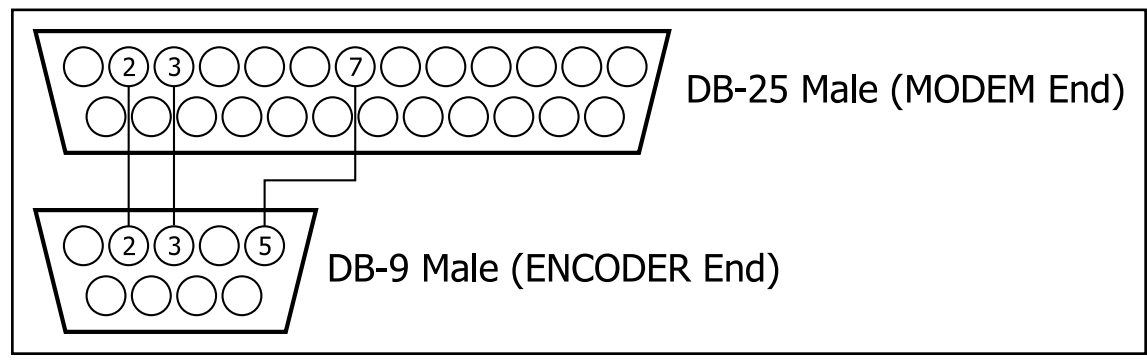

**Encoder/Modem Connections** 

<span id="page-32-0"></span>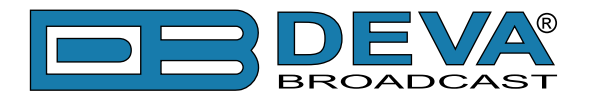

# **Subcarrier Injection Level**

In the *sidechain* mode of operation, the RDS subcarrier is the only signal that appears at the rear-panel RDS OR MPX OUTPUT connector. Because some exciters require a high signal level at auxiliary wideband (SCA) inputs, the RDS signal has been made adjustable to any value between zero and 4 volts, peak-to-peak.

In *loop-through* operation of the encoder, the composite/MPX program signal that is fed to the PILOT OR MPX INPUT appears with unity gain at the RDS OR MPX OUTPUT. A typical peak-to-peak level of the Composite/MPX program signal is up to 10dBu. The same 0-4V RDS subcarrier level range is available in this mode.

#### **SETTING SUBCARRIER AMPLITUDE**

Injection level is best set with a modulation monitor that includes a subcarrier measurement utility. Alternatively, a basic mod-monitor can be used alone, but program modulation and the stereo pilot must be turned off to resolve the low RDS injection level.

**NOTE:** If using a mod-monitor that does *not* have separate subcarrier measurement ability, keep in mind that mod-monitors are *peak-responding* for total modulation readings near 100% modulation, but may be *average-responding* for measurements at low levels of modulation. Because the RDS subcarrier is a complex, suppressed-carrier double-sideband signal, an average reading of 3% RDS injection can represent a level that is substantially higher when measured peak-to-peak. It is the *peak* level we are interested in with broadcasting.

Perhaps a better means of setting injection when a subcarrier monitor is not available is simply to bridge the input of the exciter with an oscilloscope using a BNC "T" adapter. With the audio program muted, the peak-to-peak value of the 19kHz stereo pilot signal can be noted. With this figure in mind, turn off pilot modulation (but do not *disconnect* the stereo generator) and set the peak-to-peak value of the RDS subcarrier to about one-third of the measured 19kHz pilot level. When programming is restored, the mod-monitor should indicate a 3% increase in total modulation, though this may be difficult to resolve near the 100% mark. Readjust the output level of the stereo generator to fine-tune the original total-mod figure.

In the United States, the FCC permits an extra 5% modulation for each subcarrier, with total modulation not to exceed 110% even with two or more subcarriers.

<span id="page-33-0"></span>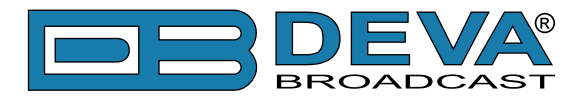

## **SUBCARRIER PHASE**

In the interest of maintaining optimum carrier modulation by the program signal, the 57kHz RDS subcarrier should be in quadrature with the 19kHz stereo pilot. Both in-phase and *quadrature* relationships are shown here in figures below, respectively. Note that a quadrature relationship yields a slightly lower peak level, which allows the greatest carrier modulation by the program audio signal.

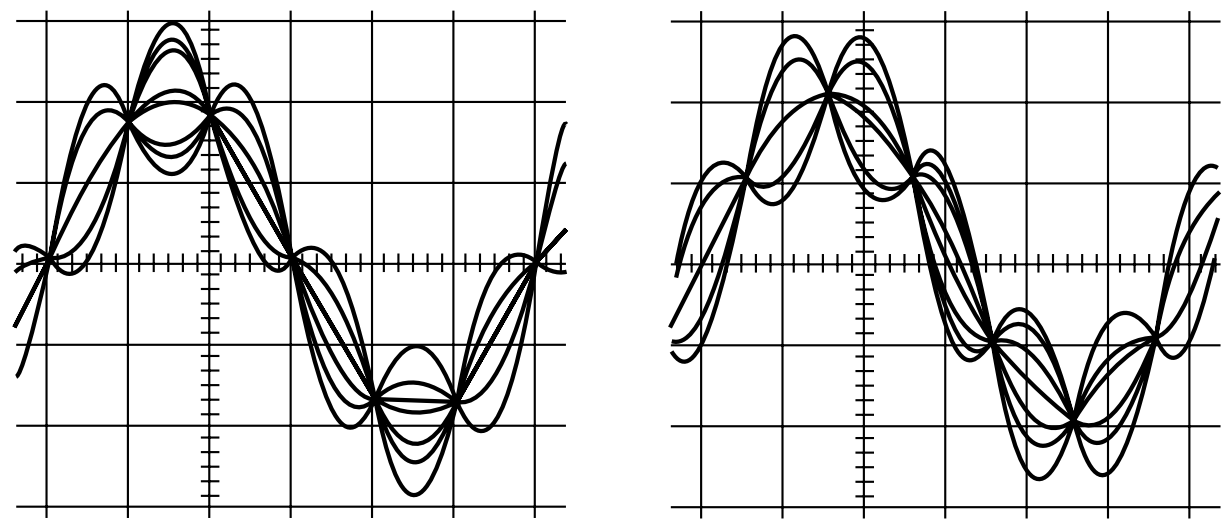

**Subcarrier in-Phase Subcarrier in Quadrature**

The SmartGen 5 is skillfully and carefully aligned at the factory to ensure that the subcarrier is in quadrature with the stereo pilot, whether the encoder is used in the sidechain or in the loopthrough operating mode. Although some stereo generators supply a pilot-sync reference for RDS (usually a TTL-level square wave), this reference may or may not be in exact phase with the actual stereo pilot component of the composite/MPX signal. For this reason we recommend using the composite/MPX signal for synchronization. In the sidechain mode, the SmartGen 5 simply bridges the output of the stereo generator and does not load or otherwise compromise the composite/MPX signal.

<span id="page-34-0"></span>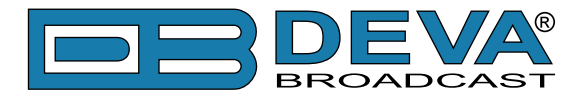

# **Navigation Through LCD Menu**

# **THE BASICS**

Upon power-up, the LCD Screen shows the Company Logo and the model of the device.

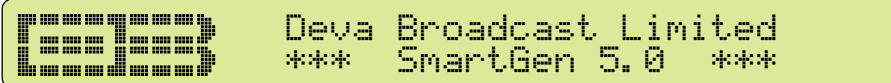

After a few seconds the model is replaced with the Site Name.

FILL TILL! Deva Broadcast Limited **MANA** mman <u>Lassjess)</u> Floor 1 Rack 2

After a few seconds the Initial screen disappears, replaced by Mandatory RDS Readings.

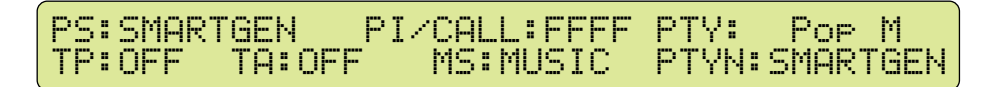

This is the starting point of the navigation process.

Before proceeding further in the menu structure it is important to notice the basic functionality. The Keyboard that consists of Up, Down, Left, Right and OK Buttons is situated right-hand from the LCD Screen.

The Main Menu structure has an up-and-down basis, expanded with left-to-right branches.

## **MENU STRUCTURE**

The following block diagram shows expanded view of the menu structure. To switch over to the different pages use the denoted Buttons.

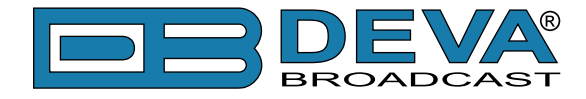

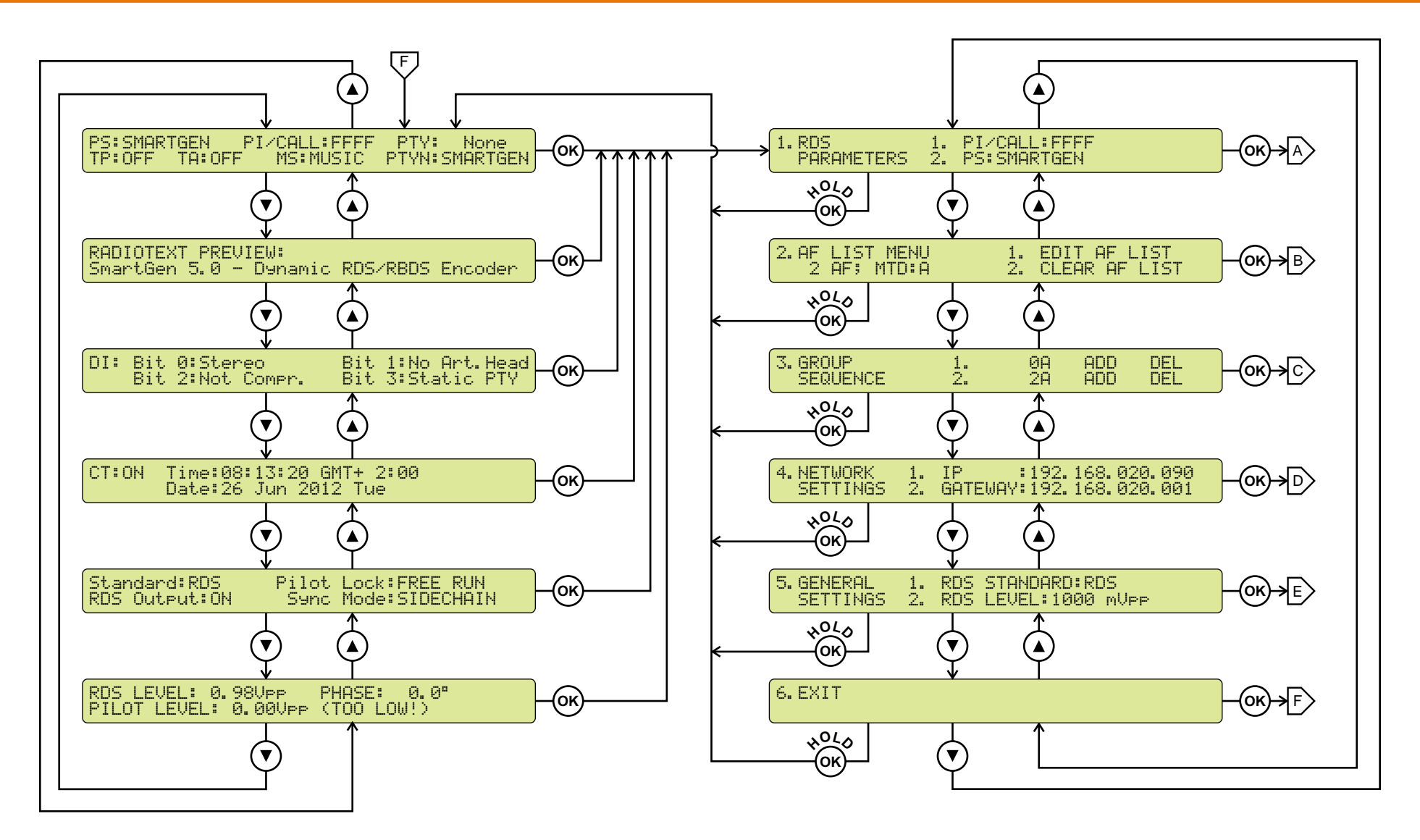
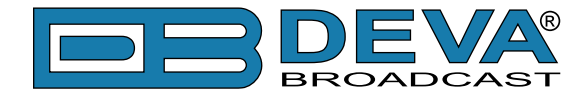

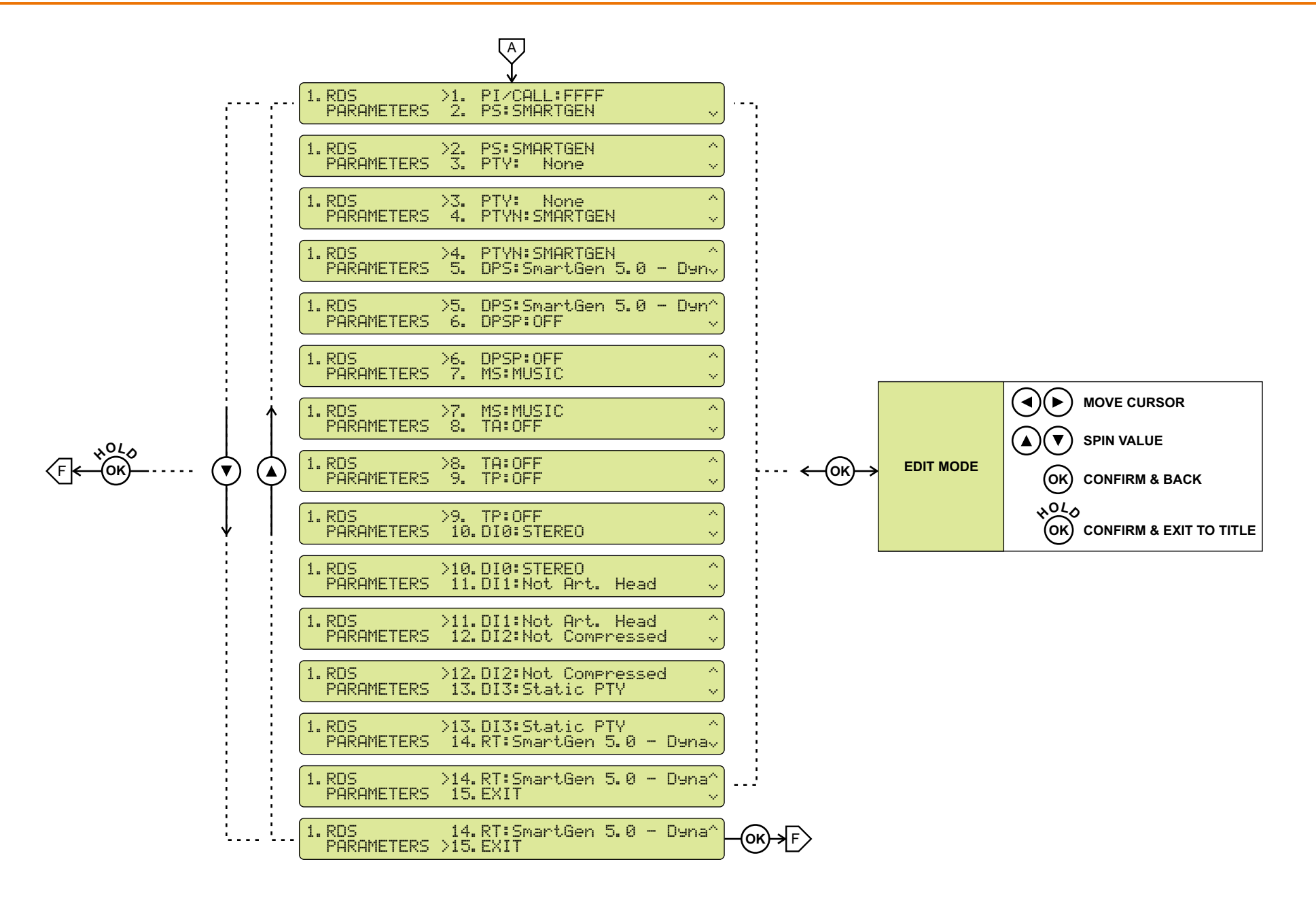

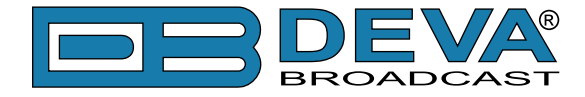

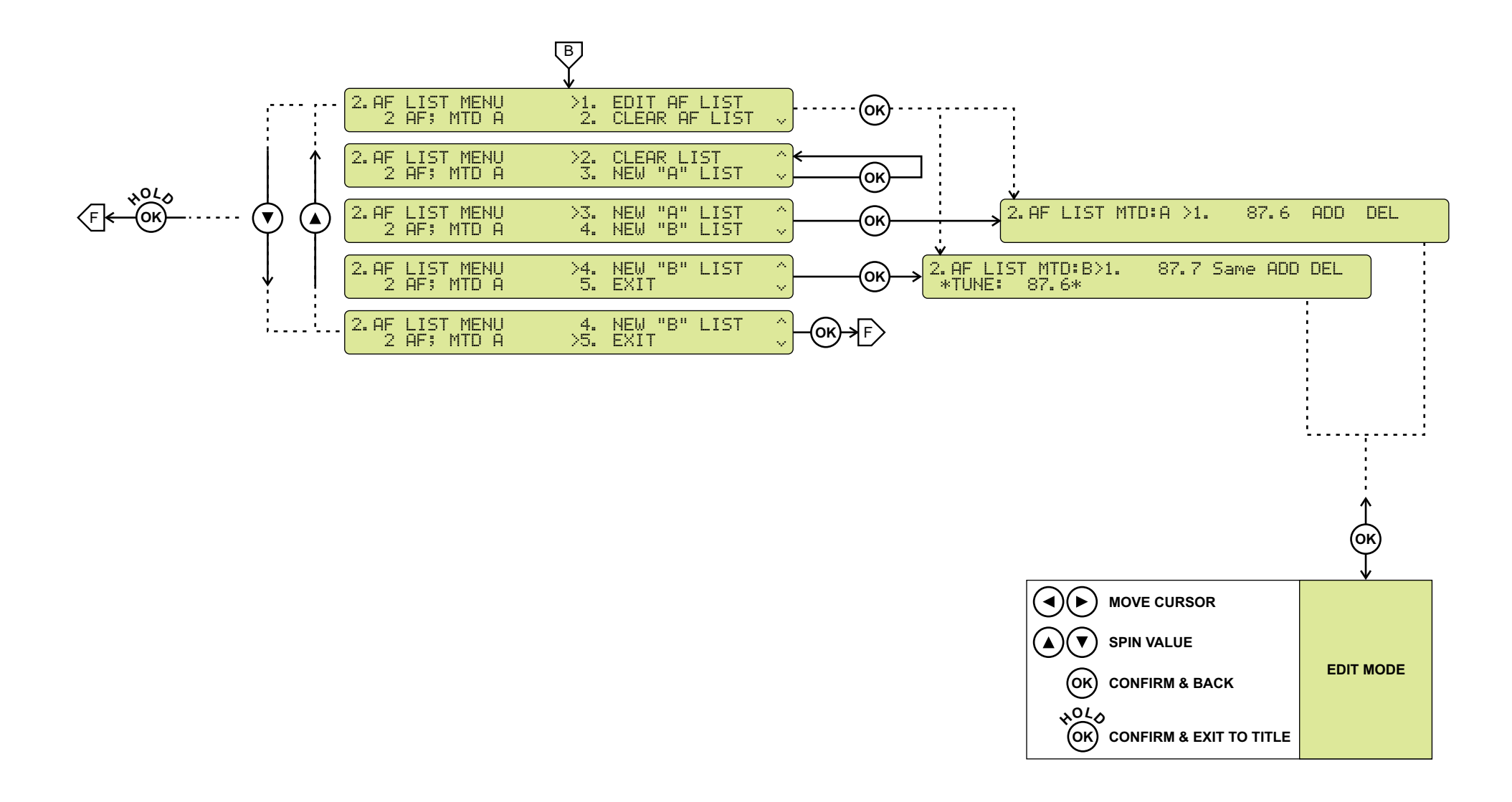

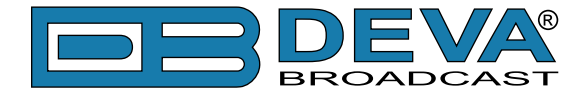

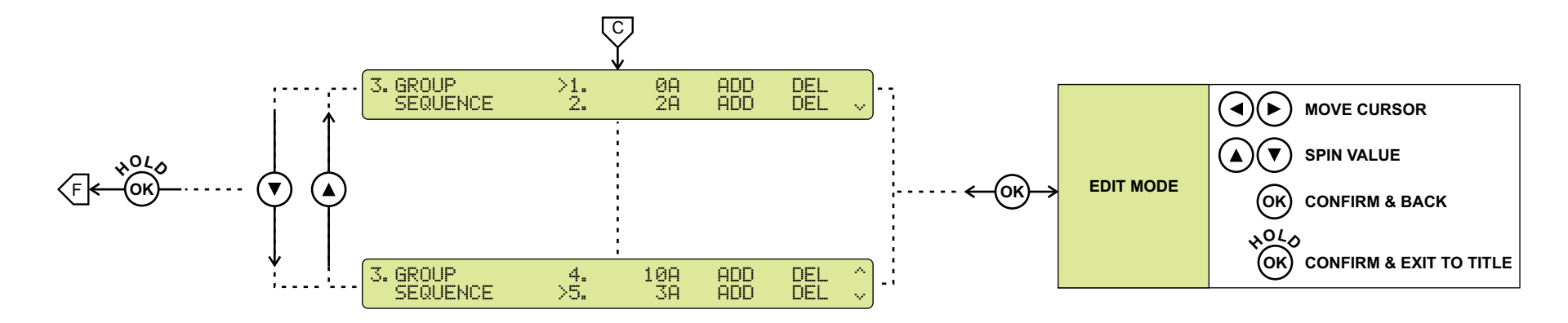

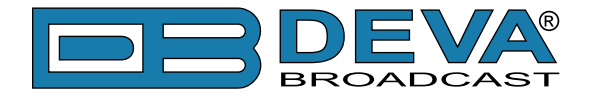

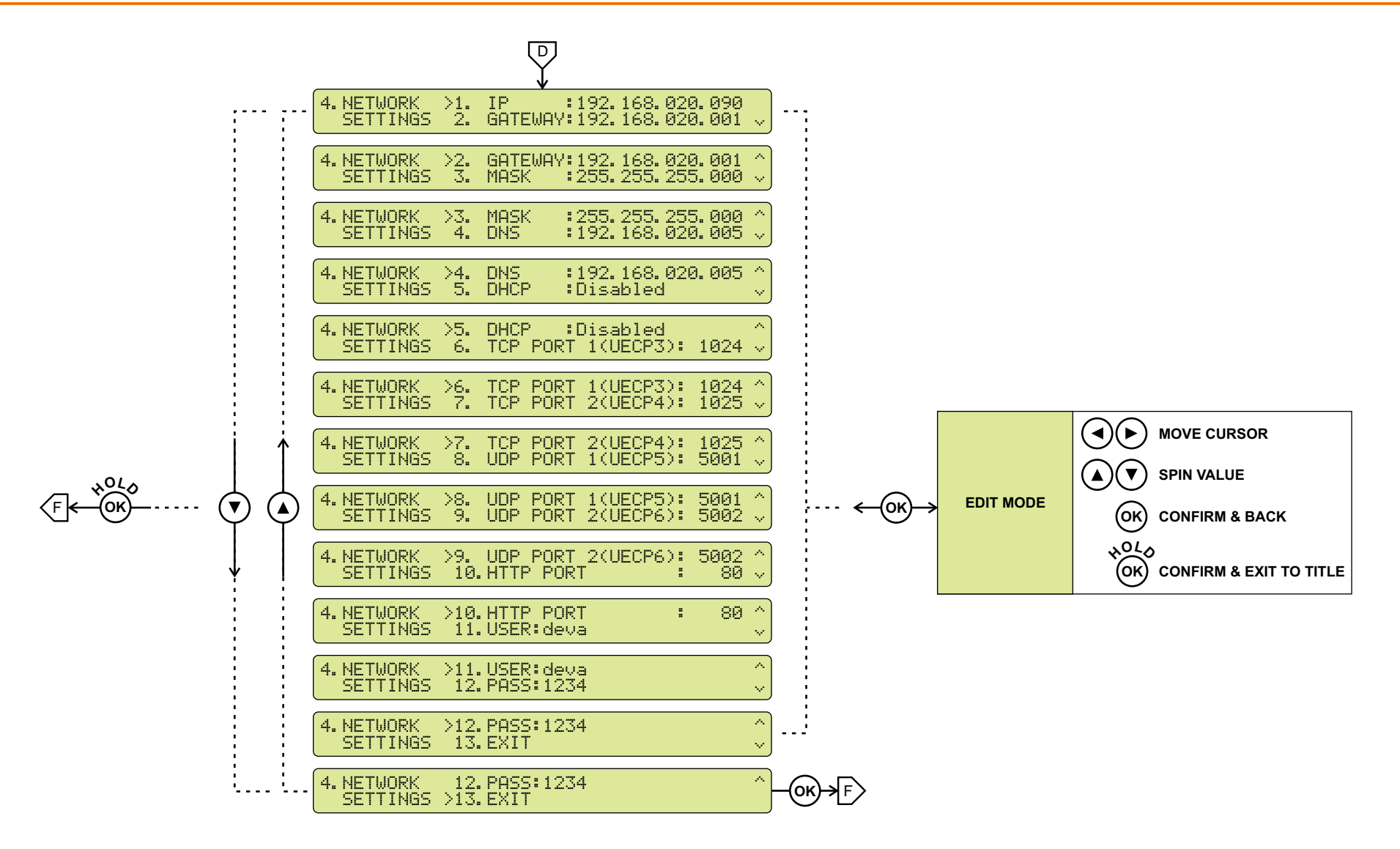

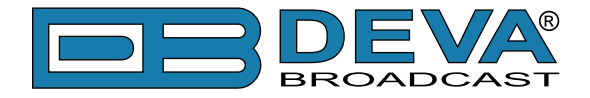

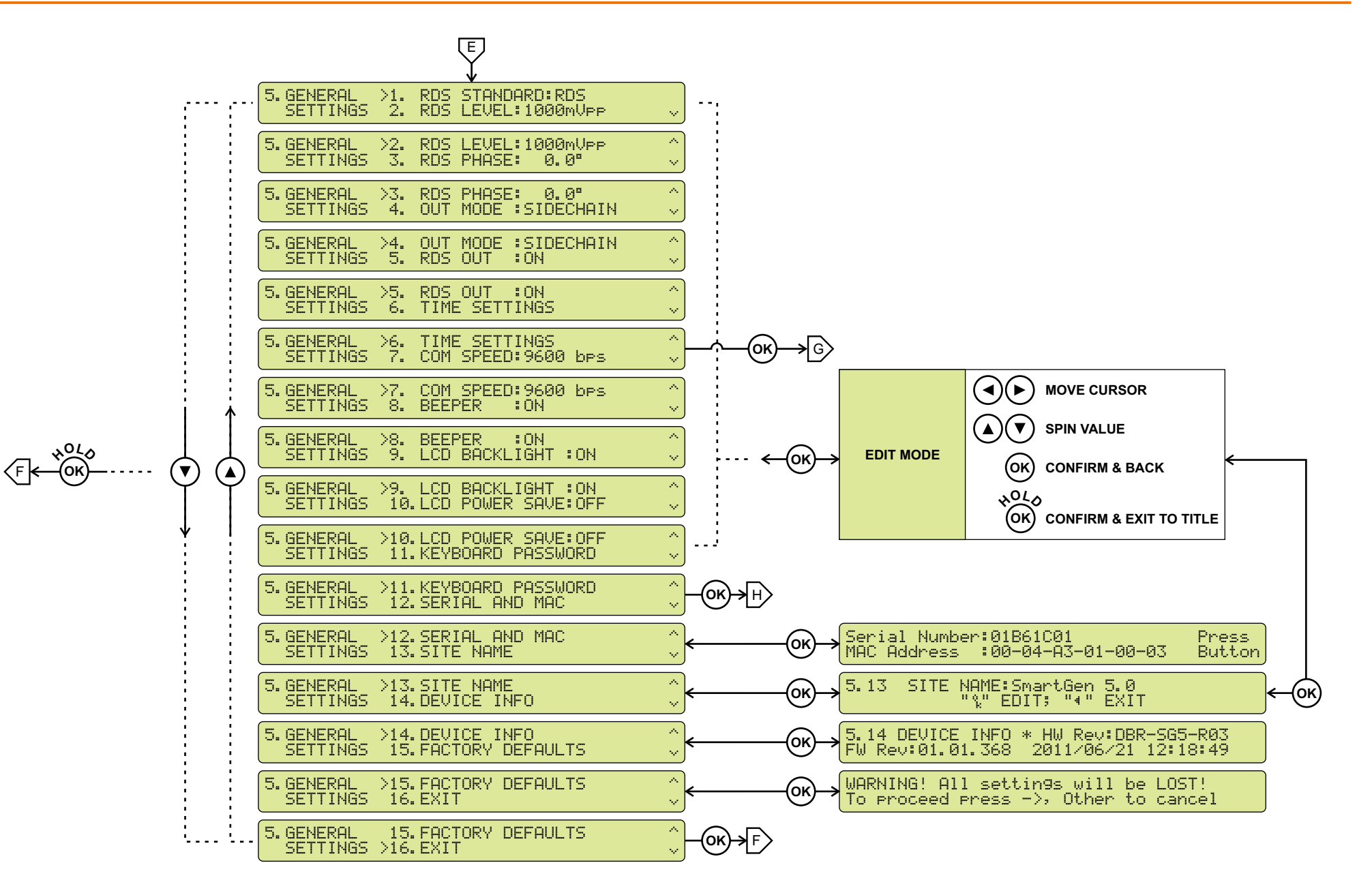

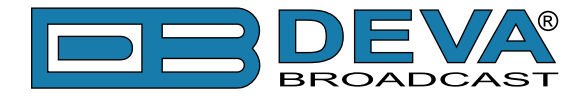

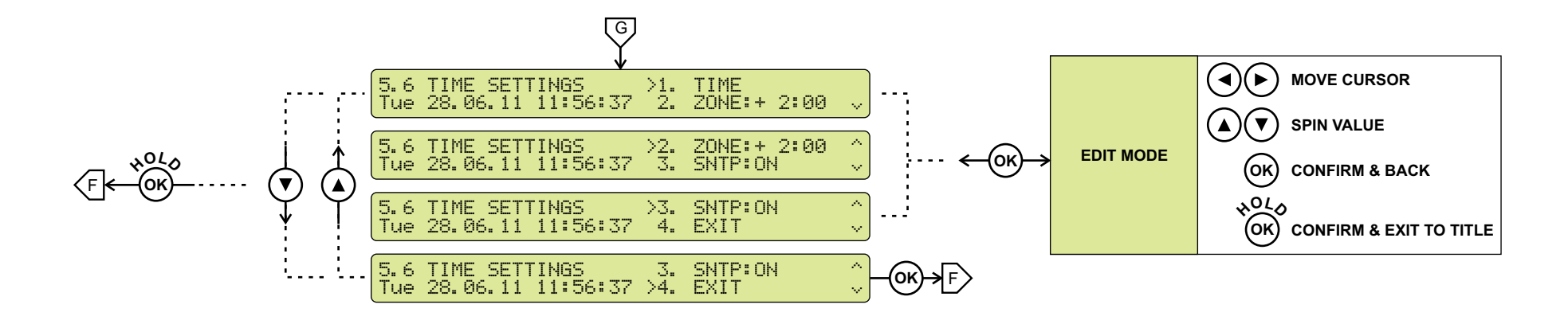

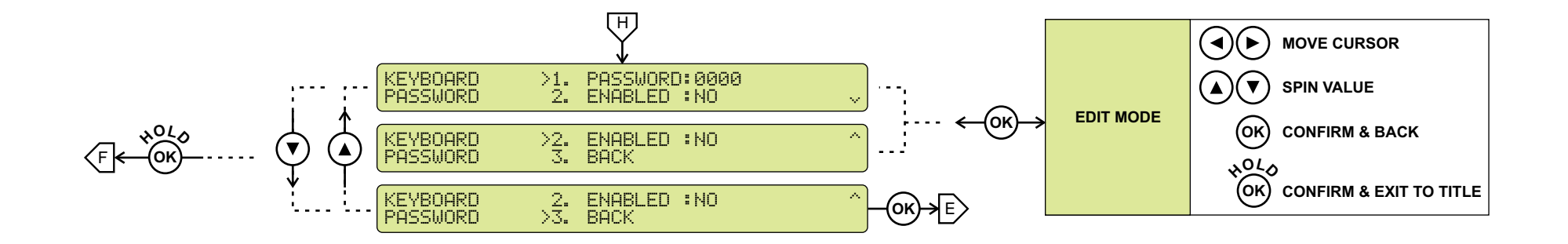

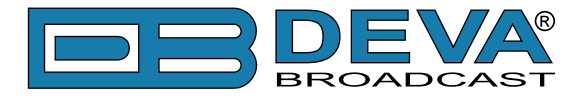

# **LCD MENU EXPLAINED**

#### **Main Screen with Mandatory RDS Readings**

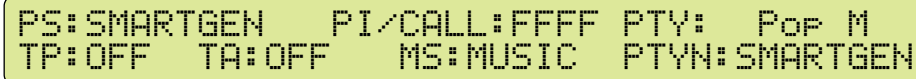

This screen shows PI, PS, PTY, TP, TA, MS, PTYN, which are considered mandatory.

#### **RadioText Preview**

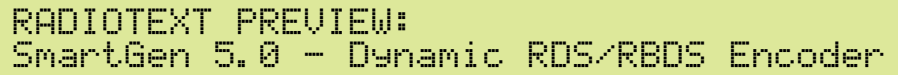

By definition, RadioText is up to 64 characters long. At the same time LCD Screen has its limitations, therefore a whole RT can not be shown. When RT exceeds the LCD's boundaries it will be scrolled from right to left.

#### **DI**

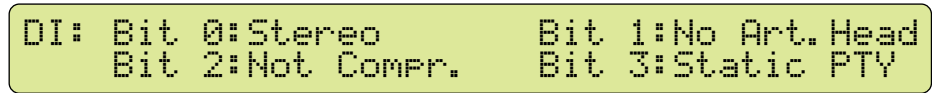

This screen shows Decoder Information (DI), which unites several flags. See ["RDS Applications](#page-20-0)  [Supported" on page 21](#page-20-0) or consult the RDS/RBDS Standard for in-depth explanation.

#### **Date & Time**

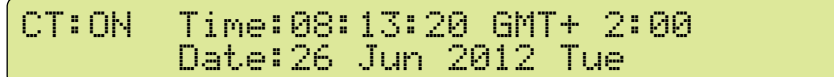

This screen show whether or not the transmission of CT (group 4A) is switched on or off. As well the current Time & Date are shown.

#### **Decoding Standard, RDS Output, Pilot Lock, Operatimg Mode**

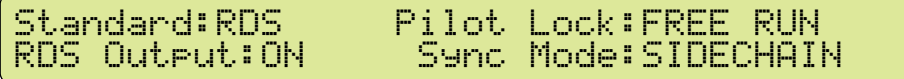

This screen shows the vital switches of the RDS Encoder. Standard - RDS or RBDS Pilot Lock - *LOCK* - locked to the 19kHz stereo pilot signal.

*FREE RUN* - defaulted to the internal timebase

RDS Output - showing when the RDS output signal is switched "On" or "Off".

Sync Mode - SIDECHAIN or LOOPTHROUGH [\(see "Selection of Operating Modes" on page](#page-25-0)  [26](#page-25-0))

#### **RDS Level, Pilot Level, Phase**

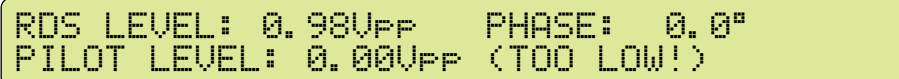

This screen monitors the RDS & PILOT Levels, as well showing the selected PHASE.

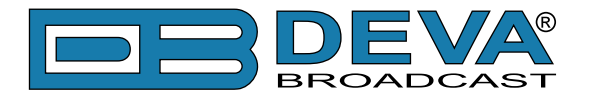

## **KEYBOARD LOCK**

To prevent unauthorized local access SmartGen 5 offers password protected keyboard locking. By default the keyboard is unprotected. To enable protection, navigate to 5.11.2 and change ENABLED to YES. From 5.11.1 select desired 4 digit password. Once the keyboard password is enabled it will be indicated with the following symbol  $\mathbf{F}$ .

PS:SMARTGEN PI/CALL:FFFF PTY: Pop M TP:OFF TA:OFF MS:MUSIC PTYN:SMARTGEN

From now on every attempt to use keyboard will be prompted for password: ENTER PASSWORD: 0\*\*\*, and access will be denied upon false entry.

**NOTE:** Keyboard lock will not prevent to navigate through Main Screen i.e. only Editing is locked.

## **RESTORE FACTORY DEFAULTS**

When an emergency recover is necessary, which probably will never be used, SmartGen 5 can Restore Factory Defaults from its non-volatile memory.

Disconnect/Remove all external appointments except the Mains Power. Navigate to 5.15 using the Keyboard. Press OK Button. Following Screen should be displayed:

```
WARNING! All settings will be LOST!
To proceed press ->, Other to cancel
```
If intended to Restore Factory Defaults, confirm with Right Button. See section ["Factory Defaults" on page 78](#page-77-0) for detailed listing of Factory Settings.

**WARNING**: Preform Emergency Recover with caution because any remote users would not be aware, hence they may cease to communicate with device.

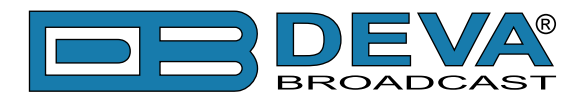

# **Programming Options**

## **ADVANCED PROGRAMMING FOR STATION AUTOMATION**

Developed as a fully 'interactive' RDS encoder, the SmartGen 5 can interconnect directly with station automation to transmit dynamic messaging to the receiver. Examples of this are song title and artist information, weather reports or air personality ID. Station automation communicates with the SmartGen 5 through an RS-232, USB or LAN interface.

The data stream from a station automation system must be formatted properly for communication with the SmartGen 5 encoder. Commands require proper preambles, or headers, so that the SmartGen 5 interprets dynamic data as valid command sets.

# **SIMPLIFIED WINDOWS® DATA-ENTRY SOFTWARE**

To help get RDS on-air quickly and painlessly, a very simple and intuitive Windows® interface has been included on the CD-ROM that comes with the SmartGen 5 encoder. This can be used by anyone to set the static IDs and flags, to program default entries into the dynamic messaging fields, and to set other operating parameters that affect how data from station automation is displayed on the radio faceplate.

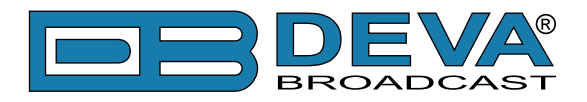

# **Loading and Running The Simplified Software**

## **MINIMAL SYSTEM REQUIREMENTS**

Pentium(R) Processor or Compatible Windows XP and above 512MB RAM 20MB free hard drive space for installation 16 or 32-bit graphics color depth 1024 by 768 pixels screen resolution Screen DPI setting to 96 dpi Universal Serial Bus 2.0

**NOTE:** To avoid hardware conflicts and encoder connection problems, install the software before attempting to connect the encoder with the computer.

## **INSTALLING THE SOFTWARE**

Insert the supplied CD. Click Start, then My Computer, and then double-click the CD Drive (typically D:). Open the SmartGen 5 folder and double click the installation file to launch the Wizard (shown here) that will guide you through the several installation steps.

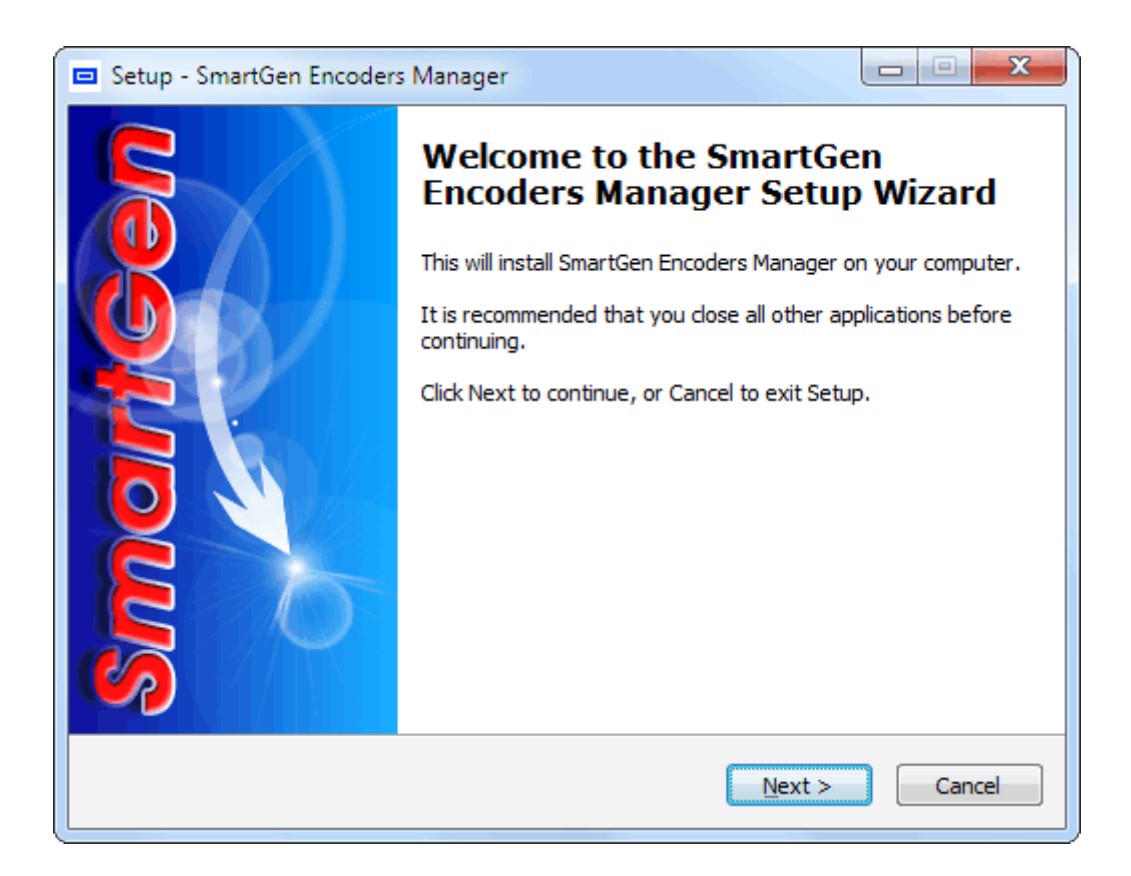

Unless you have a specific reason to make changes, simply accept the default recommendations and click Next> at each step.

Next, follow the procedure below to install the USB driver. If the front-panel USB port is NOT to be used, skip this procedure and follow instructions for RS-232 serial COM port interface.

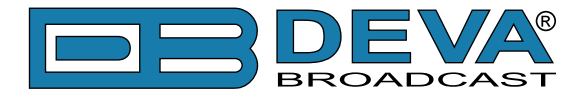

Once the programming software has been installed on the computer, a special USB port driver must also be installed if that particular computer is ever to address the encoder through the frontpanel USB port. The station's 'utility laptop' or other machine used for quick, local encoder programming must have both the programming software and the USB driver installed.

When the programming software was installed, the USB driver was put into a folder within the SmartGen 5 program file. With a normal installation (as described above) under Windows® XP, the driver will have been located here: My Computer \ Local Disk (C:) \ Program Files \ SmartGen Encoders Manager \ Drivers.

# **Installing The USB Port Driver under Windows® XP**

1. With the SmartGen 5 Encoder powered-up, connect the front-panel USB port to the computer using the cable supplied. This should immediately bring up a New Hardware notification above the computer Taskbar and start the Found New Hardware Wizard. Select "Install from a list or specific location (Advanced)" and then: Next>.

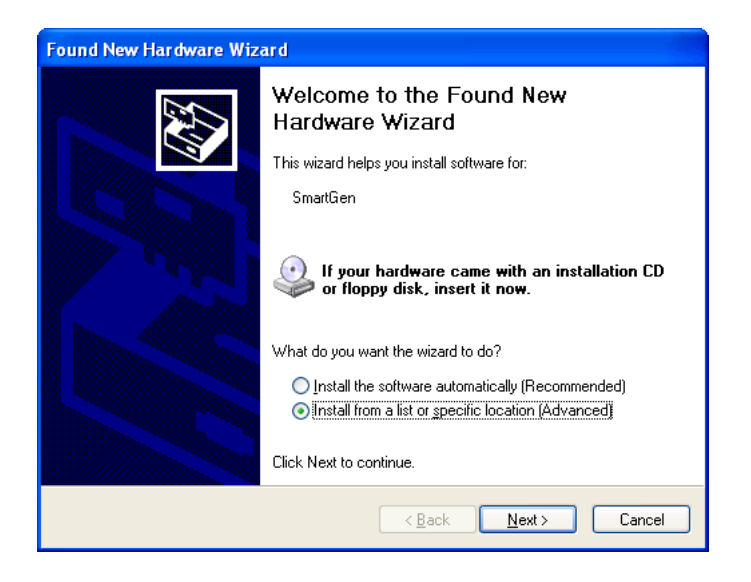

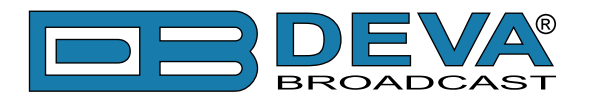

**2.** This next screen verifies the location of the driver, which should appear automatically in the box as shown. Click: Next>.

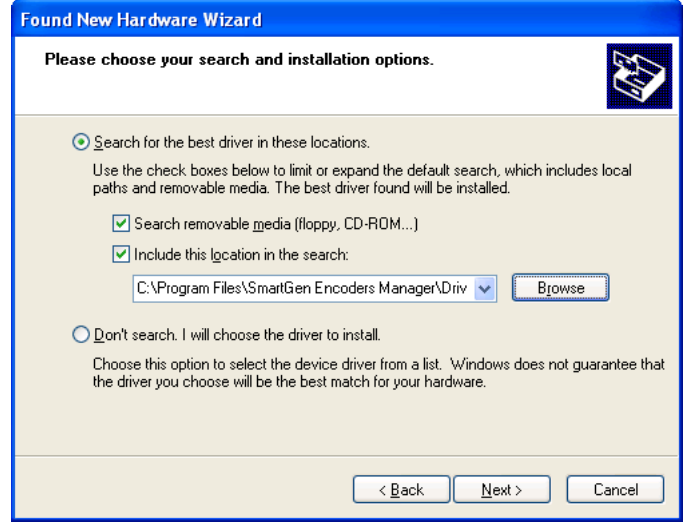

**3.** Windows® XP will advise that this driver is 'unsigned.' Trust us and click Continue Anyway.

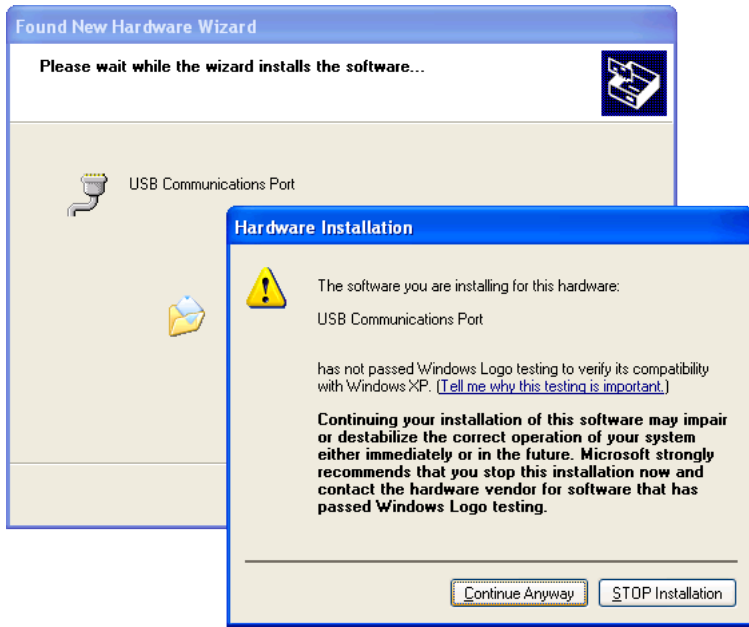

**4.** The driver will be installed, and a notification that the hardware is ready to use will appear above the Taskbar.

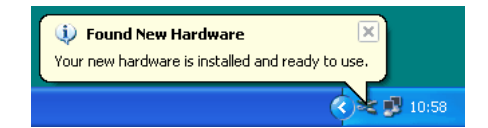

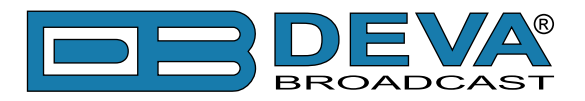

# **Installing The USB Port Driver under Windows® 7**

**1.** With the SmartGen 5 powered-up, connect the front-panel USB port to the computer using the cable supplied. This should immediately bring up a "Installing driver" balloon notification above the computer Taskbar. Click on balloon for status or proceed to step 3.

**NOTE:** notification will bring up only once on first device connection. Subsequent connections will not be notified.

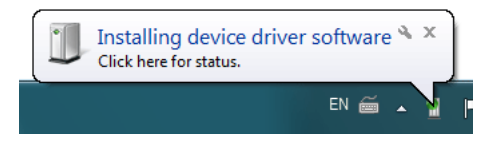

**2.** Under installation failure, the following status will be shown:

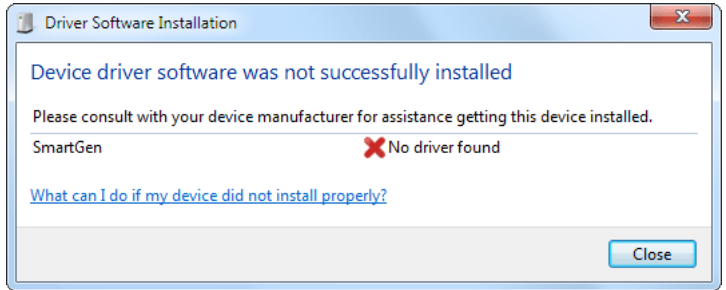

**3**. Start the Device Manager - Start > Control Panel > Device Manager.

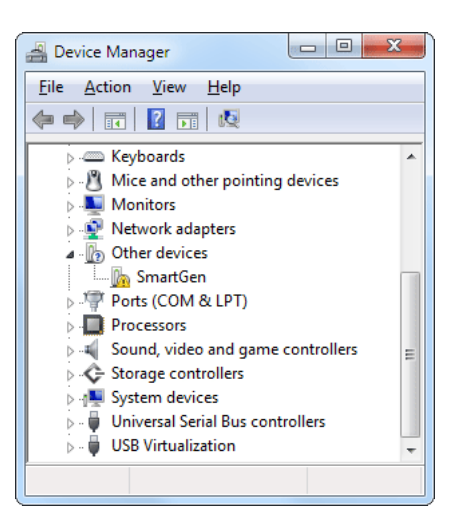

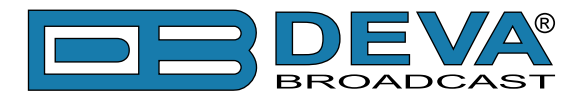

Locate the SmartGen 5 under the "Other devices" section. Right click on it and select "Update Driver Software". This should bring up Update Driver Wizard. Select "Browse my computer for driver software".

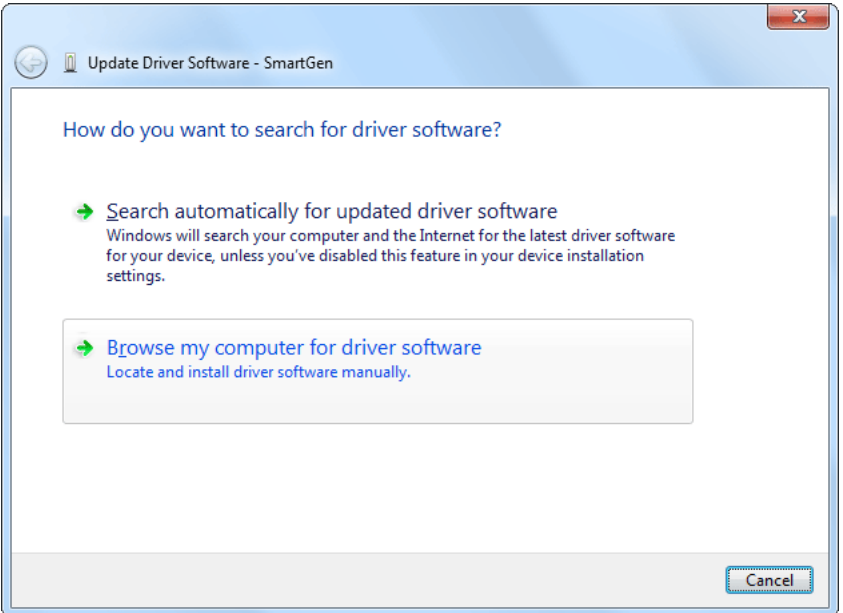

**4.** Click "Browse..." and select the folder where the drivers reside (typically: C:\Program Files \Band Scanner\Drivers.) Click "Next".

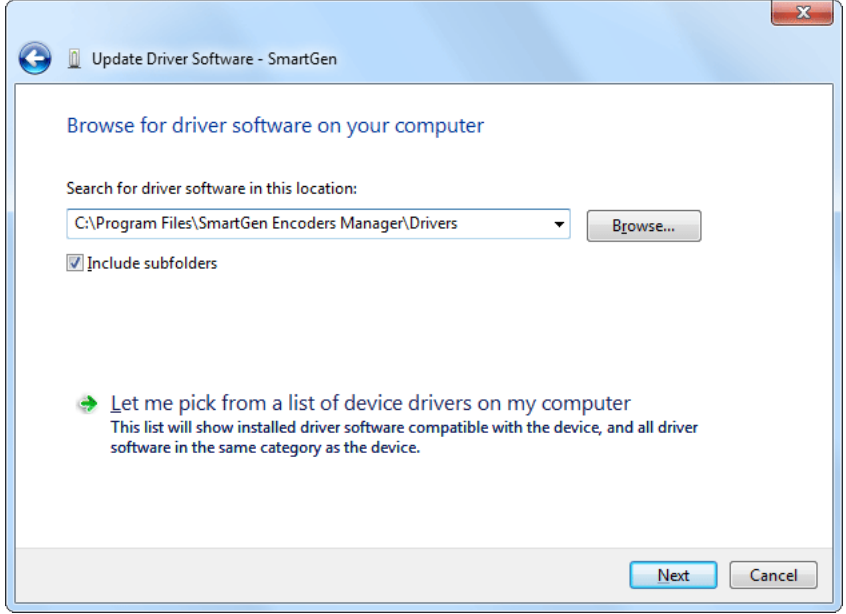

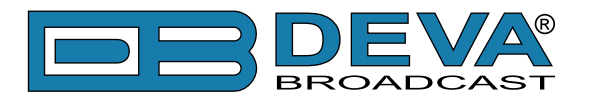

**5.** Windows® 7 will advise that this driver is 'unsigned'. Trust us and click 'Install this driver software anyway'.

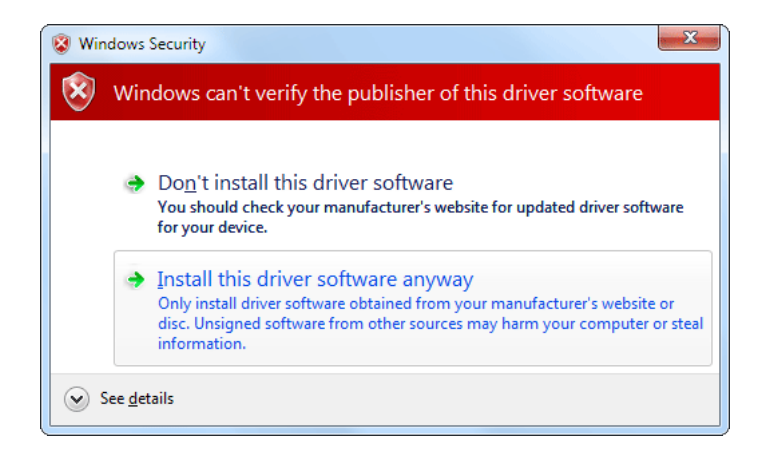

**6.** Under success the following notification will be shown and the device is ready for use.

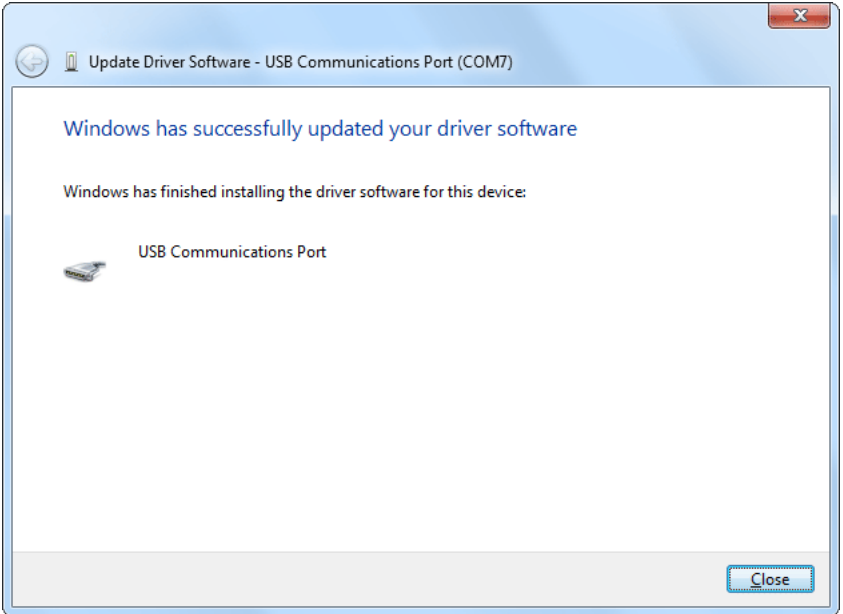

The software installation will have placed an icon on your computer Desktop. Double-click the icon to start the software.

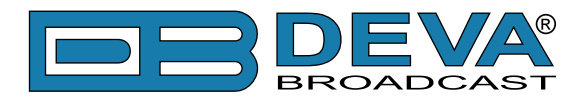

# **Using the SmartGen Encoders Manager**

The software installation will have placed an icon on your computer Desktop. Double-click the icon to start the data-entry software.

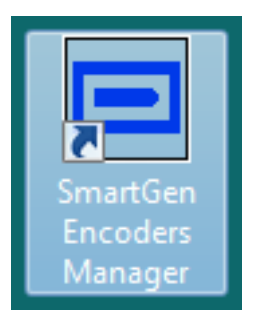

Upon startup the application software will look like this:

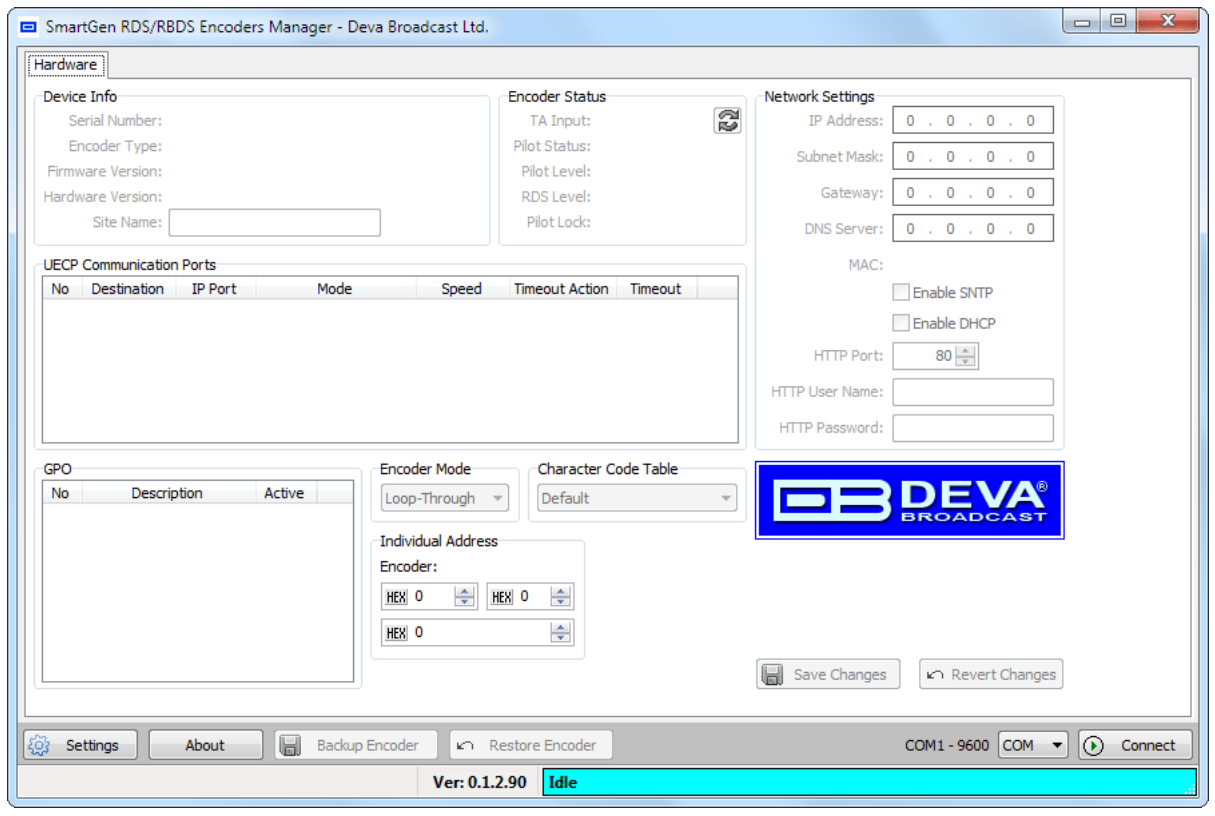

### **SENDING & READING DATA**

The data resident in the SmartGen 5 encoder memory may be downloaded back onto the software screen without interrupting RDS transmission. This feature is useful for updating only certain fields of RDS data being transmitted without having to re-enter everything. Download by clicking 'Connect' button then select appropriate tab. Make changes in any of the fields, and then upload the back to the encoder with a 'Save Changes' button.

Any change will activate 'Save Changes' and 'Revert Changes' buttons. To upload changes to encoder 'Save Changes' button must be pressed. The Revert Changes (Undo) function will fill back information last read from encoder.

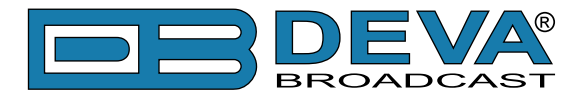

### <span id="page-52-0"></span>**DEVICE SETTINGS**

Before connecting to the SmartGen 5 encoder, software must be configured for the proper communications mode. By pressing the 'Settings' button, situated in bottom-left corner, the Settings dialog will appear:

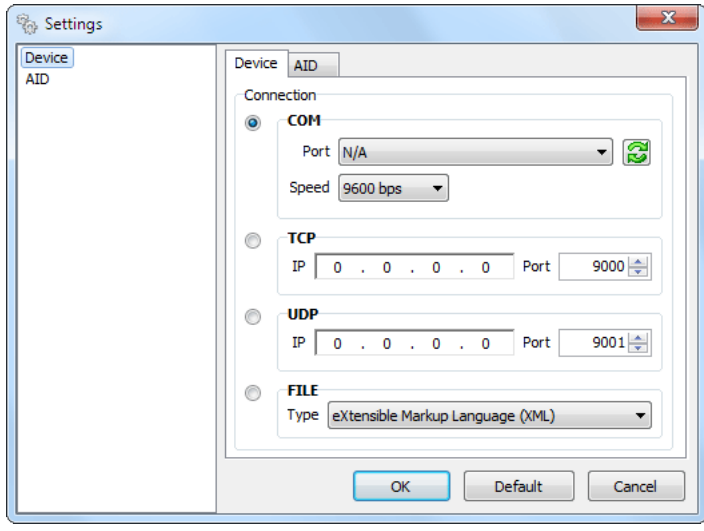

From here, the appropriate connection may be selected and configured regarding to the hardware configuration of the SmartGen 5 device. Once configured the connection types may be easily changed from main software view by selecting connection type from drop-down list situated next to 'Connect' button. Connection type will be considered only when initiating connection to the device. By pressing the 'Connect' button, the Software will attempt to connect to SmartGen 5 device and read its current Hardware configuration:

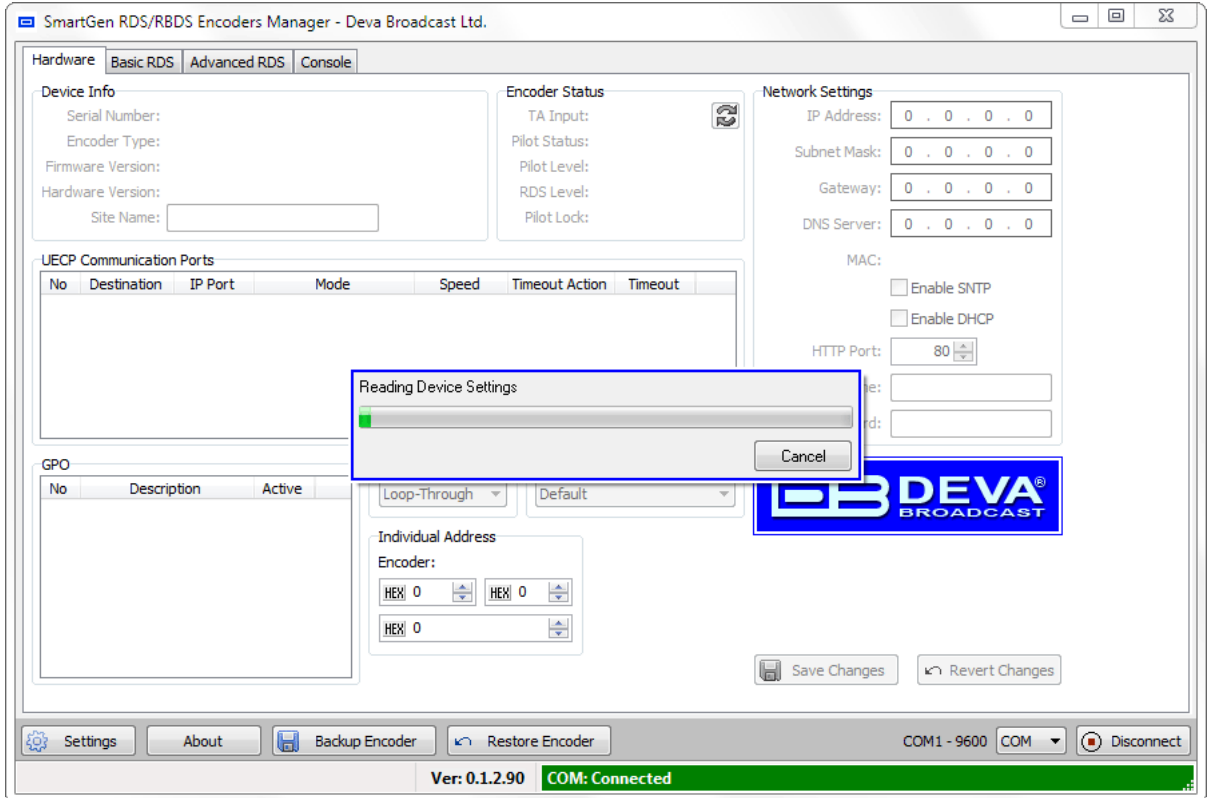

**ATTENTION:** In the bottom-right part of the screen is visible the status of the connection. Any success or failure will be indicated there.

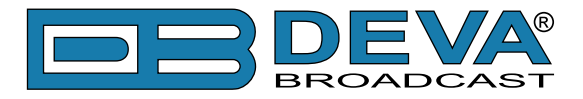

## **HARDWARE SETTINGS**

Once read, the Hardware configuration will be visible and ready for editing. Also the Basic RDS, Advanced RDS and Console tabs will be activated.

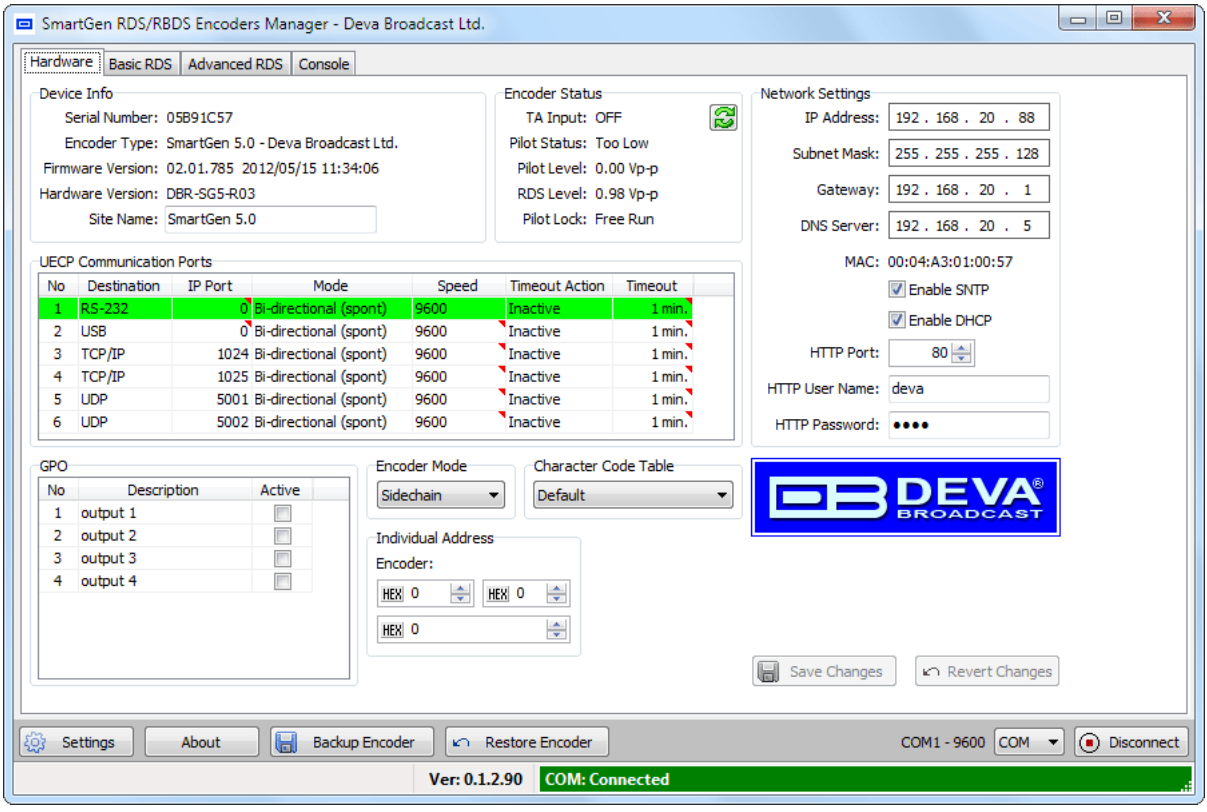

**Device Info** is primary for maintenance purposes and reads the hardware characteristics of the SmartGen 5 device. Only editable field is 'Site Name', which is to inform some uniqueness of the device (e.g. physical location).

**Encoder Status** is for real-time monitoring which includes Pilot, RDS and TA Input status. Monitoring is not automatic, but only on request while pressing the refresh button.

**Network Settings** - these are the settings necessary for device connections through LAN interfaces (TCP, UDP, SNTP, DHCP or HTTP).

**NOTE:** The settings of your Router and Firewall may need some modifications and customizations to meet all the communication core requirements, because of your IP private configuration.

**UECP Communication Ports** - here are listed all available communication ports. The current port (on which software is currently connected) is marked with green background. Have in mind that different ports have different limitations which are indicated under the red-triangled hint.

**GPO** - General Purpose Outputs. Every GPO could be named (for easy recalling) and activated/ deactivated when needed. [\(see "Rear Panel General Purpose Ports" on page 14](#page-13-0))

**Encoder Mode** - The SmartGen 5 encoder must be properly configured for the desired operating mode: sidechain or loop-through before it is installed in the signal path. [\(see "Selection](#page-25-0)  [of Operating Modes" on page 26](#page-25-0))

**Character Code Table** - SmartGen 5 will transmit Character Code Table information according with the RDS/RBDS Standard. Possible choices are Default, G0, G1, G2 (see RDS/ RBDS Standard ANNEX E). The Default Code Table is the same as GO, but SmartGen 5 will not transmit identification control characters. Software will encode/decode PS, RT, PTYN, DPS depending on selected Character Table.

**Individual Address** - To address specific encoder specify its Site and Encoder address here. Use zero to access any encoder.

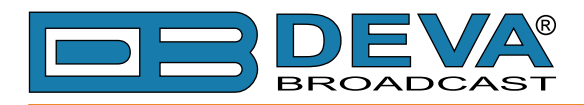

# <span id="page-54-0"></span>**BASIC RDS**

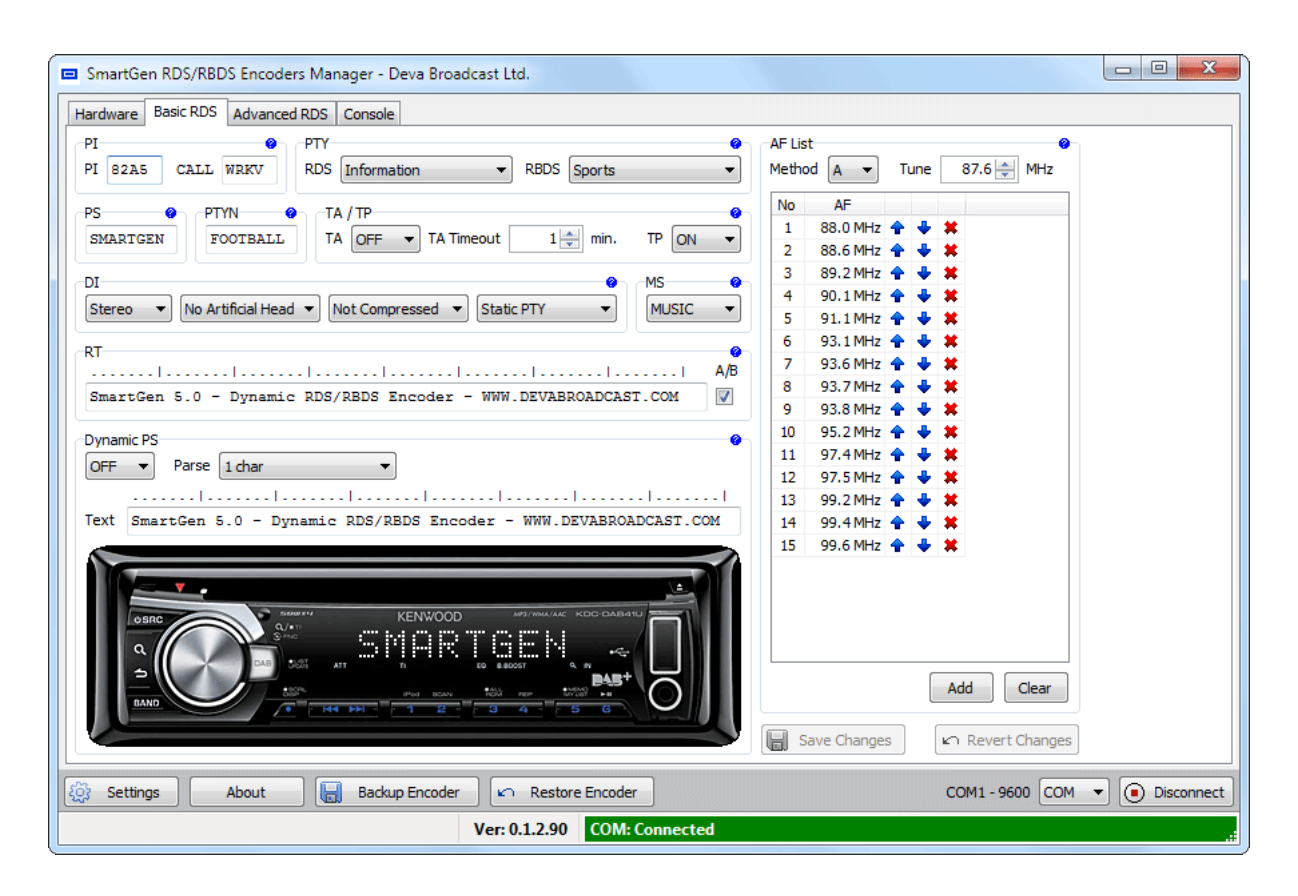

This screen read the essential RDS parameters needed for every Basic RDS applications.

See ["RDS Applications Supported" on page 21](#page-20-0) or RDS/RBDS Standard for detailed explanation of each parameter.

#### **PI Code Calculator**

The PI code is your station's 'digital address'. It is a hexadecimal code that is assigned by an appropriate broadcasting authority in most countries, but in the United States the PI code is numerically calculated from the station's callsign. We have provided a calculator utility within the SmartGen Encoders Manager. An in-depth discussion of the mathematical calculation is given in RDS/RBDS Standard.

To use the PI calculator for US 'K' and 'W' callsigns, simply enter call letters into the CALL box. The hexadecimal code will automatically be calculated into PI box. If the hexadecimal code for a US station is known, you may enter it under PI, and then the callsign will be calculated automatically into CALL box.

When PI calculator fails to calculate PI or CALL the coresponding box will be filled with '----'.

#### **PTY Selection**

**Program Type** identifies the station's programming format from a list. There are two lists, one for the European RDS system and one for the American RBDS specification, hence open the appropriate drop-down list and select suitable PTY.

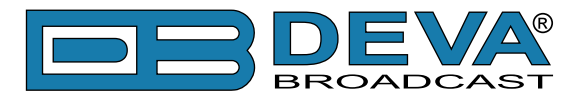

#### **TA Timeout**

An optional safety feature has been built into the SmartGen 5 to guard against an extended software-activated TA flag. Say, for example, that the TA flag was activated by the software command, and the data link was suddenly lost. No command that deactivates TA flag would be received, and the TA flag would remain raised indefinitely. As this is not a good thing, an automatic timeout option has been included for software-activated TA flags.

Timeout can be set between 1 and 255 minutes. This will automatically deactivate the TA flag after the programmed time has elapsed.

Setting Timeout to 0 will turn off the Timeout feature.

**NOTE**: The Timeout should not be used to define the actual period that the TA flag is raised. The TA flag must be reset to zero immediately following a traffic announcement. Again, it's best to use the manual switch option for this command as described in section ["Manually Activating](#page-29-0)  [the TA Flag" on page 30](#page-29-0)

#### **Dynamic PS**

 DPS is proprietary setting, which not conform with RDS/RBDS Standard. *Because of driving safety considerations, broadcasters have, from the start, been discouraged from making the PS "dynamic"; that is, to send long messages in a succession of 8-character frames. As a matter of note, it remains a violation of both the CENELEC and the NRSC standards to flash or scroll the PS display. Nevertheless, this nefarious practice of "Scrolling-PS" has become very common, both in the US and abroad.*

The **Dynamic PS** can hold up to 64 characters of text, which can be made to scroll across the RDS radio faceplate. Left undisturbed, the encoder will scroll the same message endlessly.

**Parsing** is the encoder's "smart" mode of message transmission. Parsing breaks messages down into meaningful character groups for efficient display on the 8-character alphanumeric readout common to all RDS receivers.

When **Parse** is set to 0 (words centered) or 9 (words left justified) parsing sends short words together. Longer words, up to and including 8 characters, are sent individually. Words that exceed 8 characters are "sidestepped" through two or more consecutive displays.

When **Parse** is set between 1 and 8 the message is scrolled 1 to 8 characters at a time without divisions into word groups.

Immediate preview of Dynamic PS could be seen on virtual Radio faceplate. Feel free to experiment with different **Text** and **Parse** values.

**NOTE:** While Dynamic PS is turned OFF, the Preview shows PS instead.

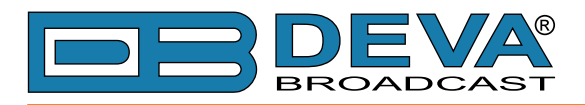

# <span id="page-56-0"></span>**ADVANCED RDS**

#### **General**

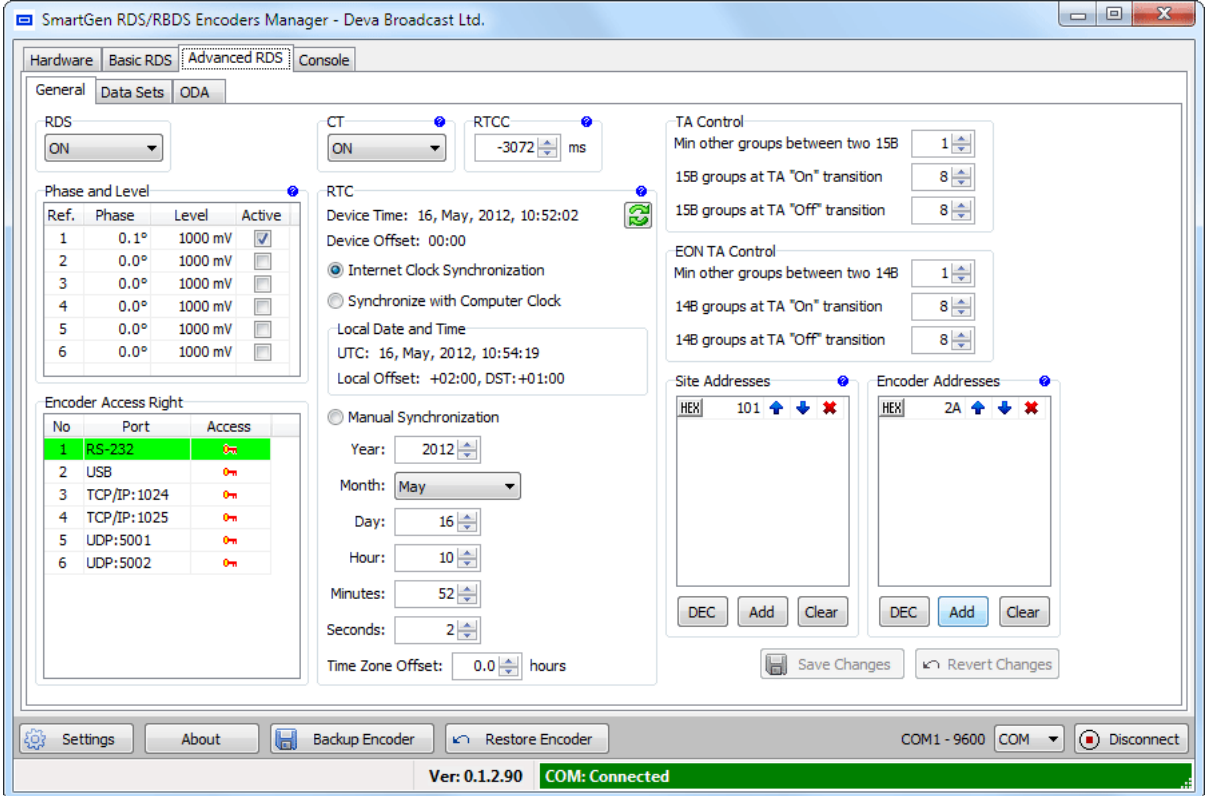

This screen reads the parameters for control and adjustment of the SmartGen 5 encoder.

**RDS** - To switch RDS output signal "On" or "Off".

**Phase and Level** - To set RDS subcarrier phase shift and to adjust the level of the RDS subcarrier. Also select the active Reference Table entry. [\(see "Subcarrier Injection Level" on page 33](#page-32-0))

**Encoder Access Right** - To define Access Rights for specific port. From here you may restrict appropriate parameters to be accessed through different ports.

**CT** - To enable/disable the transmission of type 4A group (Clock Time).

**RTCC** - To set Real Time Clock Correction in order to compensate a delay caused by the signal distribution. The adjustment range is between -32768 ms and +32767 ms.

**RTC** - To adjust the Date and Time of the SmartGen 5 device.

- *Internet Clock Synchronization* - will enable build-in SNTP server.

- *Synchronize with Computer Clock* - will get Date and Time from computer where software runs.

- *Manual Synchronization* - allows manual editing of the Date and Time values.

**NOTE**: Internet Clock Synchronization could not adjust the Time Zone Offset automatically, thus it must be entered manually.

**Site Address & Encoder Address** - An encoder have two address lists, one of acceptable site addresses and the other of acceptable encoder addresses. The site address list includes "0" (the global site address), the unique site address and any additional site group addresses. The encoder address list includes "0" (the global encoder address), the unique encoder address and any additional encoder group addresses. See UECP Specification for detailed explanation about Encoder Addressing.

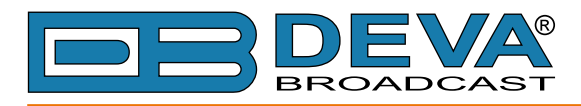

#### **Data Sets**

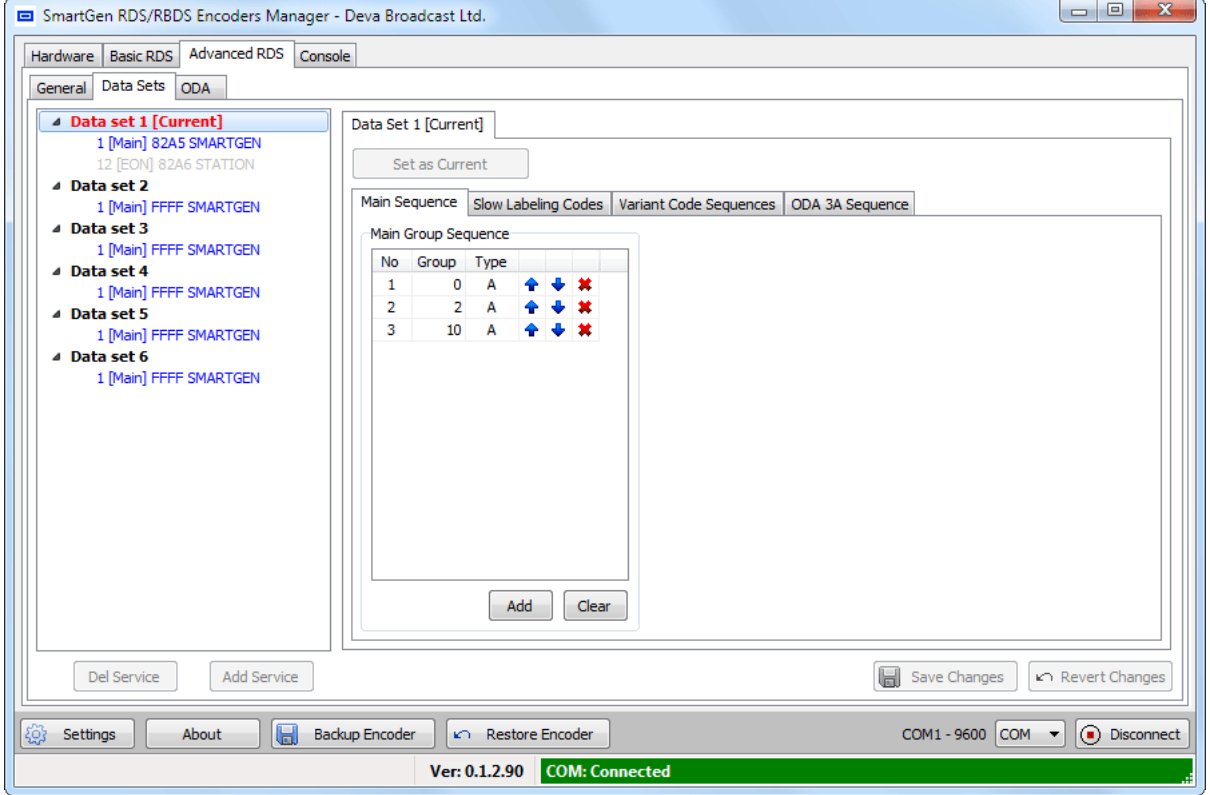

An encoder have one or more data sets, each of which results in a particular RDS output. Each data set may refer to many Program Services using the RDS EON feature. Only one data set is responsible at any one time for the encoder's output and is known as the **Current Data Set**.

At the left side are visible currently available Data Sets with their respective Program Services. The Current Data Set is colored in red.

#### <span id="page-57-0"></span>**Main Group Sequence**

Group Sequence have direct impact over transmission of RDS groups, their succession and repetition rate. Unless some special case it is good practice to include into Group Sequence at least 0A, 2A and 10A groups, because they carry the basic RDS information - PS, TA, MS, DI, AF, RT and PTYN.

**NOTES**: Group Sequence could not be empty. Groups 4A, 14B and 15B are not allowed into Group Sequence, they are generated automatically. Groups 2A and 2B could not coexist.

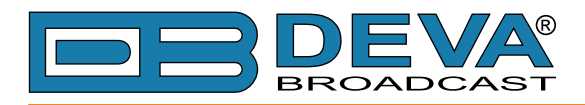

#### **Slow Labeling Codes**

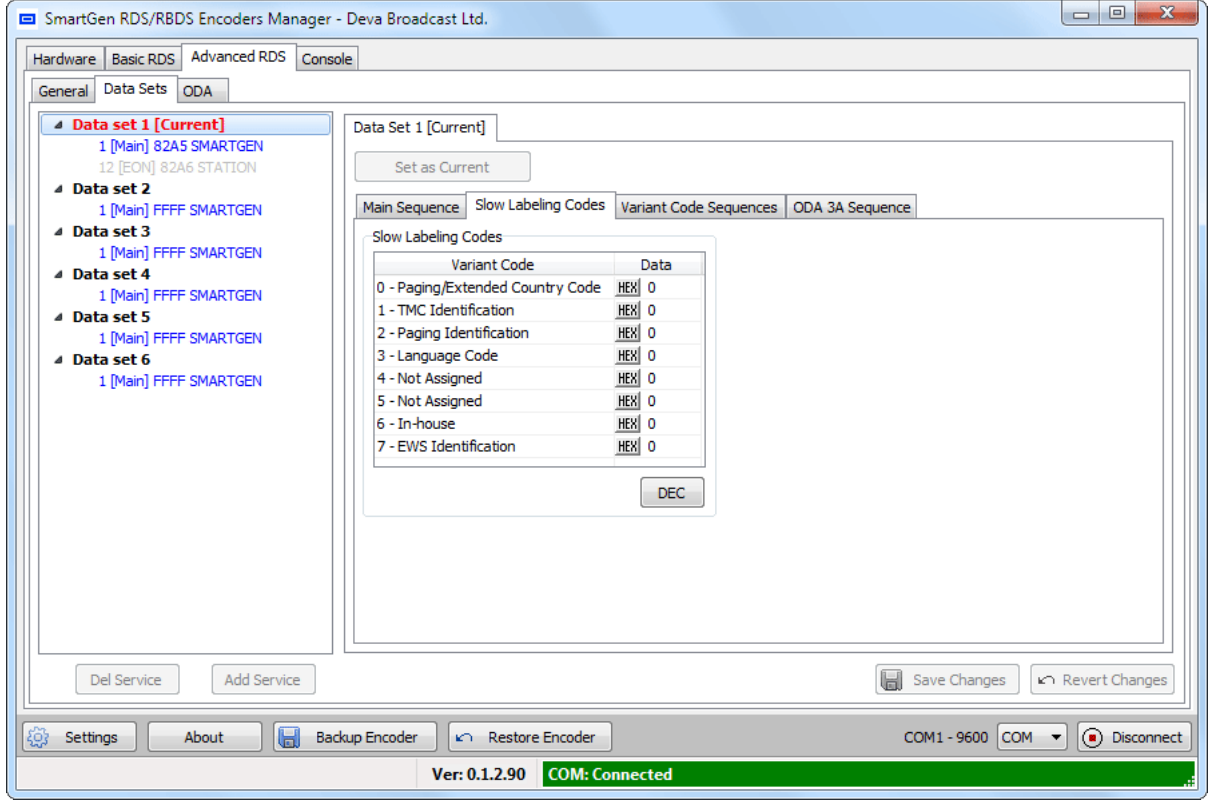

Slow Labeling Codes are transmitted along with 1A group. Here you can define SLC values. Have in mind that transmission of SLC depends on Variant Code Sequence and some of the Variant Codes are dynamic (e.g. TMC, EWS). See RDS/RBDS standard and UECP Specification for detailed information.

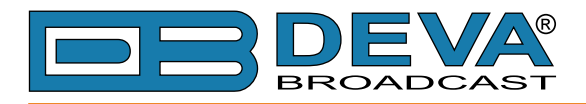

#### **Variant Code Sequences**

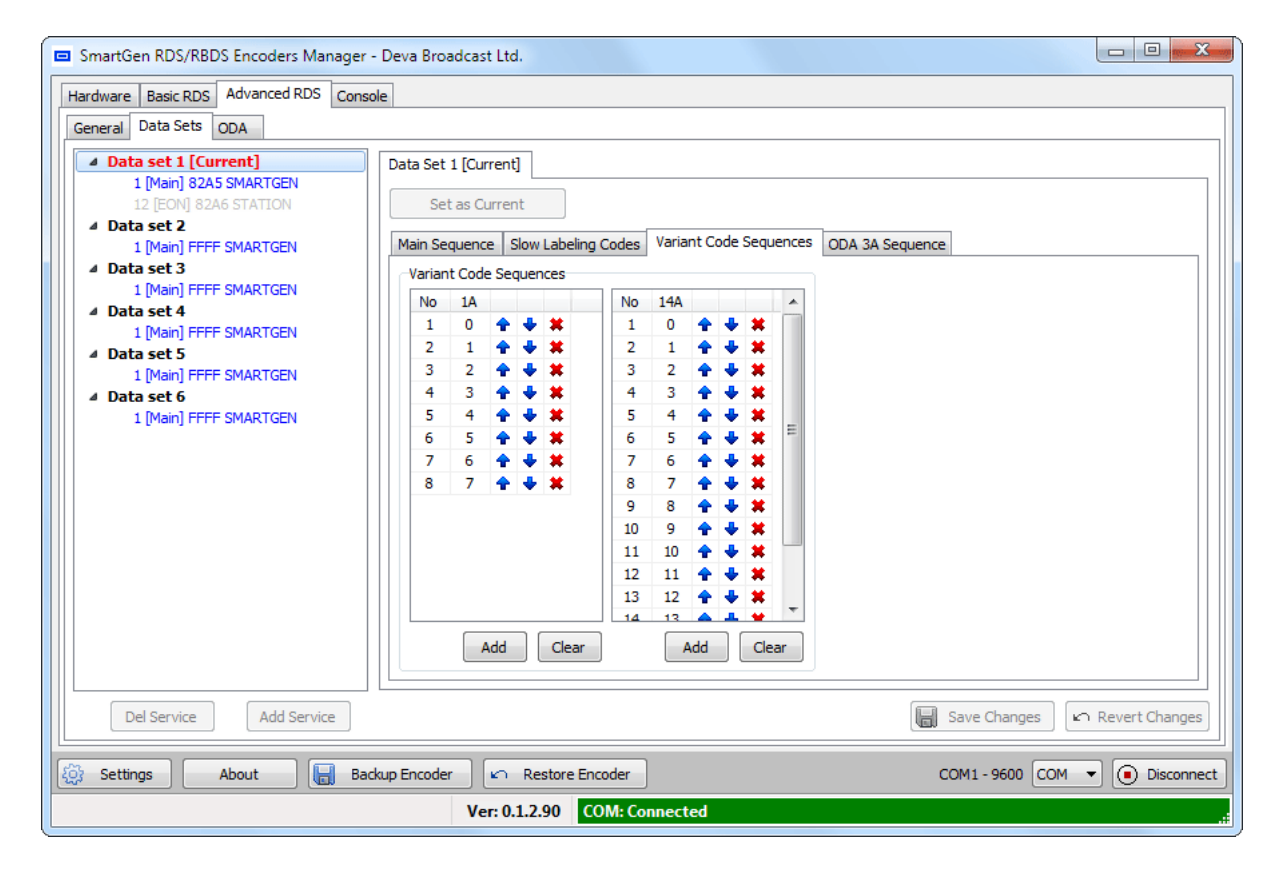

There are two Variant Code Sequences. One for transmission of VC carried in group 1A and one for 14A.

**ATTENTION**: Do not confuse Variant Codes in group 1A, which denotes Slow Labeling Codes, with Variant Codes in group 14A, which carry EON information.

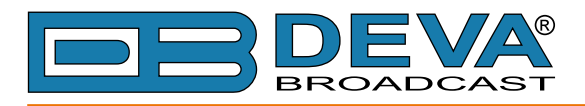

#### <span id="page-60-0"></span>**ODA 3A Sequence**

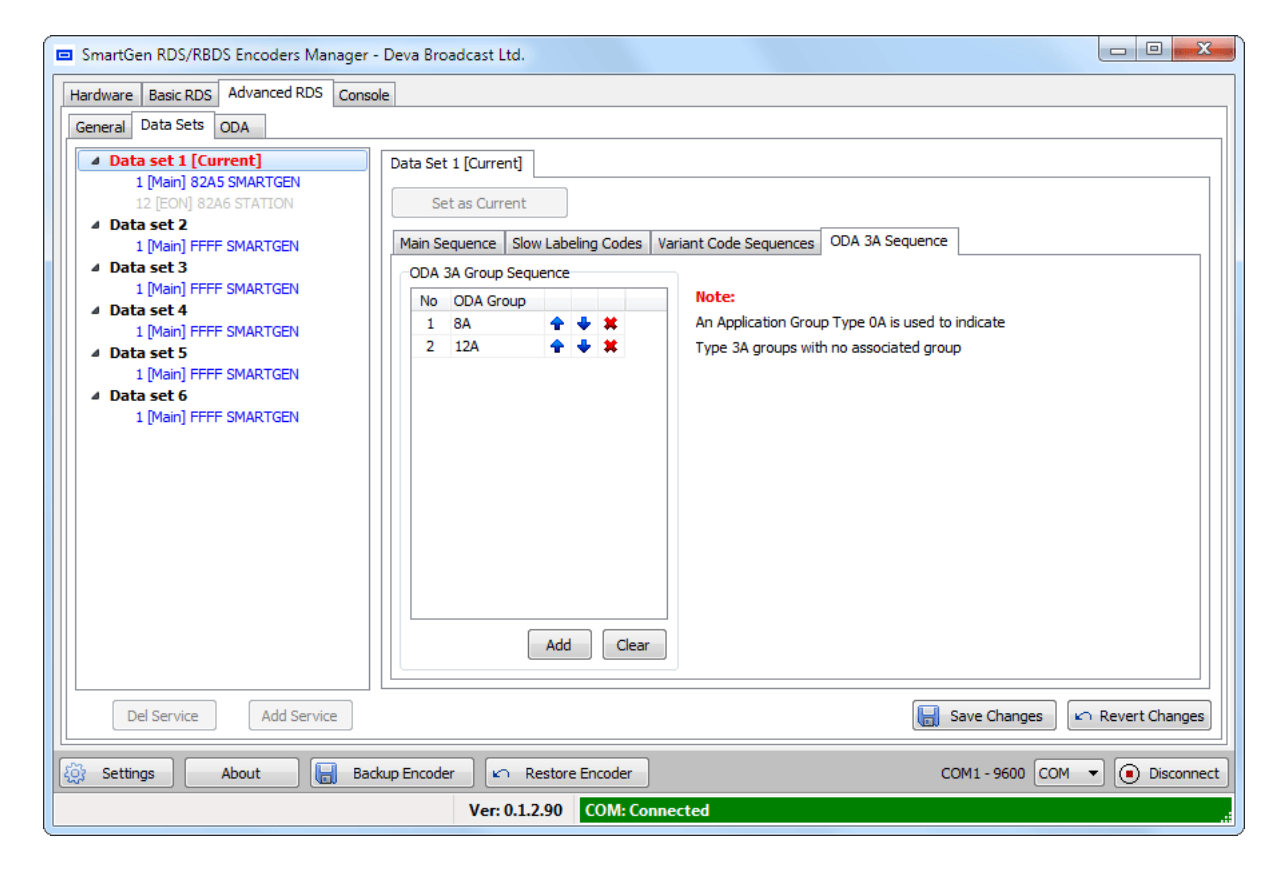

This sequence is responsible for succession of the ODA Identification, which is transmitted with group 3A. See RDS/RBDS standard for detailed information.

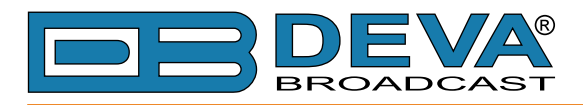

#### **Program Services**

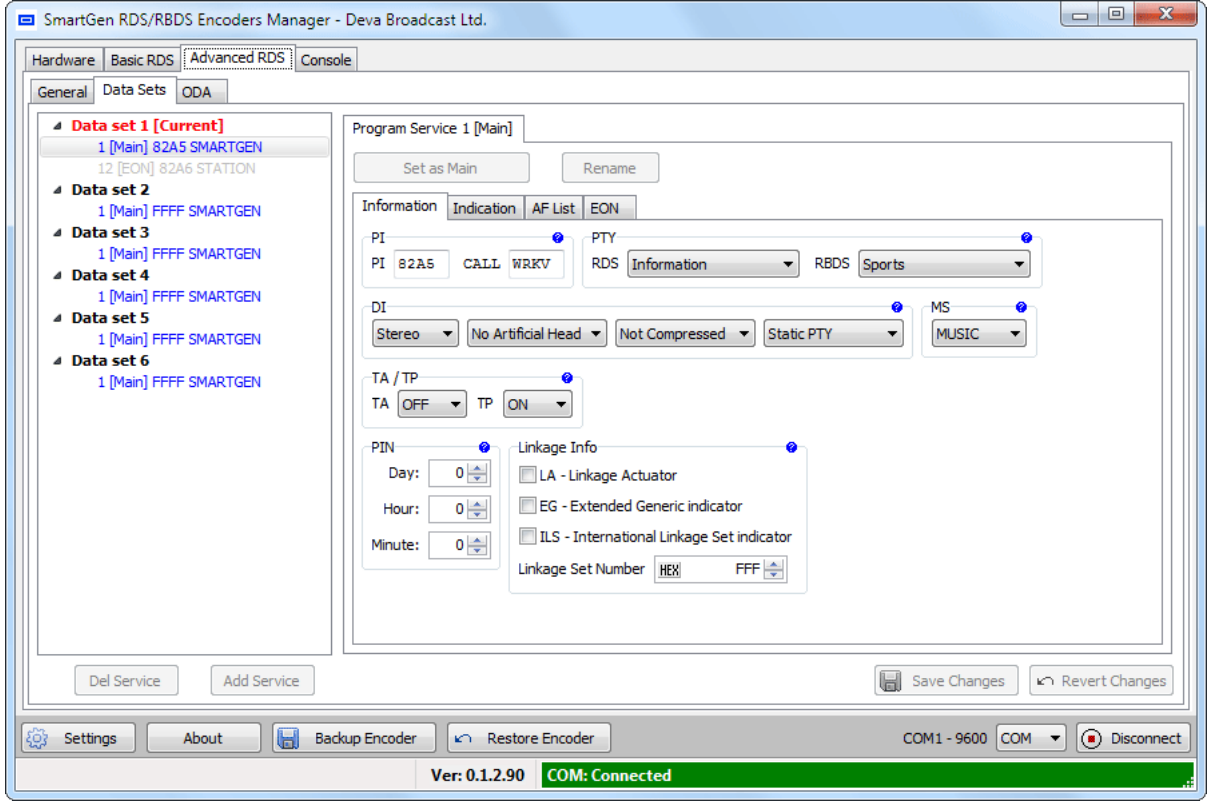

Program Service could be Main or EON. Only one Main Program Service is active at any one time. The Main and EON information did not restrict editing mutually, but encoder decides which information to use depending of Service role (i.e. Main or EON). Service may become Main or EON at every given time without need to reedit the information.

PI and PS are used as identifiers to distinguish every Program Service when looking at the leftside Data Set tree-view.

When Program Service is not designated as Main it may be disabled at all (from EON tab).

**NOTE**: Program Service could be set as Main only when the Data Set to which belonging to is not the Current.

Each **Main Program Service** will utilize the following parameters: PI, PTY, DI, MS, TA, TP, PIN, LI, PS, RT, PTYN, AF.

Each **EON Program Service** will utilize the following EON parameters: PS, AF, PTY, LI, PIN. When signalled for usage, each EON parameter will be taken from Main fields, but will be transmitted through EON groups. AF List have specific limitations for EON transmission, thus it have independent editing.

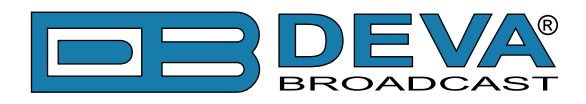

## <span id="page-62-0"></span>**ODA**

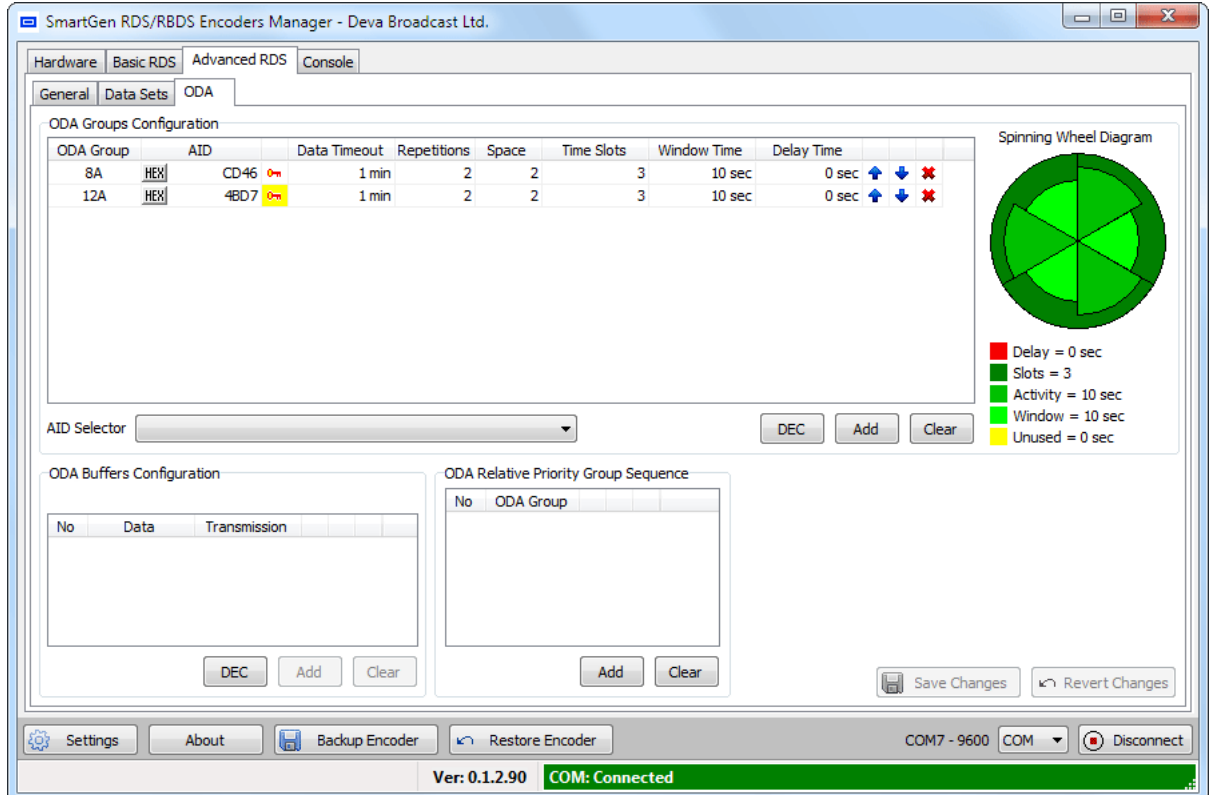

This screen read the essential parameters needed for every ODA RDS applications.

**ODA Group Configuration** encloses different aspects of ODA Group parameters. Groups listed here is closely connected with transmission of group 3A. Refer to UECP standard for detailed information.

**Application identification for Open data (AID)** is unique associated with one ODA group and is used to identify which application data is carried with ODA group. AID could be edited manually or changed by using AID selector. To facilitate AID usage software offers predefined AIDs for commonly used ODA Application, as well opportunity to append custom defined. Use AID section from Software Settings:

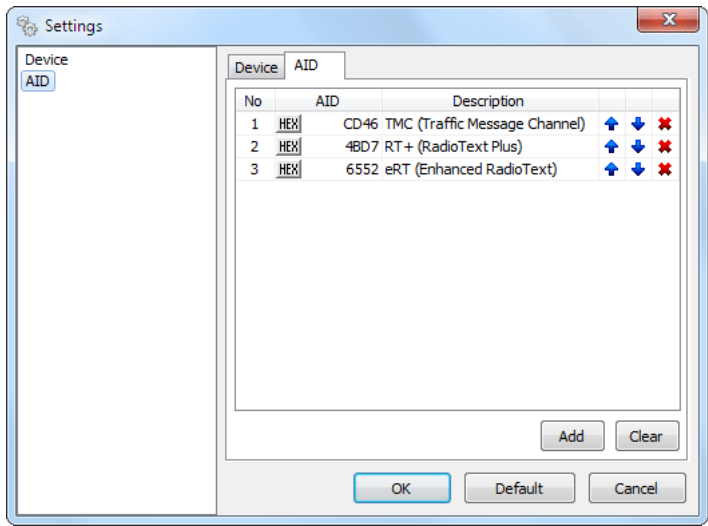

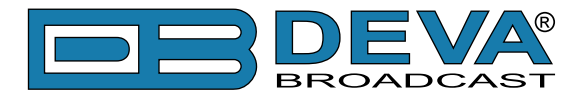

**ATTENTION:** The 'key' image right beside AID is for defining the ODA Data command access right, which is different from Encoder Access Rights. While 'key' background is colored in yellow there is some disabled Access Rights for this ODA and transmission of this ODA could be stopped.

**Space, Time Slots, Window Time and Delay Time** are parameters which envelop the Spinning Wheel mode of transmission. Graphical representation could be seen immediately at the right side.

**ODA Buffers Configuration** is bound with selected ODA group and is for adding short messages, which are transmitted within 3A groups.

**ODA Relative Priority Group Sequence** is to set the relative priority level for groups transmitted using the ODA freeformat command with "immediate" priority.

**NOTE:** The SmartGen Encoders Manager software only configures the ODA groups and is not capable to feed the encoder with streamed custom data.

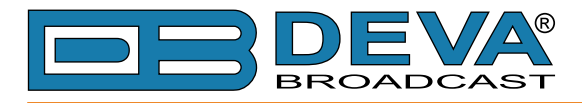

# **CONSOLE**

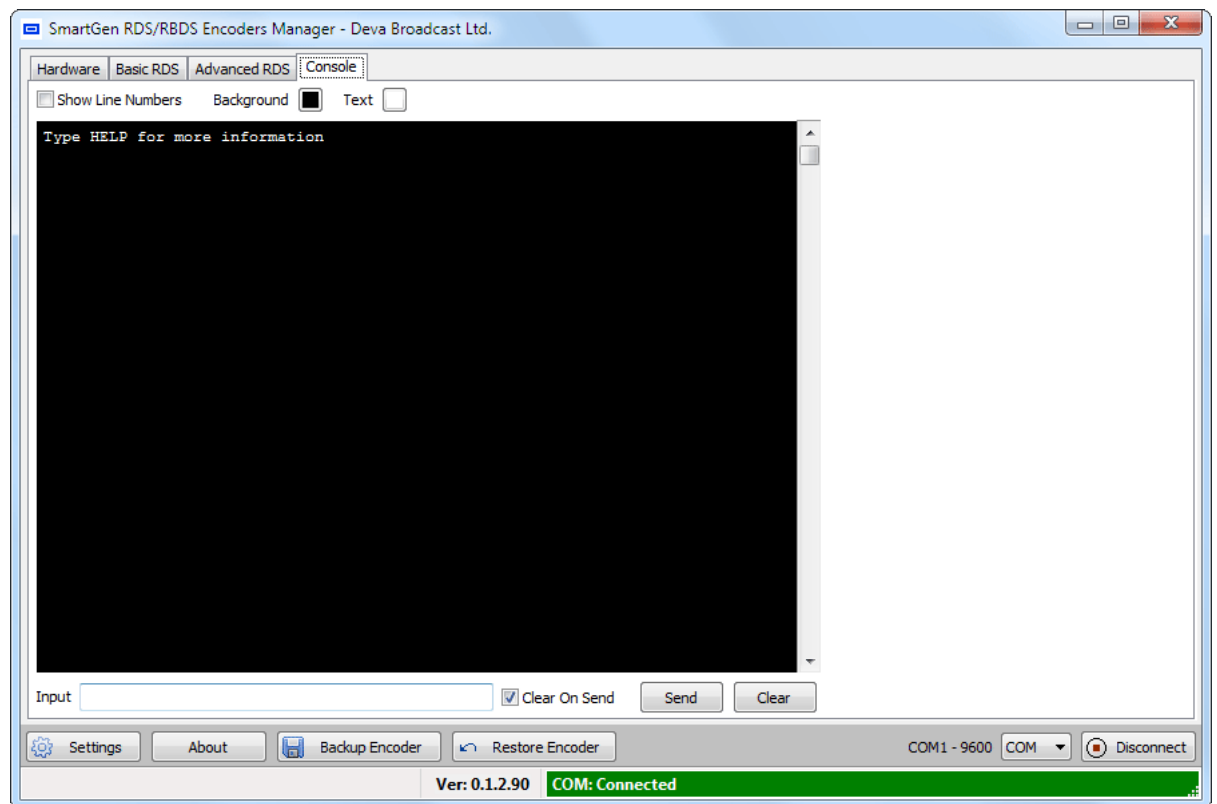

This is simplified terminal, allowing to send ASCII commands to SmartGen 5. The Console is primary for test purposes and for possible adjusting of the arbitrary Automation System. For detailed explanation of ASCII protocol and examples for working with terminal emulation program [\(see "Terminal Configuration" on page](#page-67-0) 68).

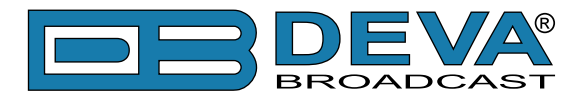

# **Backup, Restore and Edit Encoder Configuration**

SmartGen Encoders Manager Software has Backup and Restore capabilities, which are essential when performing maintenance routines.

For safety reasons Backup and Restore functions are enabled only on local connection, thus first select COM connection and connect prior to Backup or Restore. [\(see "Device Settings" on page 53](#page-52-0))

### **BACKUP ENCODER**

Clicking on the 'Backup Encoder' button will start the Backup process. First you will be prompted for backup filename and folder to save it. Predefined name is offered, which consists of Encoder Serial Number and Date/Time of backup. After confirming the Backup Process will start. All available settings and data will be readed from encoder and will be saved into selected file.

**NOTE:** Interrupting the Backup process is not critical for the Encoder, but backuped data will be incomplete, thus performing Restore is not recommended.

### **RESTORE ENCODER**

Clicking on the 'Restore Encoder' button will start the Restore process. First you will be prompted to perform Backup before Restore and upon confirming the Backup process (described above) will be performed. Next you will be prompted to select the previously backuped file. After confirming the Restore Process will start. Because some restoration data could be ambiguous or just erroneous (restoring from different encoder type) before actual restoration are performed preliminary checks. Every check could pass silently, cause a warning or error. Warnings are to alert for some limitations, in contrast with errors which will stop the Restore.

After Restore Process is completed the software will reconnect to Encoder.

**NOTE:** Restore process is crucial and interrupting it is not recommended, because Encoder could stop to function properly. In case that interruption is not intentional it is recommended to perform emergency recovery of factory defaults. [\(see "Encoder Housekeeping Commands" on](#page-74-0)  [page 75](#page-74-0)) [\(see "Factory Defaults" on page 78](#page-77-0))

### **EDIT ENCODER CONFIGURATION**

To edit previously saved Encoder configuration it is necessary to select connection of type FILE [\(see "Device Settings" on page 53](#page-52-0)). When clicking on 'Connect' button you will be prompted for configuration file location. As with Restore some preliminary checks will be performed. Further the process of editing is similar to actual Encoder connection, but the changes will be saved into new (or existing) configuration file.

**ATTENTION:** To prevent inconsistency, some parameters are backuped and editable, but are never restored (could not override existing ones) to Encoder. This applies to Network and Device Info sections.

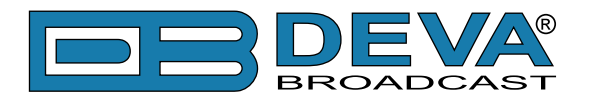

# **Common Pitfalls**

Please be aware with the following cases, which are common mistakes or misunderstandings. When not sure, please first refer to RDS/RBDS Standard as well to UECP Standard.

1. Software could only operate in bidirectional (with spontaneous response) mode.

2. If software denies connection, check Individual Encoder Address or use 0 (zero address is always defined)

3. Check Encoder Access Rights, which could prohibit certain Encoder functions on specific ports. [\(see "Advanced RDS" on page 57](#page-56-0))

4. Check that RDS transmission is switched ON, as well the Phase and Level of RDS subcarrier. [\(see "Advanced RDS" on page 57](#page-56-0))

5. Be alerted to include appropriate Groups into Current Data Set Group Sequence (for example: 10A for transmission of PTYN). [\(see "Main Group Sequence" on page 58](#page-57-0))

6. When dealing with ODA groups it is obligatory to include group 3A into Data Set Group Sequence, as well to adjust ODA 3A Group Sequence if needed. [\(see "Main Group Sequence" on](#page-57-0)  [page 58](#page-57-0)) [\(see "ODA 3A Sequence" on page 61](#page-60-0))

7. To transmit any ODA data it is necessary to register desired AID with appropriate ODA group, which also must be included in Main Group Sequence [\(see "ODA" on page 63](#page-62-0)) [\(see "Main](#page-57-0)  [Group Sequence" on page 58](#page-57-0))

8. Be sure to enable ODA Data Command Access Rights on port for data acquisition (or all). Do not confuse with Encoder Access Rights.

9. SmartGen Encoders Manager only configures the ODA groups and is not capable to feed the encoder with streamed custom data. There is other software dedicated for Automation (TMC, RT+ etc.)

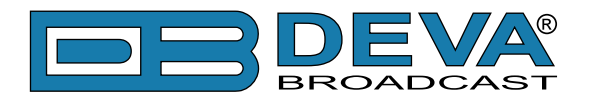

# <span id="page-67-0"></span>**Terminal Configuration**

Configuration of the terminal, computer or automation system obviously will depend on parameters placed by hardware and firmware. For simplicity, the encoder ASCII programming illustrations in this section will utilize HyperTerminal, the terminal emulation program by Hillgraeve, Inc., developed for Microsoft and supplied with the Windows<sup>®</sup> XP operating system. It is hoped that programming instructions based on terminal emulation will help the programmer understand what ASCII syntax the encoder requires, serving as an example for direct-connection with station automation.

If using HyperTerminal, it's best first to upgrade to the latest version. Download this from www. hilgraeve.com/htpe. The more current product seems to run more smoothly and has text editing features not found in earlier versions.

**NOTE:** Do not connect the SmartGen 5 Encoder until the HyperTerminal program has been configured properly.

HyperTerminal is started under Windows® XP with the command routine: Start / Programs / Accessories / Communications / HyperTerminal. Double-click: HyperTrm.exe. This brings up the main HyperTerminal screen with a Connection Description window for naming your encoder communications program. How this connection is configured depends on the serial (COM) port will be addressed.

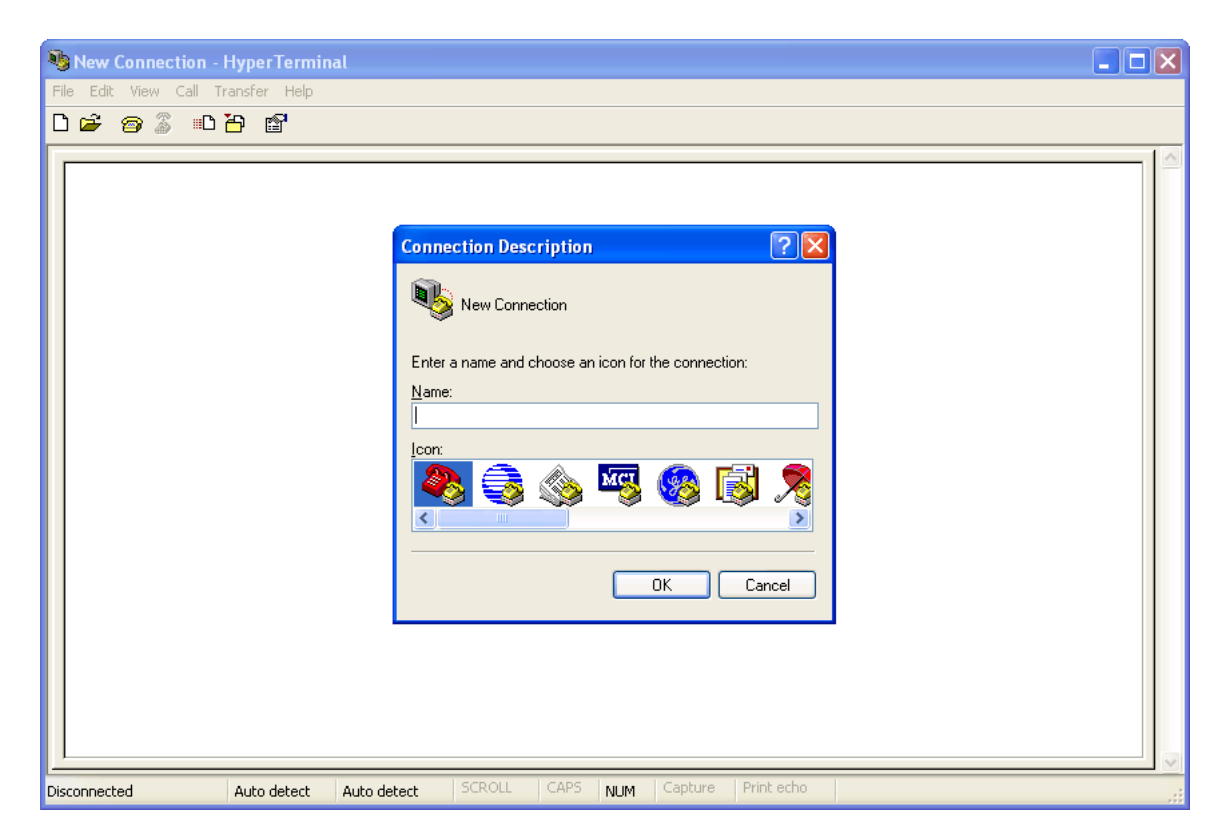

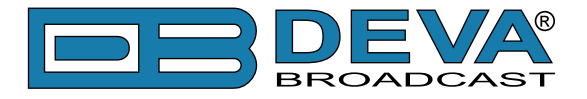

# **SERIAL COM PORT CONFIGURATION**

Give the encoder connection a name; we have chosen 'RDS' for this illustration. Click Connect using and select COM1, unless there is a reason to use another serial COM port. Click OK.

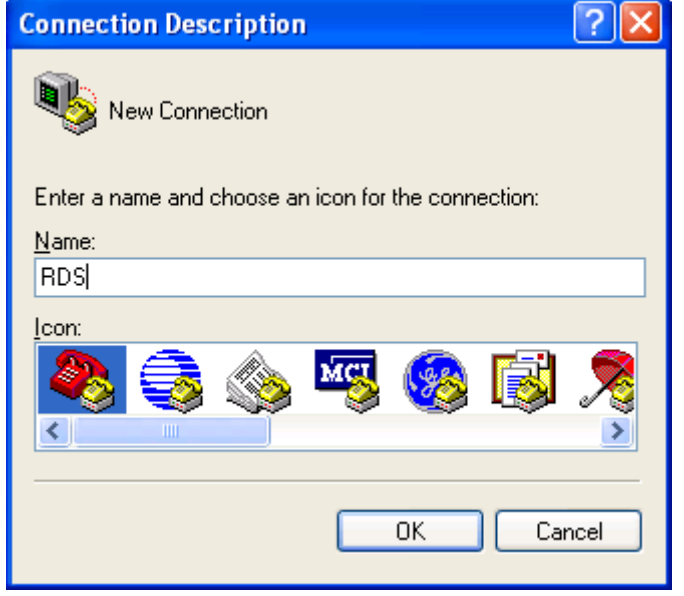

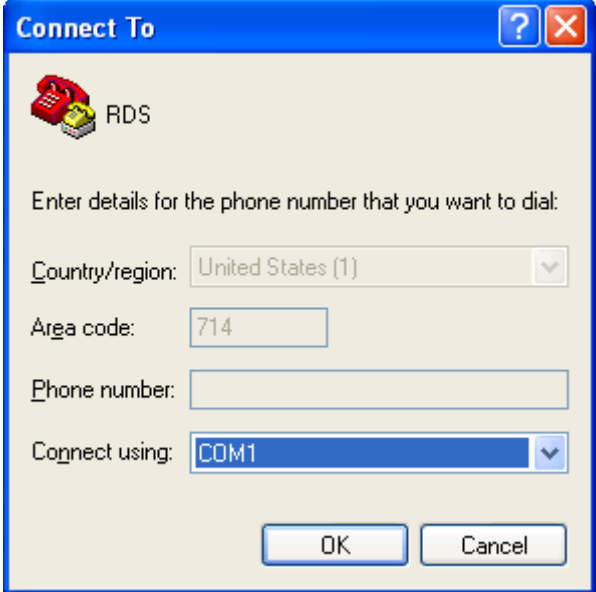

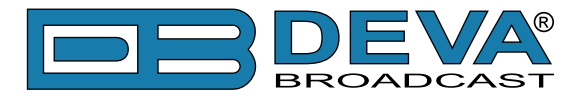

The next window that appears shows COM1 Properties. Here you set the communications parameters as follows: Bits per second: 9600, Data bits: 8, Parity: None, Stop bits: 1, Flow control: None. Check your settings against the screen shot. Click OK to close all boxes and to clear the HyperTerminal data entry screen.

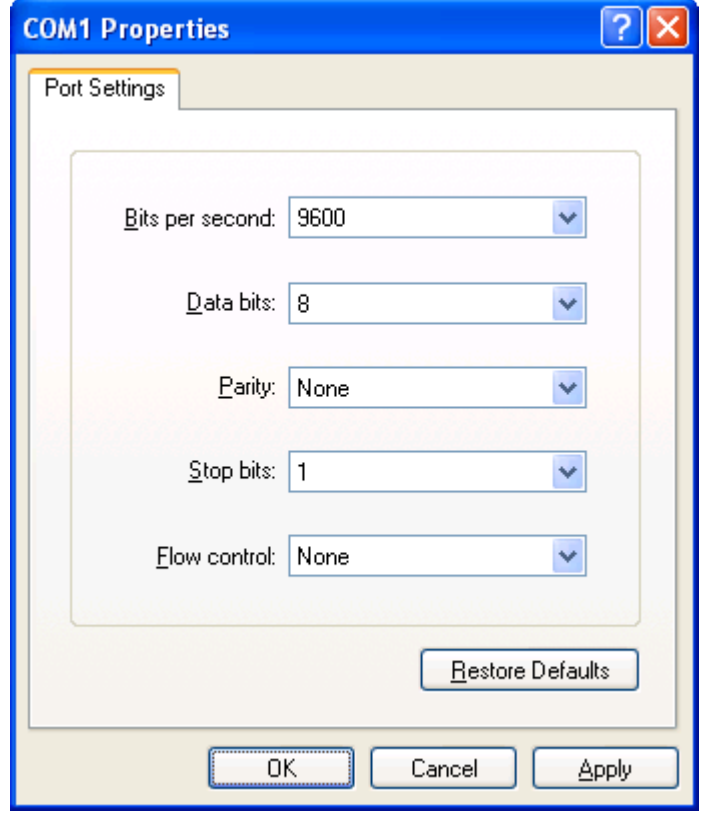

If you experience trouble communicating with the SmartGen 5, there's a quick and easy check to verify that the computer and the terminal program are functioning normally. With pins 2 and 3 of the DB-9 connector shorted with a screwdriver, whatever is typed on the keyboard should appear on the screen.

When COM port setup is complete the computer may be connected to the encoder COM port. Next, skip to Power-Up, below.

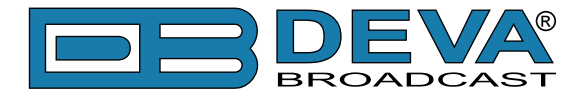

### **POWER-UP**

Once the encoder is connected (by the serial COM) and powered-up, communications should be automatic. A notation at the bottom of the HyperTerminal screen verify connection.

Type: RDS? $\rightarrow$ . This will cause the encoder to send back the contents of all ID, flag and message registers, which (shown here) are the data entered previously [\(see "Basic RDS" on page 55](#page-54-0)) RDS? can be used at any time to make the encoder 'spill its guts'. This exercise does not interrupt or interfere with encoder operation.

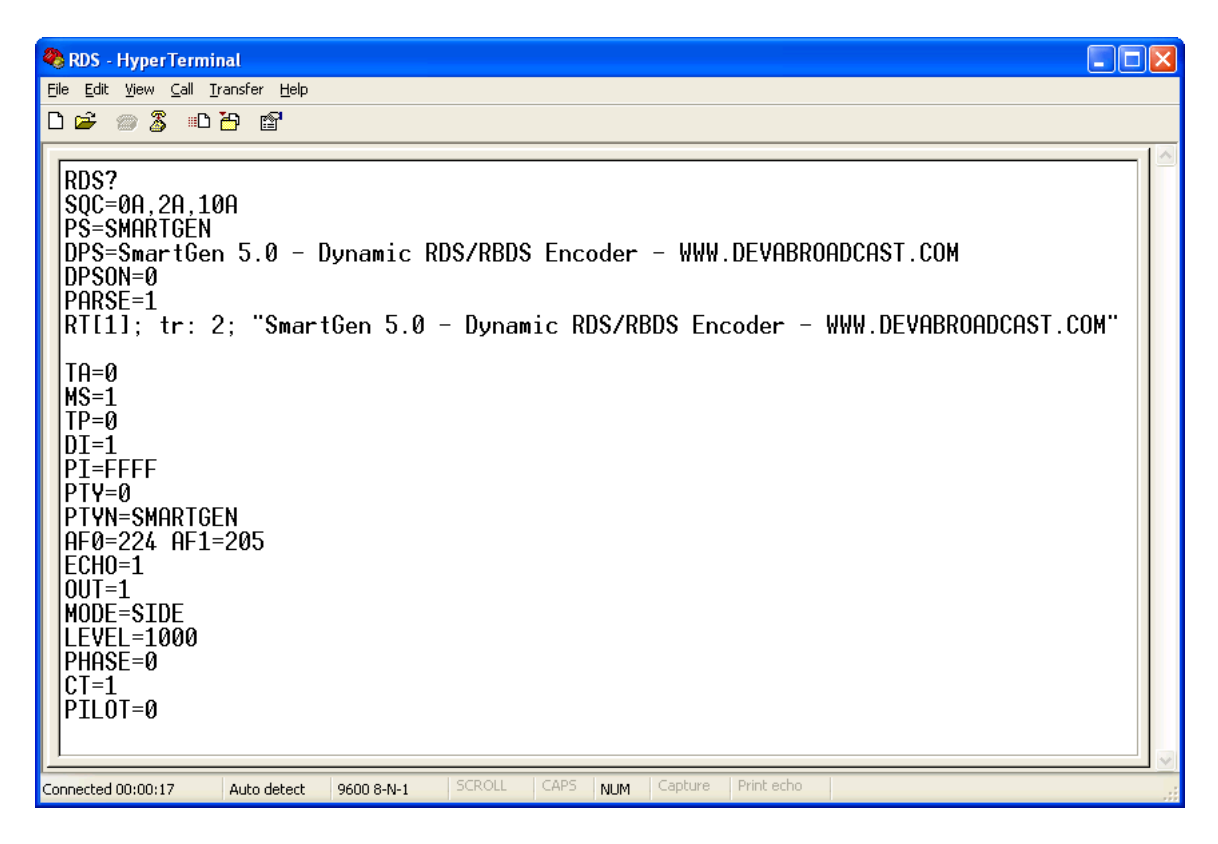

All valid interrogations are followed by: OK; a NO shows that the interrogation was not valid. Any single parameter in a register can be interrogated independently. Simply type the register designation followed by a single question mark. A response shown at the right for the typed command:  $PI$ ?

$$
\begin{bmatrix}\n0K \\
PI?\n3D44 \\
0K\n\end{bmatrix}
$$

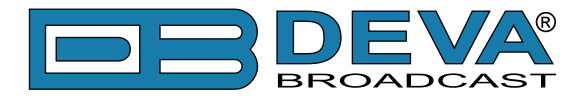

### **ECHO**

It's best for your computer screen to display what has been "echoed" by the encoder as data is entered. Each character typed on the keyboard is sent to the encoder, which turns it back around to be shown on the monitor screen. This round trip gives continuous confirmation of 2-way communications. Typing  $ECHO=1 \leftarrow$  will provide this round-trip communications verification.

The return data path is not essential, however. The SmartGen 5 will accept programming commands on a receive-only basis. For example, a studio-transmitter radio link (STL) may include 1-way data transmission that could be used to address the encoder.

If double characters appear when typing, your terminal has been configured for local echo. Rather than defeating the echo function of the encoder, local echo should be turned off. This is usually a software command in the terminal or terminal program. Local echo must be used with a 1-way link, however, so that the terminal screen will show what is typed.

The SmartGen 5 has been set to echo as the factory default. The command to turn echo off is ECHO=0 $\leftarrow$ . To turn echo back on again, type ECHO=1 $\leftarrow$ .
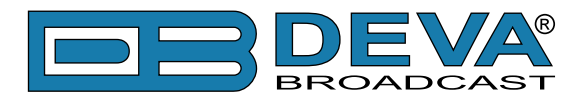

## **ASCII Programming Syntax**

## **HOW TO TYPE**

In these programming instructions the exact ASCII syntax to be entered on the keyboard will be given in the font used in this example:  $DPS=HELLO \leftarrow$ . Specifically, the field: DPS, the equal sign and the word HELLO would be typed, followed immediately by pressing the Enter key. We will use  $\leftarrow$  as the symbol for Enter.

Take time to type deliberately and slowly. Even at 9600 baud, some delays are inherent in the communications between the computer and the encoder. One characteristic of typing too quickly will be the omission of line feeds in responses returned from the encoder.

### **USING ALL-CAPS**

Programming commands should be typed in ALL CAPS (capital letters) and messages should be kept as simple as possible. Though the encoder will accept lowercase letters and all ASCII punctuation in the DPS and TEXT fields, RDS radio displays have limited character sets and may show ambiguous lowercase characters or gibberish. To assure readability, keep the keyboard Caps Lock key engaged and avoid fancy punctuation. 'Smileys' are not a good idea.

### **CORRECTING MISTAKES**

Under HyperTerminal, use the Enter key to drop to a new line, if required, and use either the Backspace key or the keyboard's directional arrows to navigate within a text entry. Overtyping an entry will automatically replace the previous characters. What is shown on the screen before the Enter key is pressed is what will be sent to the encoder.

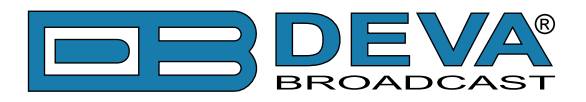

#### **VALIDITY SYMBOLS**

The SmartGen 5 ignores ASCII inputs that do not conform to proper formatting rules. This is an important feature when the encoder is connected full-time to station automation. When a valid command is accepted by the encoder, it returns OK to the computer screen. If a data input is properly formatted, but is ambiguous or otherwise not accurate, the screen will display NO. Examples of valid and invalid commands are shown below. Follow programming instructions *exactly* to ensure that commands will be accepted.

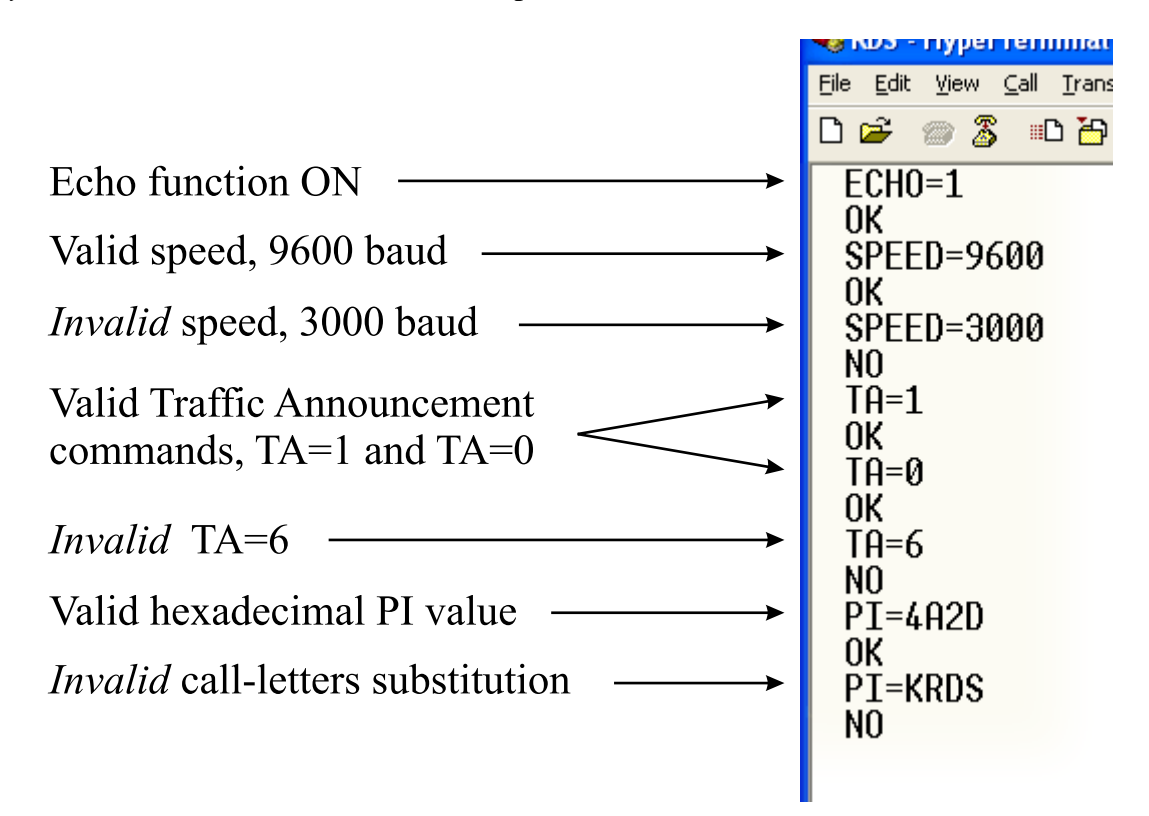

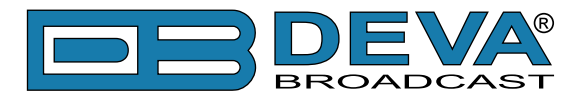

## **Encoder Housekeeping Commands**

## **REGISTER INTERROGATION**

Typing:  $RDS$ <sup>2</sup> returns the status of all flag and ID settings and the contents of static message buffers to the screen. This was illustrated in section ["Power-Up" on page 71"](#page-70-0).

### **ENCODER INITIALIZATION**

The "initialize" command is invoked by typing:  $INT+1$ . This is used to reestablish encoder operation in the unlikely event of an internal software 'crash,' or for any other reason to restore all the factory defaults [\(see "Factory Defaults" on page 78](#page-77-0)). INIT $\leftarrow$  is an emergency recovery command only. It is not necessary to execute  $INT+1$  prior to updating any encoder programming.

### **ENCODER RESET**

Typing: RESET $\leftarrow$  initiates a 'hardware reset' equivalent to turning the encoder off and back on again. This reset command does not clear the registers of programming commands that have been saved as described above.

### **FIRMWARE VERSION**

Type:  $REV? \leftarrow$  for a display of the encoder's firmware version. This might prove important in determining whether differences exist between SmartGen 5 encoders purchased at different times.

### <span id="page-74-0"></span>**NETWORK SETTINGS**

Type:  $NET$ ? for a display of the encoder's Network Settings, which include IP Address, Subnet Mask, Gateway, DNS Server and DCHP Client. This is useful when information about Network Settings is needed at a glance, instead of interrogate each one Network Parameter.

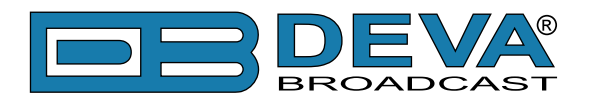

## **Listing of Encoder Commands and Prompts**

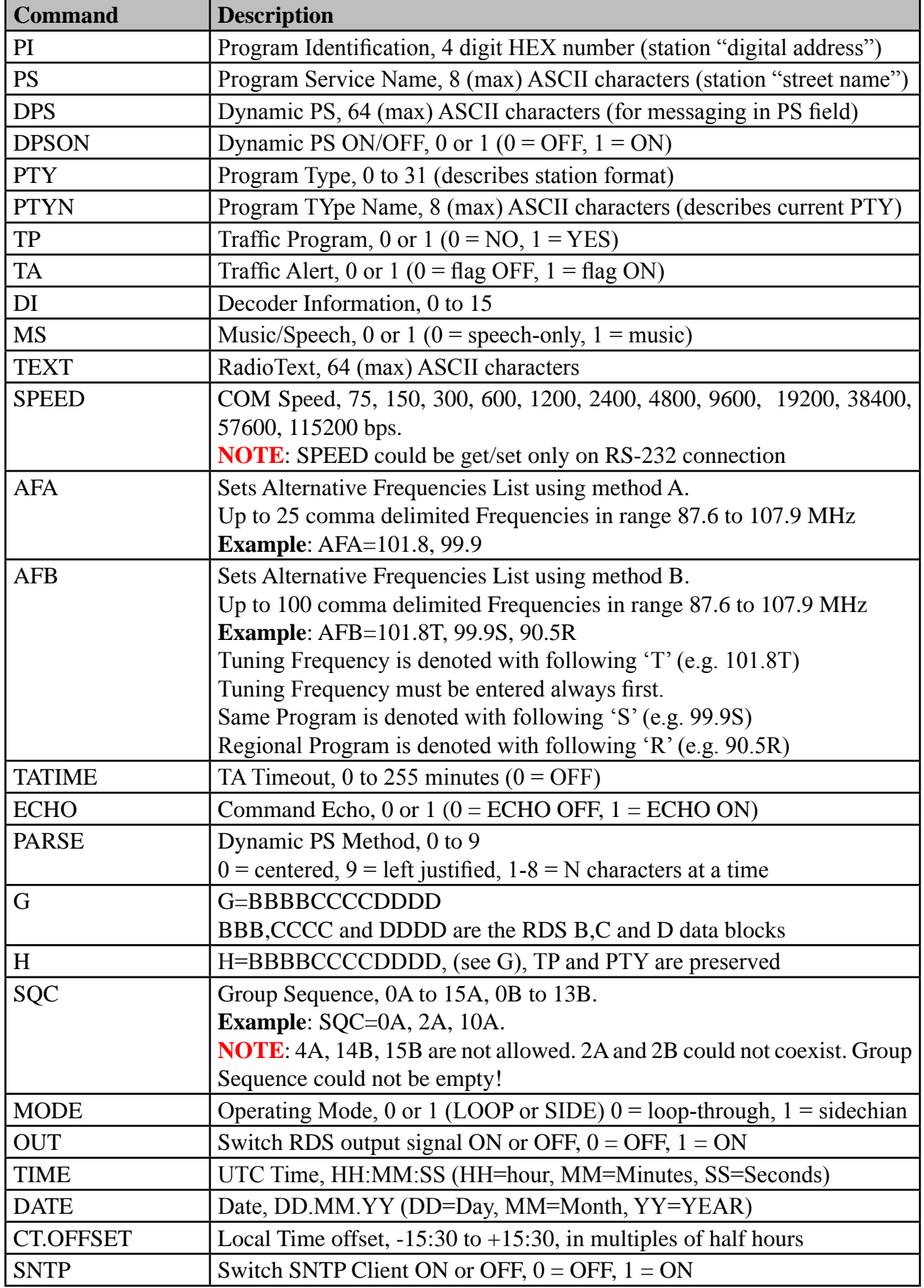

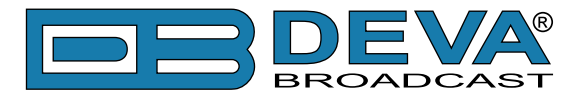

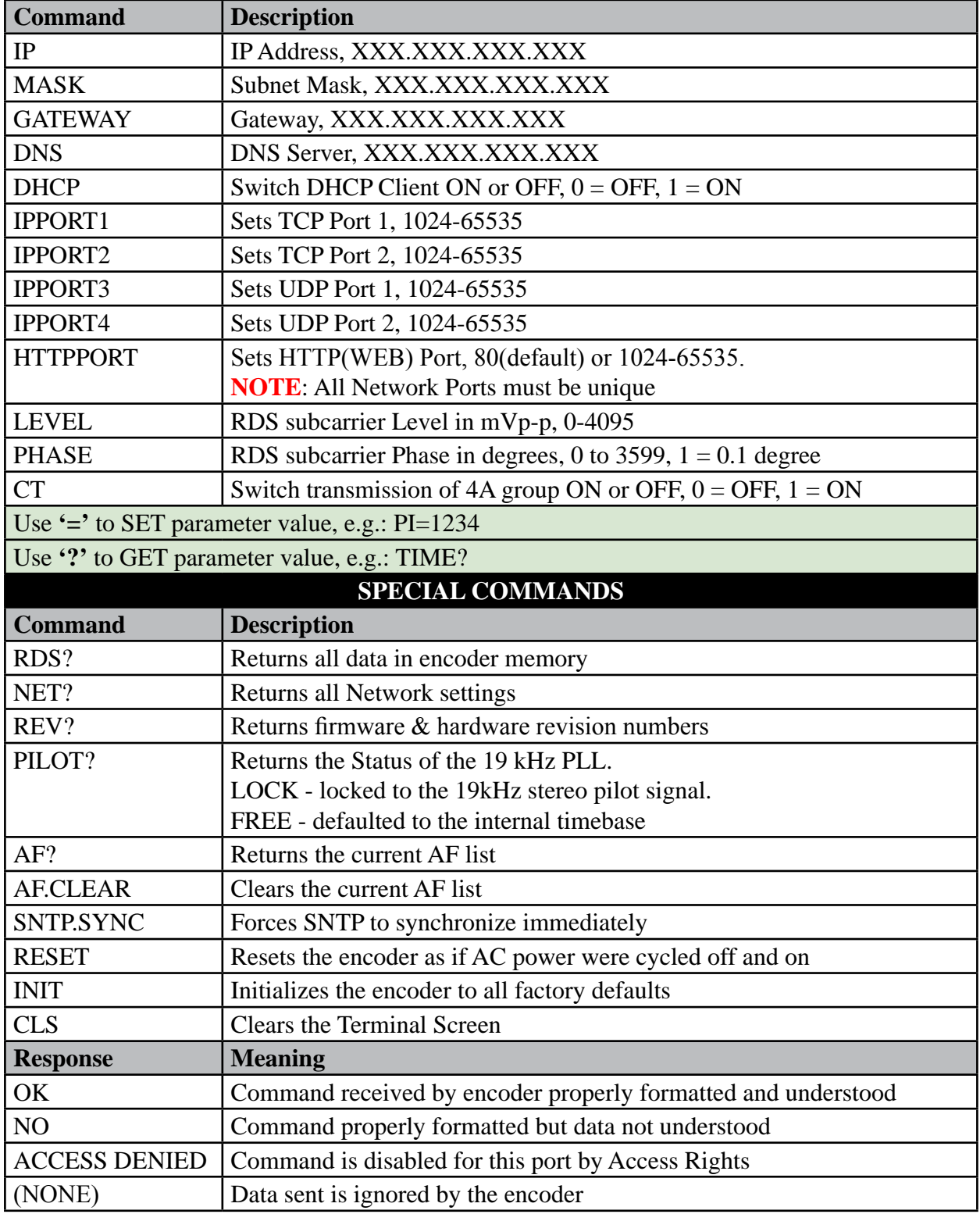

**DON'T FORGET** that all the static RDS registers, including simple scrolling messages, can be entered or changed easily through either the Windows® or network data entry screens.

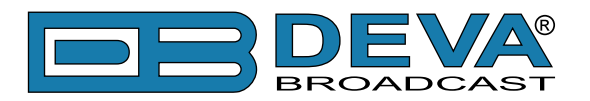

## <span id="page-77-0"></span>**Factory Defaults**

## **NETWORK SETTINGS**

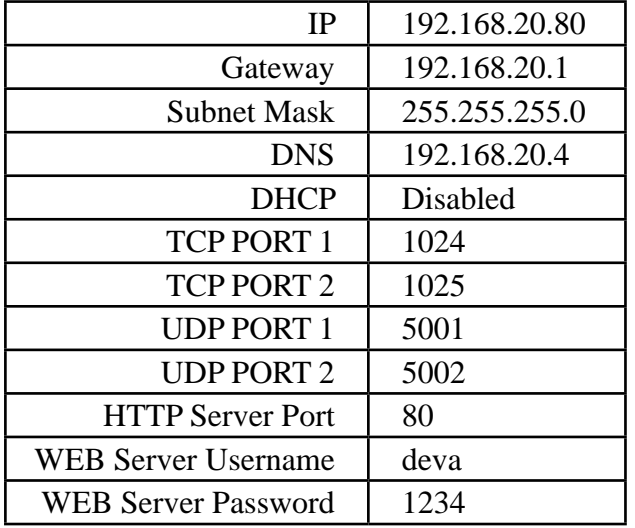

**NOTE:** Network Settings will not be affected when Factory Defaults are issued through ASCII Command INIT.

## **GENERAL SETTINGS**

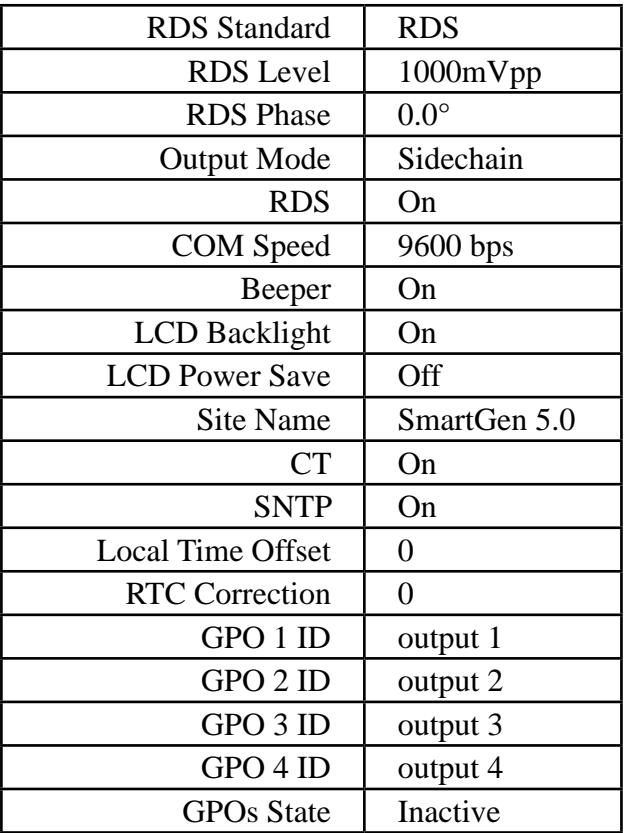

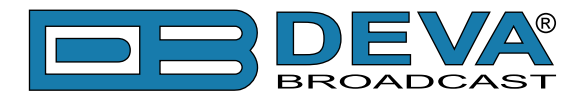

## **BASIC RDS SETTINGS**

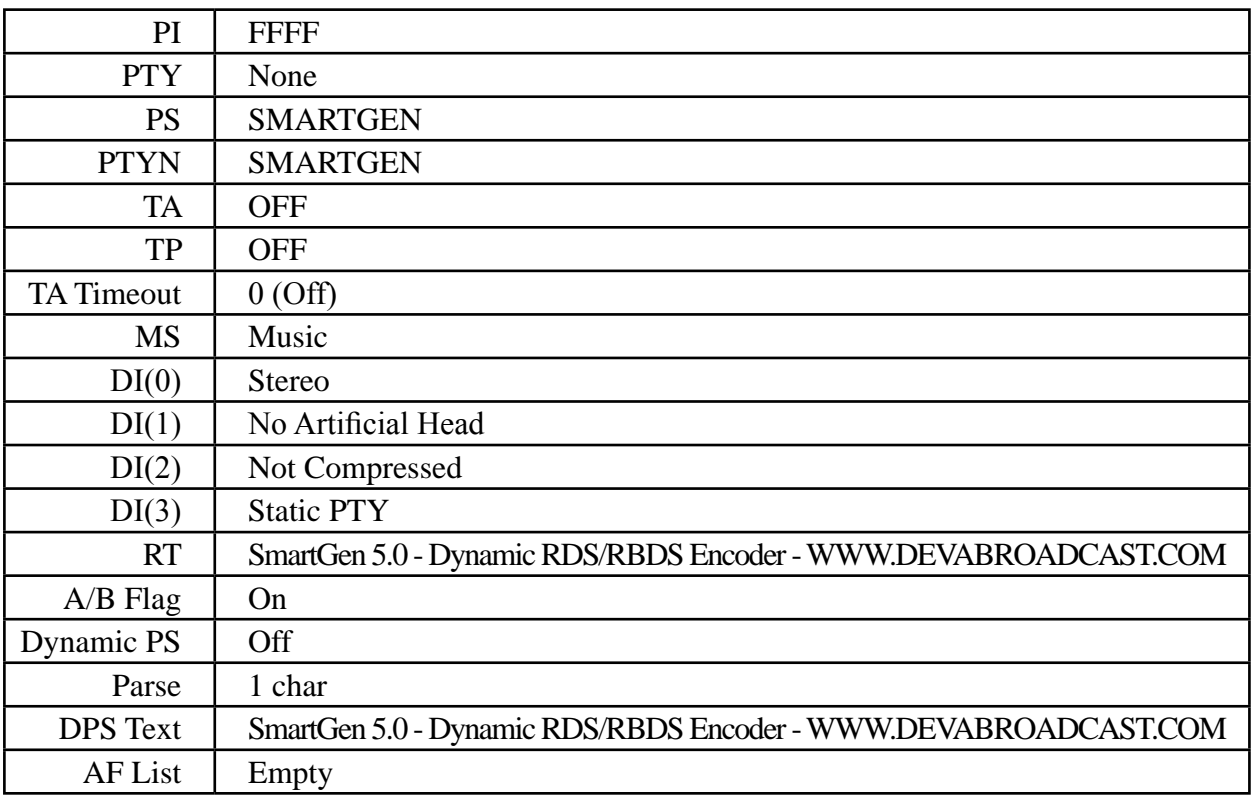

## **UECP SETTINGS**

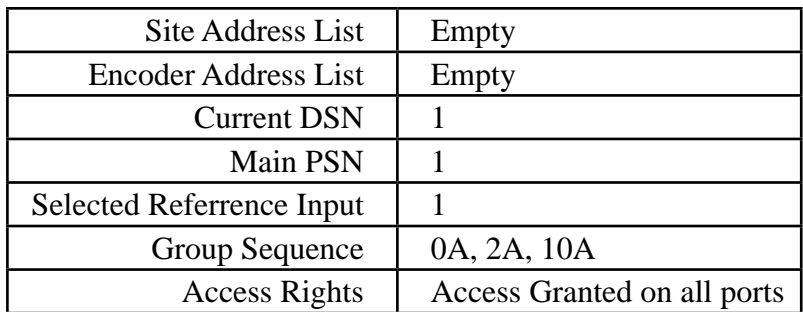

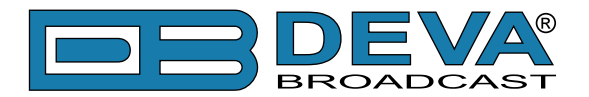

## **WEB Configuration**

SmartGen 5 can be accessed through Internet using your favorite browser. No additional software is required.

To access Device Web Interface it is necessary to know what IP address is assigned to device. [\(see "Hardware Settings" on page 54](#page-53-0)) [\(see "Network Settings" on page 75](#page-74-0)) and device password.

Into browser's address field type device IP, e.g. http://192.168.20.16. Depending on browser it may be required to specify port, which is appended after IP address and in our default case must be :80.

**ATTENTION**: Depending on Internet Protocol Settings, assigned IP address may not be visible outside your local network, thus device may be accessed only within that network. Consult with your network administrator for the appropriate IP settings.

Username and Password will be requested when connecting for the first time [\(see "Hardware](#page-53-0)  [Settings" on page 54](#page-53-0)). Default values are *deva* and *1234.*

Web interface is visually divided into three parts. Top - Navigational Menu. Middle - editable readings. Bottom - Device info and functional buttons.

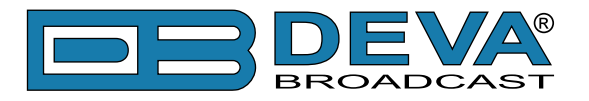

## **BASIC RDS**

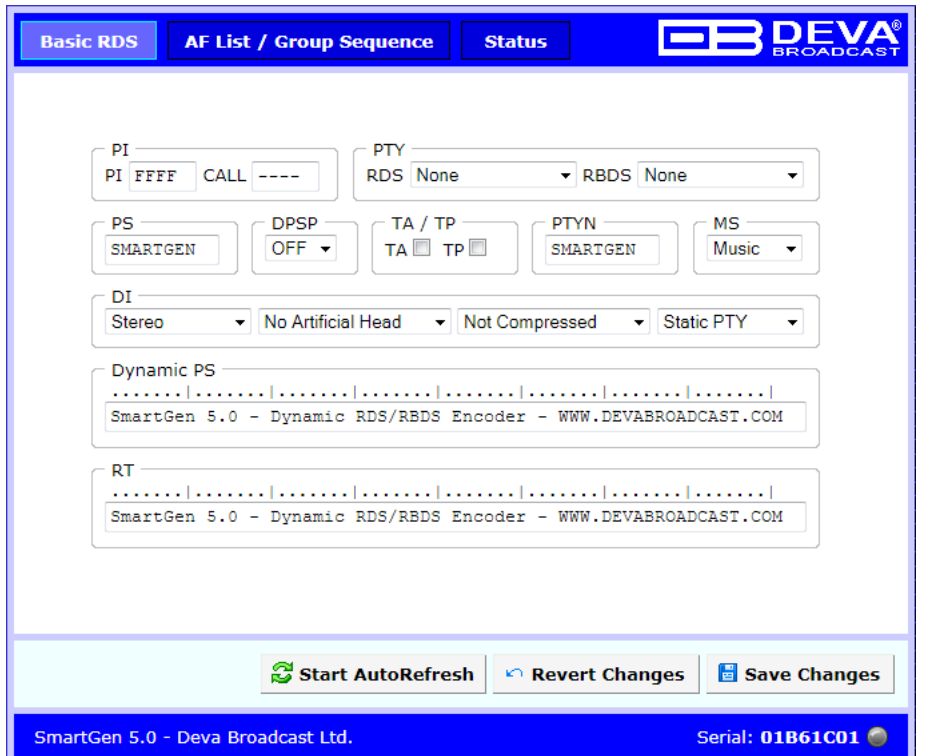

Here are shown the essential RDS parameters needed for Basic RDS applications. [\(see "Basic](#page-54-0)  [RDS" on page 55](#page-54-0))

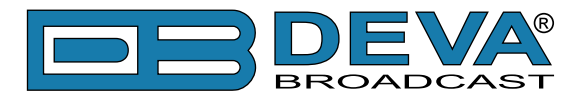

## **AF LIST / GROUP SEQUENCE**

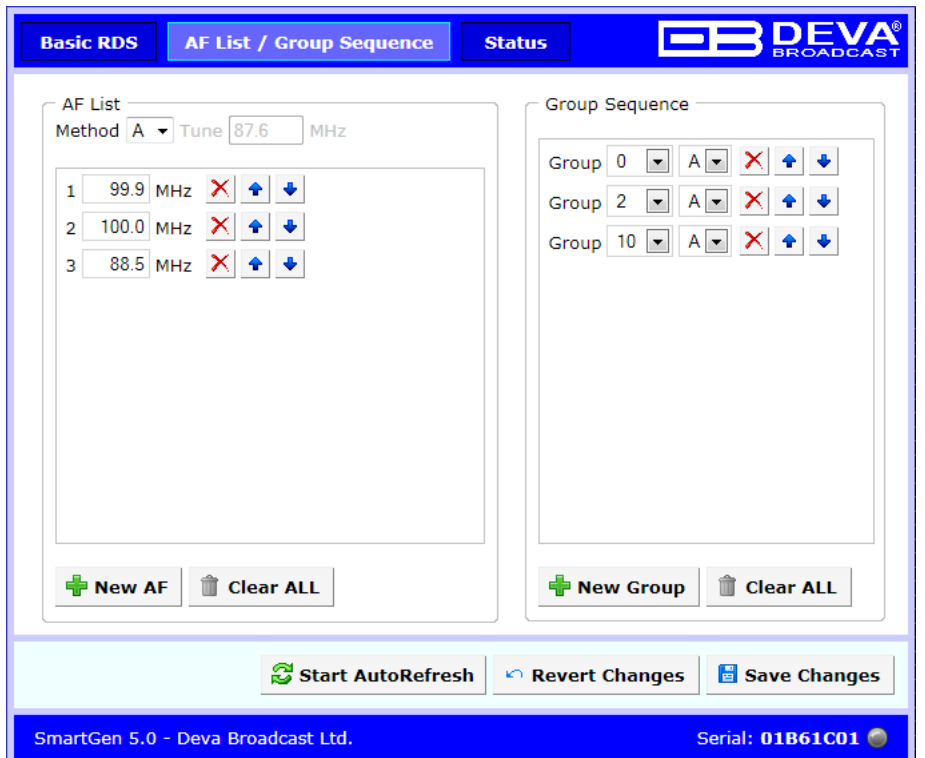

At the left side is shown AF List. At the right side is shown Group Sequence.

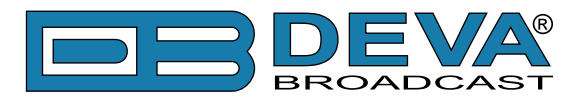

## **STATUS**

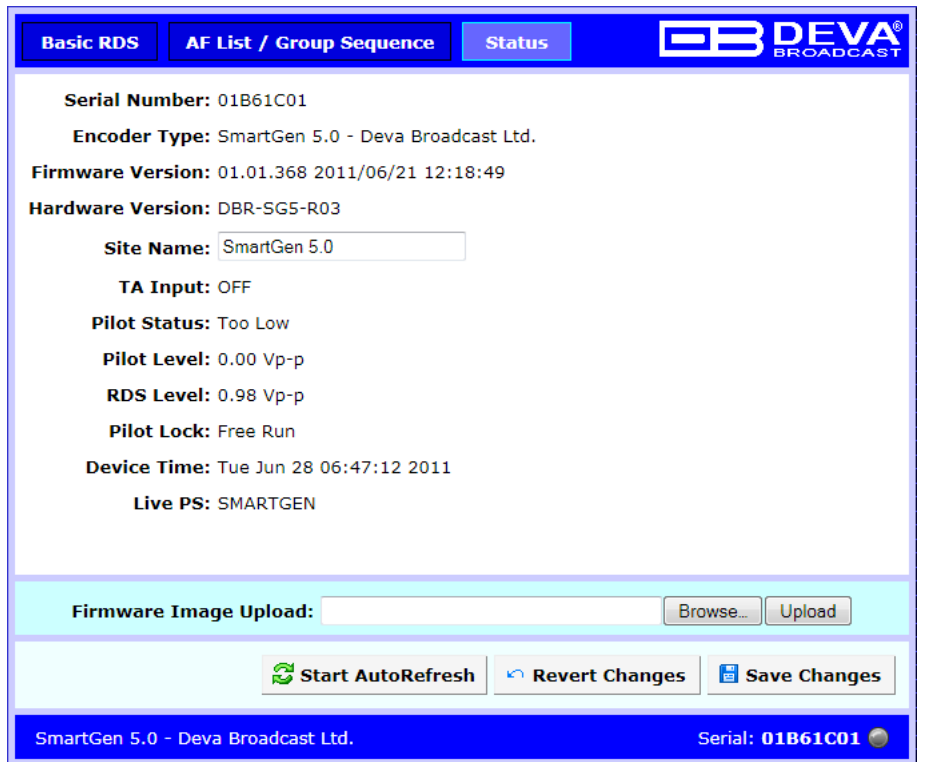

Here is shown Device Info which is primary for maintenance purposes and reads the hardware characteristics of the Device. Only editable field is 'Site Name', which holds only informational purpose and have no impact on Device operation.

Upon pressing the "Start AutoRefresh" button the real-time monitoring will start. Monitoring parameters are Pilot, RDS and TA Input, Date/Time and Live PS. Monitoring will update parameters every second until the "Stop AutoRefresh" button is pressed or page is refreshed for some reason. At the bottom right corner (near Serial Number) is located the monitoring status - green for Active, red for Stopped, gray for Inactive.

#### **FIRMWARE UPDATE**

To update the device firmware, please follow the next steps: Select the new firmware file by pressing the 'Browse' button; Press the "Upload" button; Wait for the process to complete.

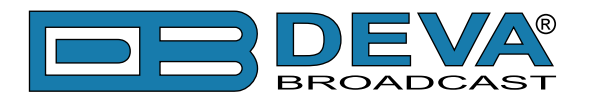

## <span id="page-83-0"></span>**What Is RadioText Plus ?**

RadioText Plus or RT+ allows the RDS feature RadioText (RT) to be understood by FM RDS receivers. RT+ is based on RDS RT messages and is backwards compatible with standard RT. It enables FM RDS receivers to recognize designated elements of RadioText messages. Such an element can, for example, be programme-associated metadata such as the Title and the Artist of the currently playing song, or it can be news headlines. This provides the listener with an "mp3-player feeling" while listening to analogue FM radio. The elements can also carry additional service messages or information about the Radio Station such as the telephone number or the web address of the Radio Station's hotline.

RT+ is based on RDS RT messages and is completely backwards compatible to the RT. All additional information necessary for implementing the RT+ service is carried in the RDS group 3A and in an appropriate RDS ODA group (see table below).

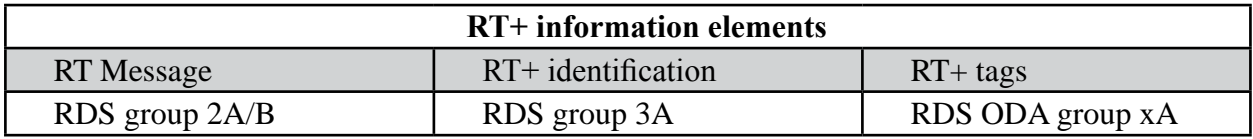

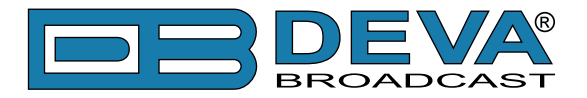

## **RT+ TAG**

When an RT message like "You are listening to "House of the rising sun" by Eric Burdon" is sent out, the RT+ information elements Title and Artist are marked by two RT+ tags.

An RT+ tag consists of three elements:

- RT Content Type
- Start Marker pointing to the position (inside the RT message) of the first character of that RT+ information element
- Length Marker indicating the additional length (in addition to the character at the start position) of that RT+ information element

The Content Type is taken from a list with 64 entries. For the example given above the two tags are as follows:

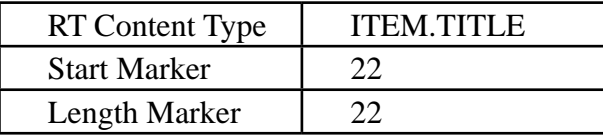

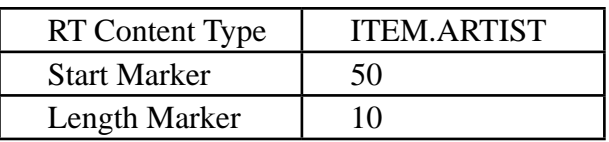

Start Marker and Length Marker can be derived from the following scheme below:

**You are listening to "House of the rising sun" by Eric Burdon 0----0----1----1----2----2----3----3----4----4----5----5----6--- 0----5----0----5----0----5----0----5----0----5----0----5----0---**

**NOTE:** The addresses of the RT characters range from 0 to 63, so the start marker can take the same values.

The length marker is ranging from 0 to 63 and from 0 to 31 respectively. If two RT+ elements are contained in the RT, they shall not overlap. The tag information sent out shall not change during the lifetime of the associated RT. More details you can find in ["\[1\] RadioText Plus Specifications"](#page-89-0).

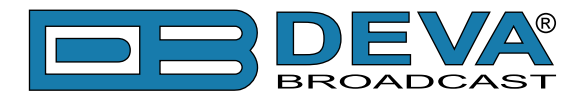

## **How to configure SmartGen to broadcast RT+?**

### **SETUP AS RDS ODA WITH UECP COMMANDS.**

Since RT+ is an ODA application and SmartGen have full UECP support this way of configuring and feeding of RT+ data is strongly recommended. Thus you can take an advantage of the great flexibility provided by the UECP protocol. The SmartGen Encoders Manager application software has very intuitive and user friendly graphical interface so you can make this kind of setup very easy and quick. To do this start the SmartGen Encoders Manager and then connect to the device. Click on Advanced RDS tab and then click on ODA tab.

Click the "Add" button to add new ODA application to ODA list as is shown on the Picture 1. The RT+ can be sent with groups 5A, 6A, 7A, 8A, 9A, 11A, 12A and 13A. In this example we will use group 11A. In the field ODA enter 11A, for AID choose 4BD7 (hexadecimal), which is ODA AID for RadioText+. You can leave the rest of the fields unchanged since they configure more sophisticated methods of transition of ODA, which is not an object of this article.

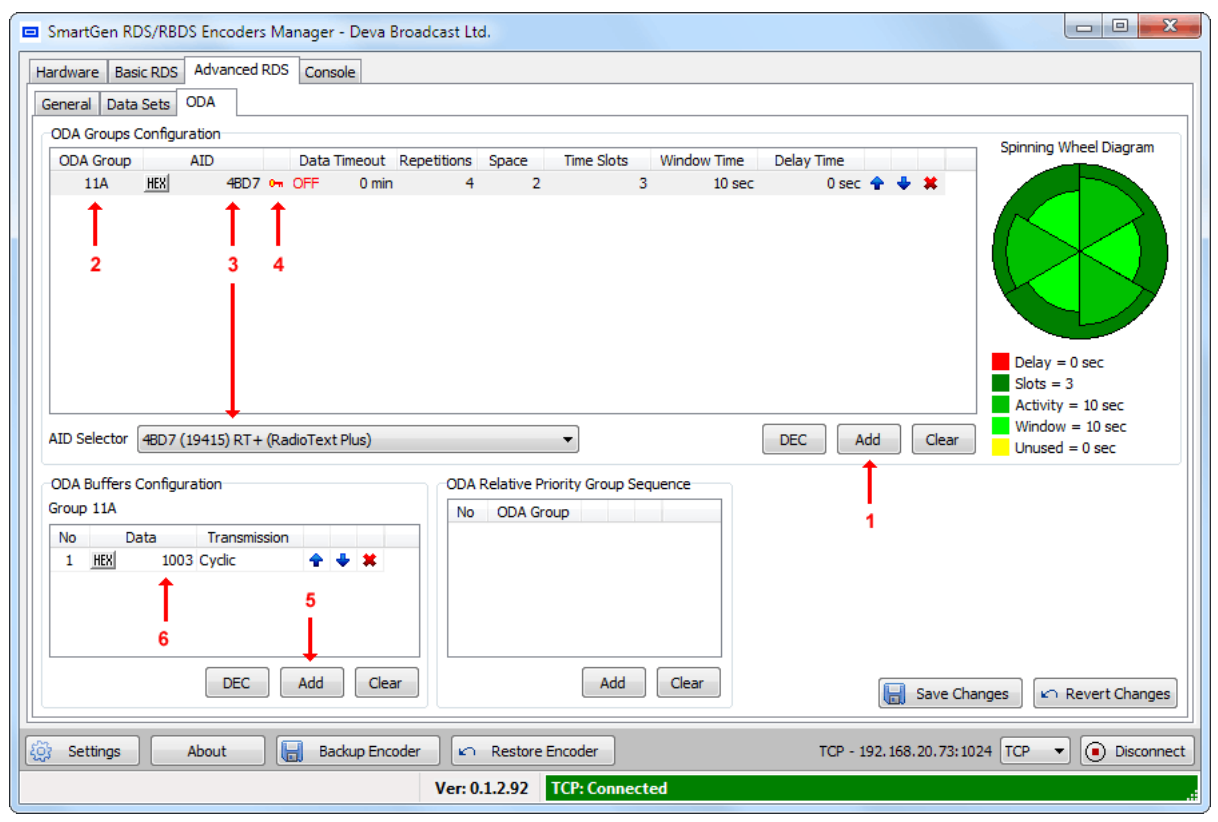

Picture 1

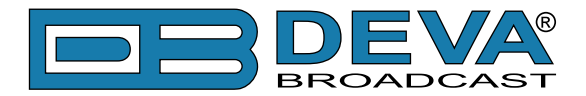

Note the red key picture next to AID field. Click on that key to see the dialog with ODA data Command Access Rights. Choose Port(s) on which ODA data should been accepted (see the Picture 2). Click OK to exit.

| Port 1 - RS-232                                                | Enable All  |
|----------------------------------------------------------------|-------------|
| Port 2 - USB<br>Port 3 - TCP/IP: 1024<br>Port 4 - TCP/IP: 1025 | Disable All |
| Port 5 - UDP: 5001<br>Port 6 - UDP: 5002                       | ОK          |

Picture 2

In the ODA Buffers Configuration you can add a set of messages to be carried by RDS group 3A along with ODA signaling. The additional information consists by fields CB flag and Server Control Bits (SCB) and Template number [\(see also "\[1\] RadioText Plus Specifications"\)](#page-89-0). Setting value for this field is not obligatory for the encoder to start transmission of this ODA.

The next step is to go to Data Sets tab and select the red colored Current Data Set. Add the ODA signaling group type 3A and selected group type for RT+ data (11A in this example) in the Main group Sequence. Group 2A contains RT itself.

**NOTE:** You can add every group type more than once in the group sequence and thus provide the desired ratio between transmitted RDS groups.

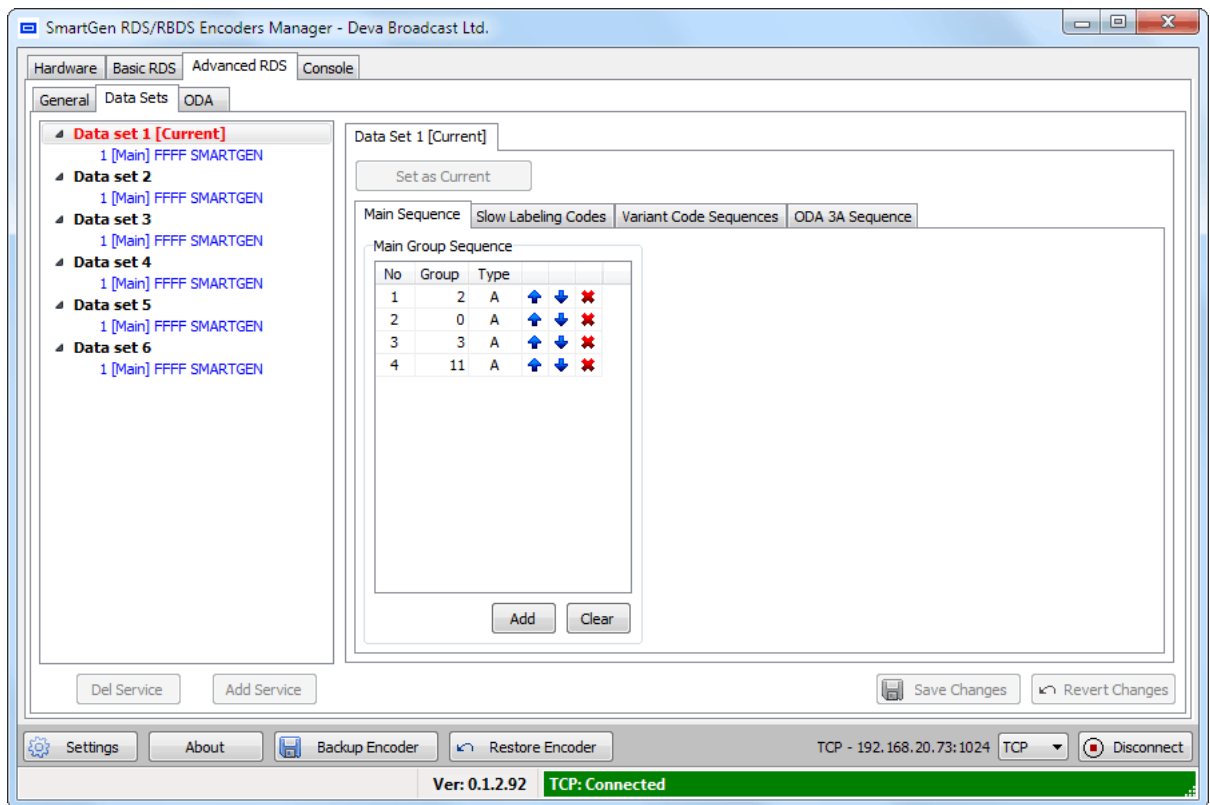

After this setup is done the encoder is ready to accept and transmit RadioText+ as ODA with UECP commands ODA data (MEC 46h) and ODA free-format group (MEC 42h). More details on UECP protocol you can find at ["\[2\] RDS Universal Encoder Communication Protocol Version](#page-83-0)  [7.05"](#page-83-0).

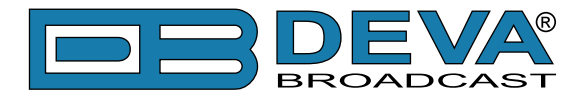

### **SETUP WITH ASCII COMMANDS**

In the new firmware revisions (02.03 and above) of SmartGen RDS/RBDS Encoders was introduced a direct ASCII support for configuring and providing a "live" data for RadioText+. There are several ASCII commands to do this. First we must choose the RDS group to carry the RadioText+ data.

In this example we choose RDS group 11A. As we mention earlier the suitable groups for RT+ are 5A, 6A, 7A, 8A, 9A, 11A, 12A and 13A.

First step in configuration process is to establish connection to your SmartGen by terminal program or by Console tab of SmartGen Encoders Manager. Type  $SQC$ ?  $\rightarrow$  in console window to see the current group sequence. The group 11A, and group 3A (used for RT+ signaling) must be added to the group sequence. Simply type:

 $SOC=0A, 2A, 3A, 11A<sup>+</sup>$ 

and the new group sequence will contain RDS groups 3A and 11A. Group 2A contains RT itself and group 0A – PS. These two group types (2A and 0A) are obligatory for the group sequence.

The next step is to set the chosen RDS group (11A) as RT+ data group. Type:

 $RT+GROUP=11A\leftrightarrow$ 

By issuing this command the RT+ will be linked with RDS group 11A. Note that RT+ data will be accepted only on port, on which this command is received. This setting can be changed with SmartGen Encoder Manager (ODA tab, see Picture 1 and Picture 2). Although it is possible to configure more than one port to feed RT+ data to the encoder this will result to inconsistency of RT+ data.

To add additional message data to be carried in block 3 of RDS group 3A such as CB flag and Server Control Bits (SCB) and Template number, type the following:

 $RT+TPL=XXXXX+$ 

Here XXXXX is decimal number between 0 and 65535, and represents the data in block 3. The data encoding is in RT+ specification. This information is not mandatory for encoder to start RadioText+ transmission. If this command is not used the Message bits in RDS group 3A will remain zero.

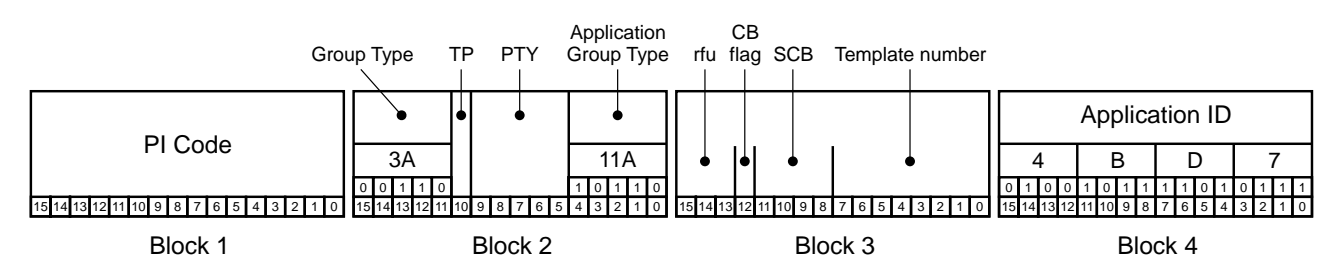

After accomplish these settings the SmartGen is ready to accept and transmit RadioText+ data. Type:

 $RT+TAG=04,22,22,01,50,10,0,0<sup>4</sup>$ 

Here are eight comma delimited decimal numbers with RT+ tagging data in following order: tag 1 type, tag 1 start, tag 1 length, tag 2 type, tag 2 start, tag 2 length, item running bit value and data timeout (0=NO TIMEOUT, 1-255 timeout in minutes). The accepted values for each field is as follows (00-63, 00-63, 00-63, 00-63, 00-63, 00-31, 0-1, 0-255). After setting the tagging with this command the SmartGen will start to transmit group 11A according to the specified group sequence. If no timeout has been set transmission of this data will continue to the moment of new data arrival or power loss (the RT+ tagging data are volatile, but RT+ configuration remains). If timeout is set then in case of timeout elapsing the transmission of RDS group 11A (in this example) will stop. In the picture below is shown coding of RT+ tagging data in given application group (11A in our case).

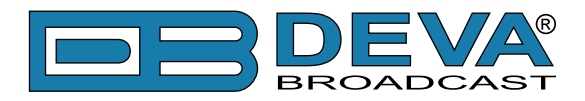

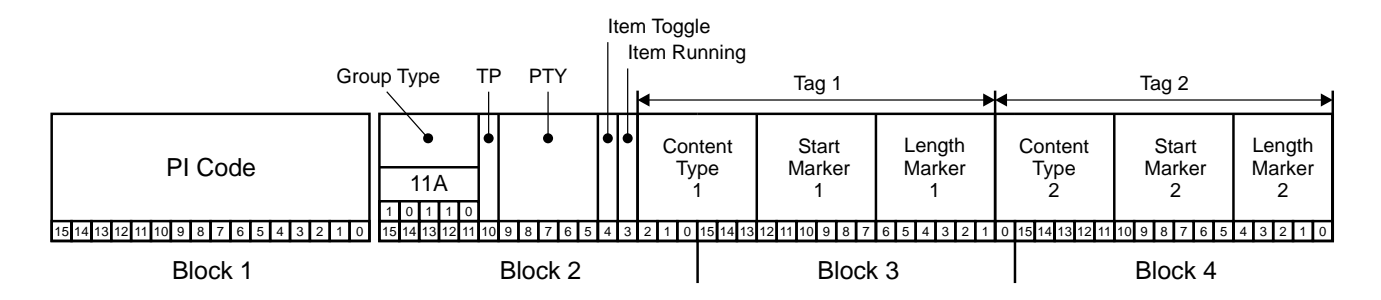

**NOTE:** The Item Toggle bit could not be set manually, because is is toggled every time the RT+TAG= command is issued.

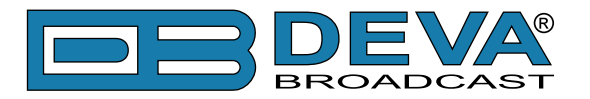

## **References**

- <span id="page-89-0"></span>[1] RadioText Plus Specifications
	- [http://tech.ebu.ch/docs/techreview/trev\\_307-radiotext.pdf](http://tech.ebu.ch/docs/techreview/trev_307-radiotext.pdf)
- [2] RDS Universal Encoder Communication Protocol Version 7.05 - [http://www.rds.org.uk/2010/pdf/UECP\\_7\\_05\\_100224\\_pw53.pdf](http://www.rds.org.uk/2010/pdf/UECP_7_05_100224_pw53.pdf )

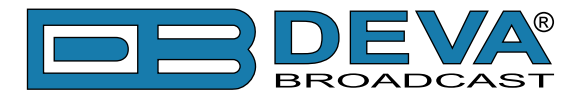

# **PRODUCT REGISTRATION CARD**

• All fields are required, or warranty registration is invalid and void

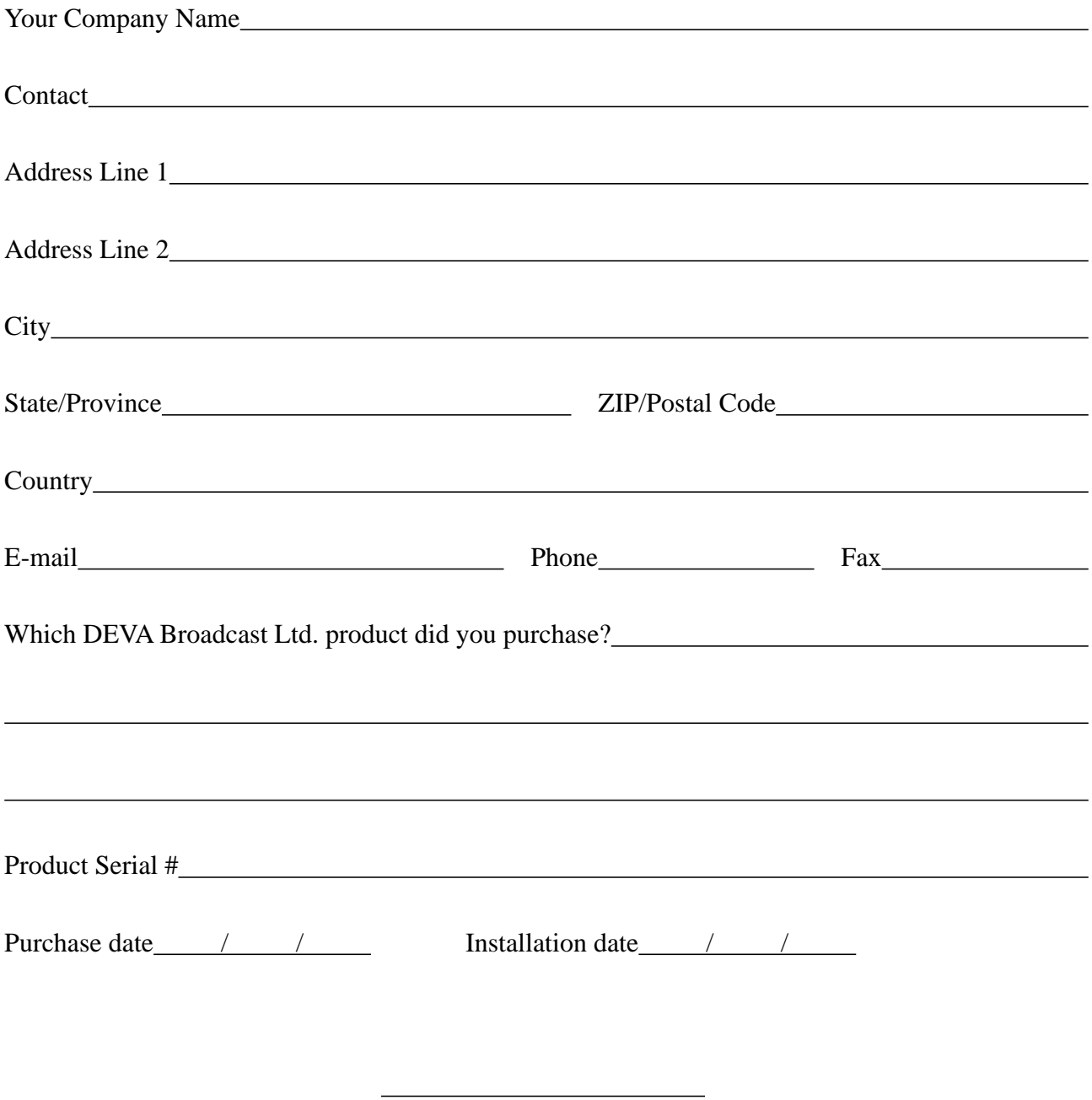

\*Signing this warranty registration form you are stating that all the information provided to DEVA Broadcast Ltd. are truth and correct. DEVA Broadcast Ltd. declines any responsibility for the provided information that could result in an immediate loss of warranty for the above specified product(s).

Your signature\*

**Privacy statement: DEVA Broadcast Ltd. will not share the personal information you provide on this card with any other parties.**

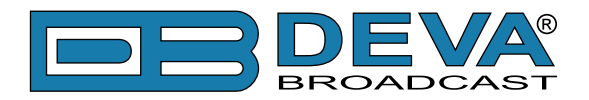

# **WARRANTY TERMS AND CONDITIONS**

**I. TERMS OF SALE:** DEVA Broadcast Ltd. products are sold with an understanding of "full satisfaction"; that is, full credit or refund will be issued for products sold as new if returned to the point of purchase within 30 days following their receipt, provided that they are returned complete and in an "as received" condition.

**II. CONDITIONS OF WARRANTY:** The following terms apply unless amended in writing by DEVA Broadcast Ltd.

**A.** The Warranty Registration Card supplied with this product must be completed and returned to DEVA Broadcast Ltd. within 10 days of delivery.

**B.** This Warranty applies only to products sold "as new." It is extended only to the original enduser and may not be transferred or assigned without prior written approval by DEVA Broadcast Ltd.

**C.** This Warranty does not apply to damage caused by improper mains settings and/or power supply.

**D.** This Warranty does not apply to damage caused by misuse, abuse, accident or neglect. This Warranty is voided by unauthorized attempts at repair or modification, or if the serial identification label has been removed or altered.

**III. TERMS OF WARRANTY:** DEVA Broadcast Ltd. products are warranted to be free from defects in materials and workmanship.

**A.** Any discrepancies noted within TWO YEARS of the date of delivery will be repaired free of charge, or the equipment will be replaced with a new or remanufactured product at DEVA Broadcast Ltd. option.

**B.** Parts and labor for factory repair required after the one-year Warranty period will be billed at prevailing prices and rates.

#### **IV. RETURNING GOODS FOR FACTORY REPAIR:**

**A.** Equipment will not be accepted for Warranty or other repair without a Return Authorization (RA) number issued by DEVA Broadcast Ltd. prior to its return. An RA number may be obtained by calling the factory. The number should be prominently marked on the outside of the shipping carton.

**B.** Equipment must be shipped prepaid to DEVA Broadcast Ltd.. Shipping charges will be reimbursed for valid Warranty claims. Damage sustained as a result of improper packing for return to the factory is not covered under terms of the Warranty and may occasion additional charges.

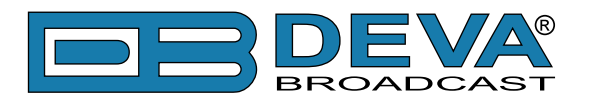

## **APPENDIX A**

## **PTY Code Description Used in RBDS Mode – North America**

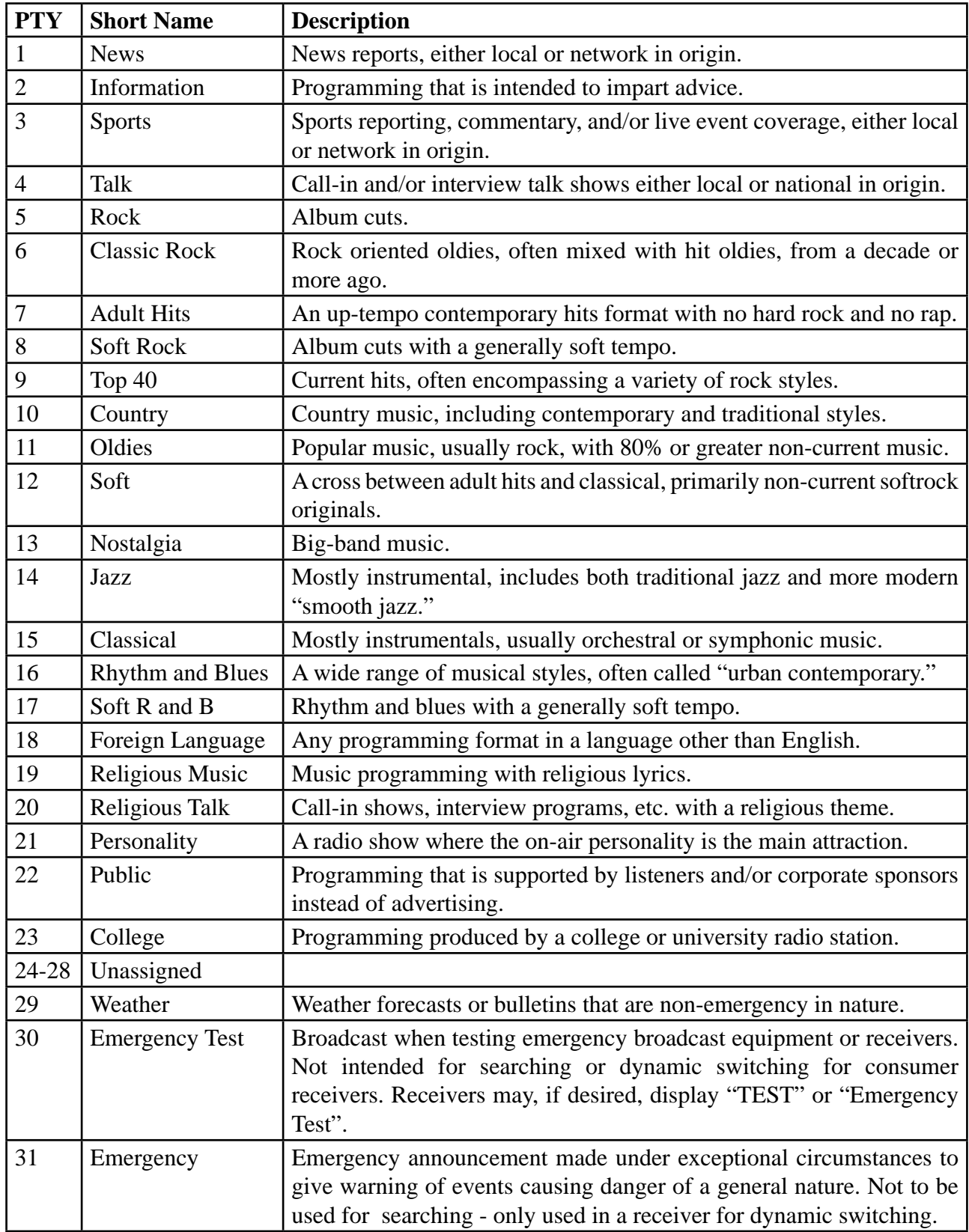

**NOTE:** These definitions can differ slightly between various language versions.

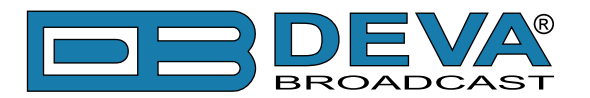

## **APPENDIX B**

## **PTY Code Description Used in RDS Mode – Europe, Asia**

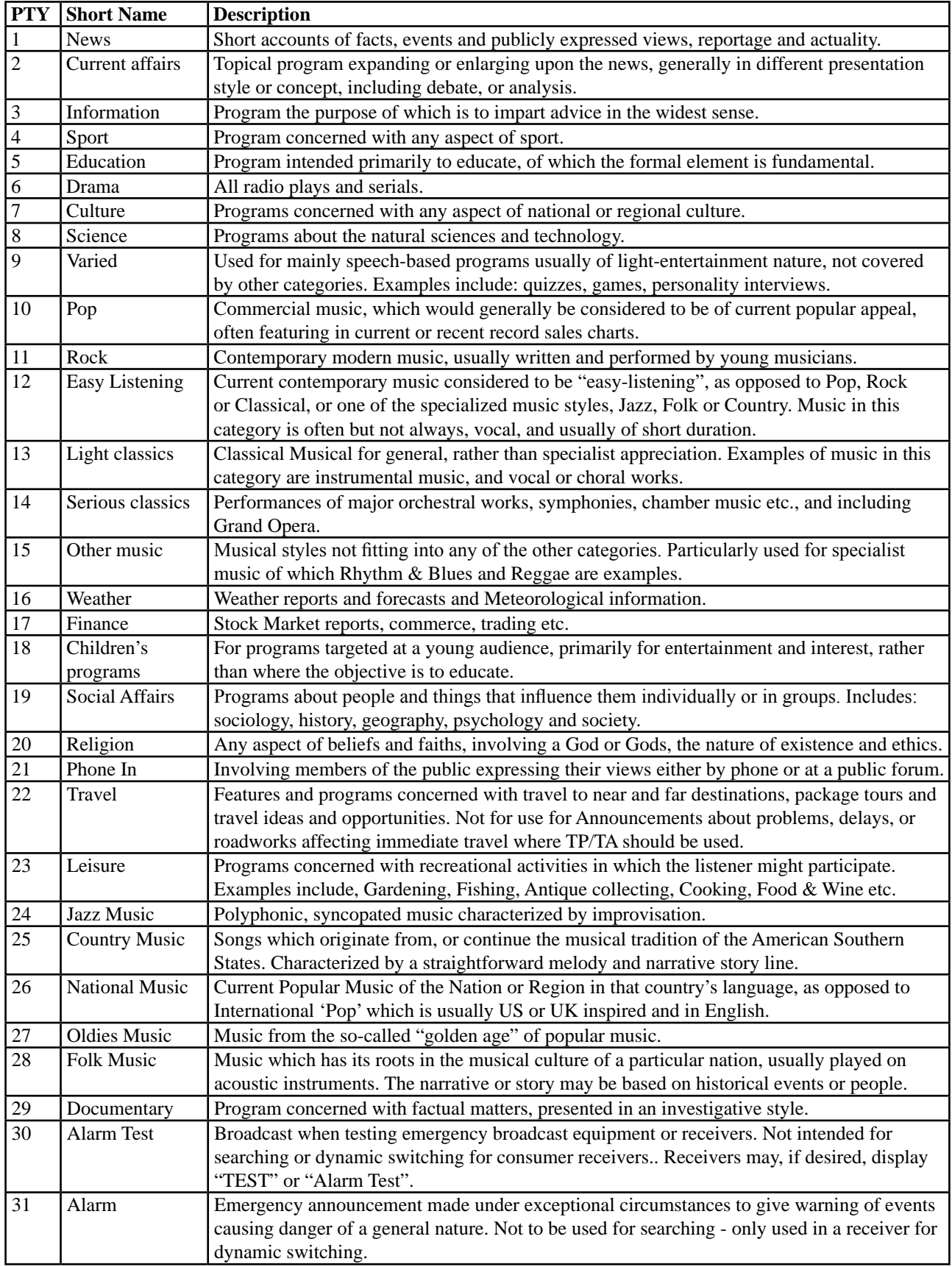